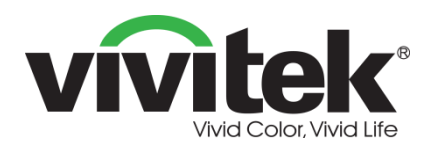

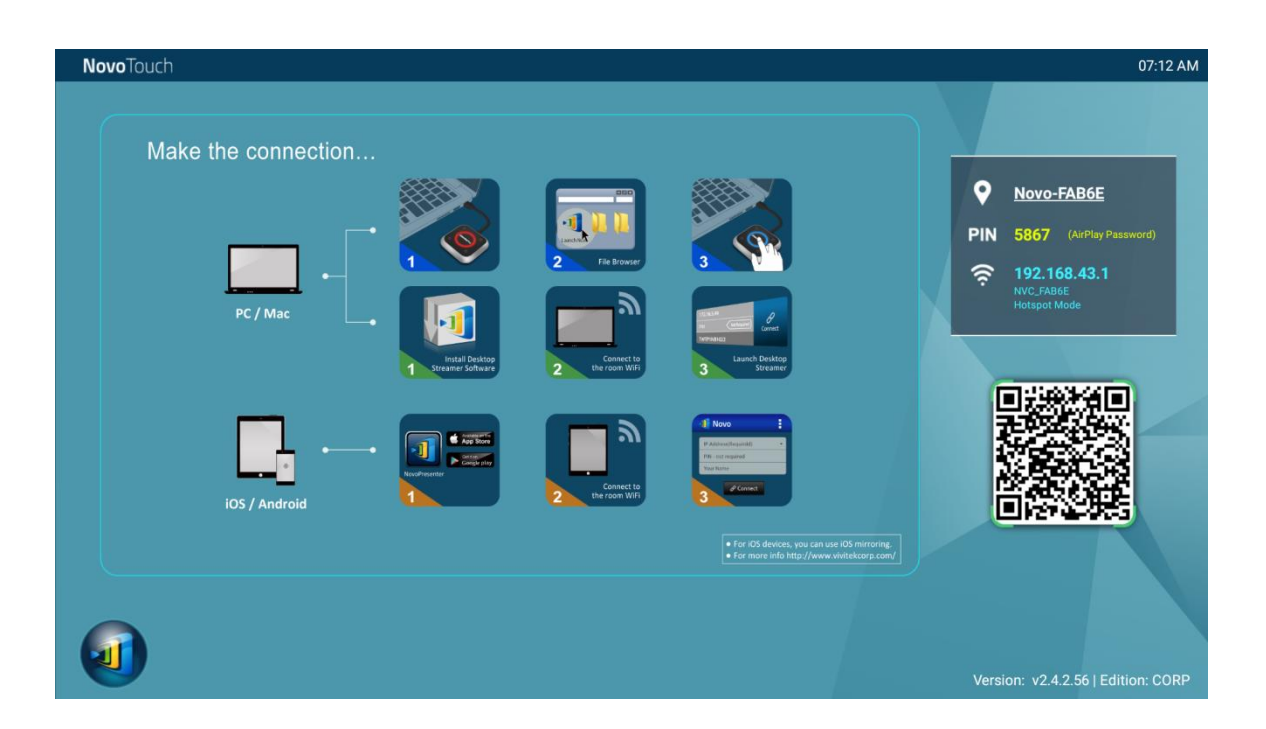

# NovoTouch Manuel d'utilisation **NovoConnect**

(Pour les modèles LK6530i, LK7530i et LK8630i)

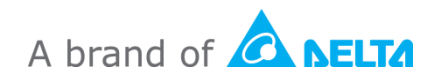

## Table des matières

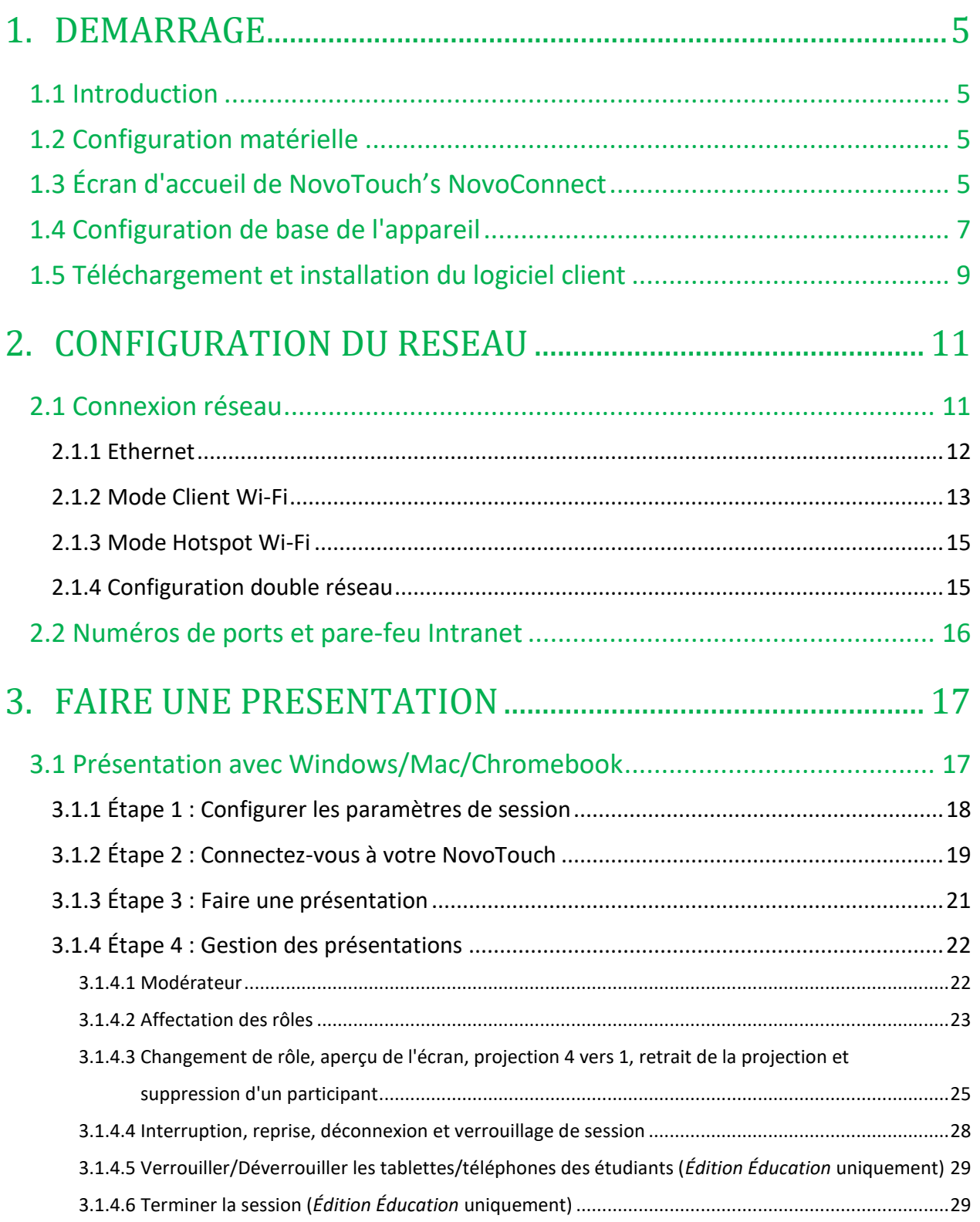

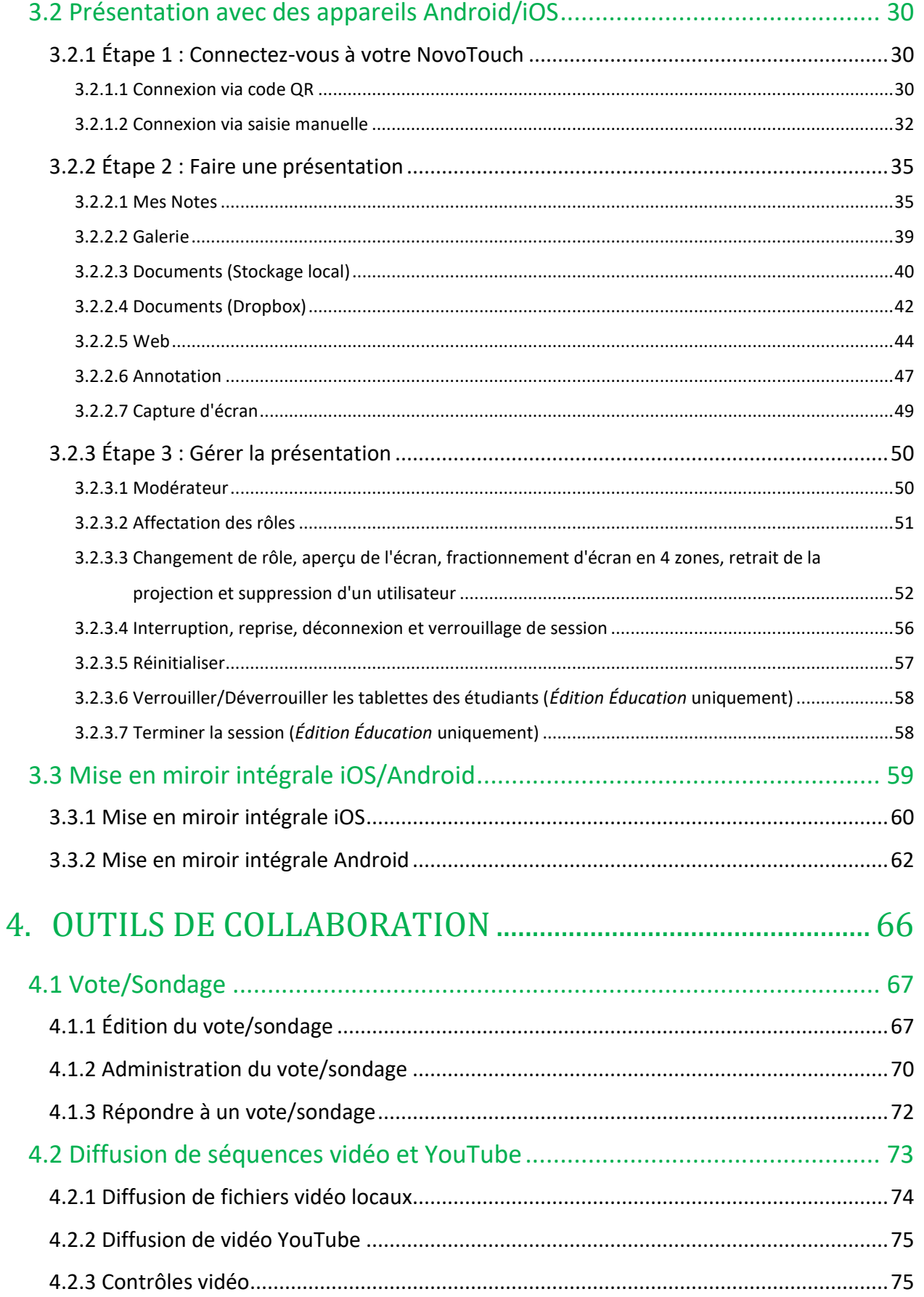

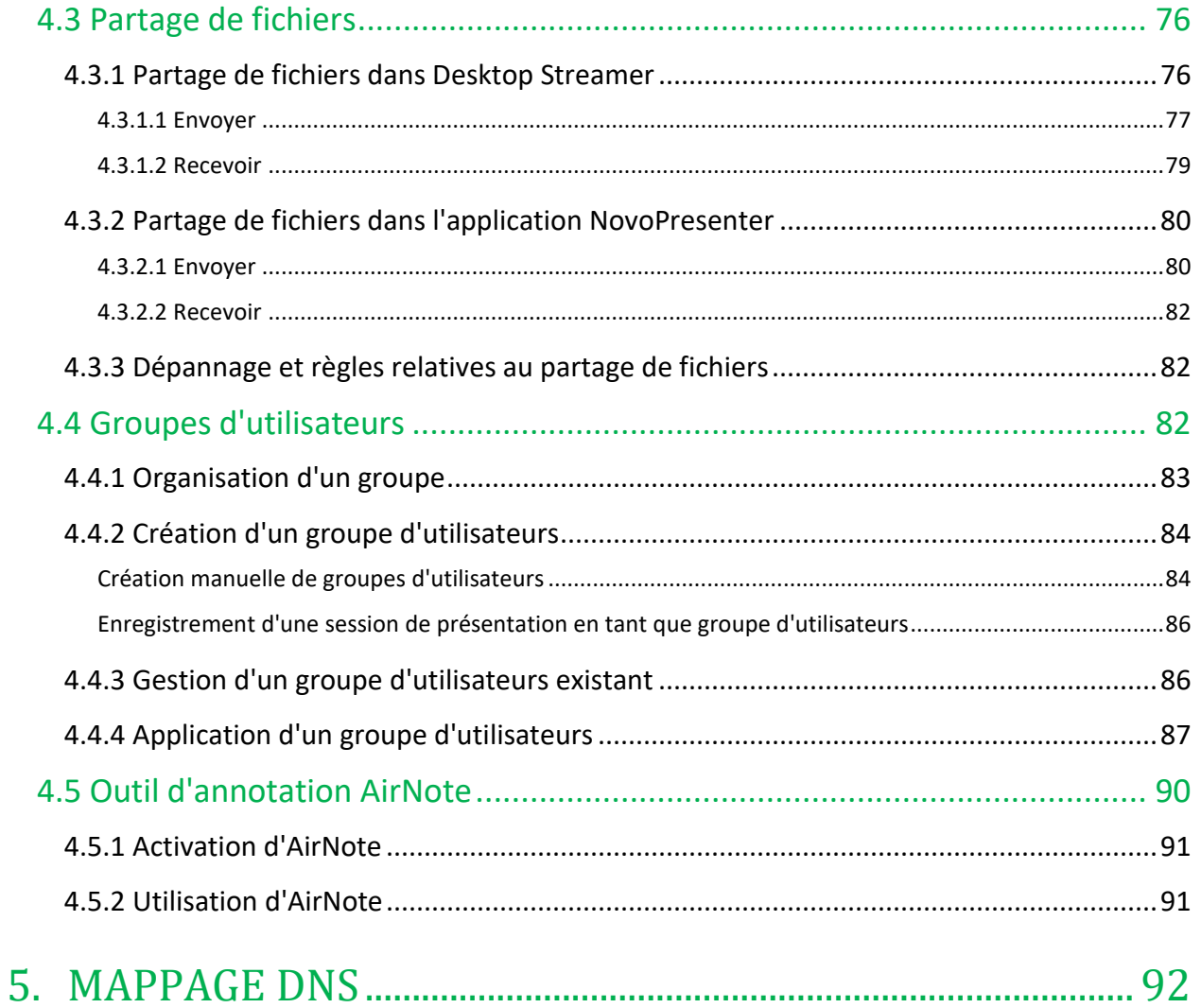

## <span id="page-4-0"></span>1.Démarrage

### <span id="page-4-1"></span>**1.1 Introduction**

NovoConnect r est l'application fonctionnant sur les appareils NovoTouch dotés de l'OPS Android. Elle permet aux utilisateurs de présenter sans fil du contenu se trouvant sur leurs appareils sur l'écran du NovoTouch dans un environnement de salle de conférences ou de salle de classe. Ce document décrit comment utiliser NovoConnect r et ses applications associées. Pour plus d'informations sur l'écran NovoTouch, y compris comment configurer l'écran, veuillez consulter le manuel d'utilisation de NovoTouch.

### <span id="page-4-2"></span>**1.2 Configuration matérielle**

Afin d'exécuter le logiciel NovoConnect r, vous devez d'abord installer le module OPS Android inclus avec l'écran NovoTouch, puis mettre correctement sous tension l'écran. Consultez le manuel d'utilisation de NovoTouch pour obtenir plus d'informations sur l'installation du module OPS et la mise sous tension de l'écran.

Après avoir installé le module OPS Android, vous pouvez également connecter une souris/un clavier USB optionnel(le) sur l'un des ports USB de l'écran pour naviguer dans NovoConnect r sans gestes tactiles.

### <span id="page-4-3"></span>**1.3 Écran d'accueil de NovoTouch's NovoConnect**

Après avoir lancé l'application NovoConnect r sur le NovoTouch, le NovoTouch affiche l'écran suivant, désigné sous le nom « Écran d'accueil NovoTouch's NovoConnect r » ou simplement « Écran d'accueil » dans ce document.

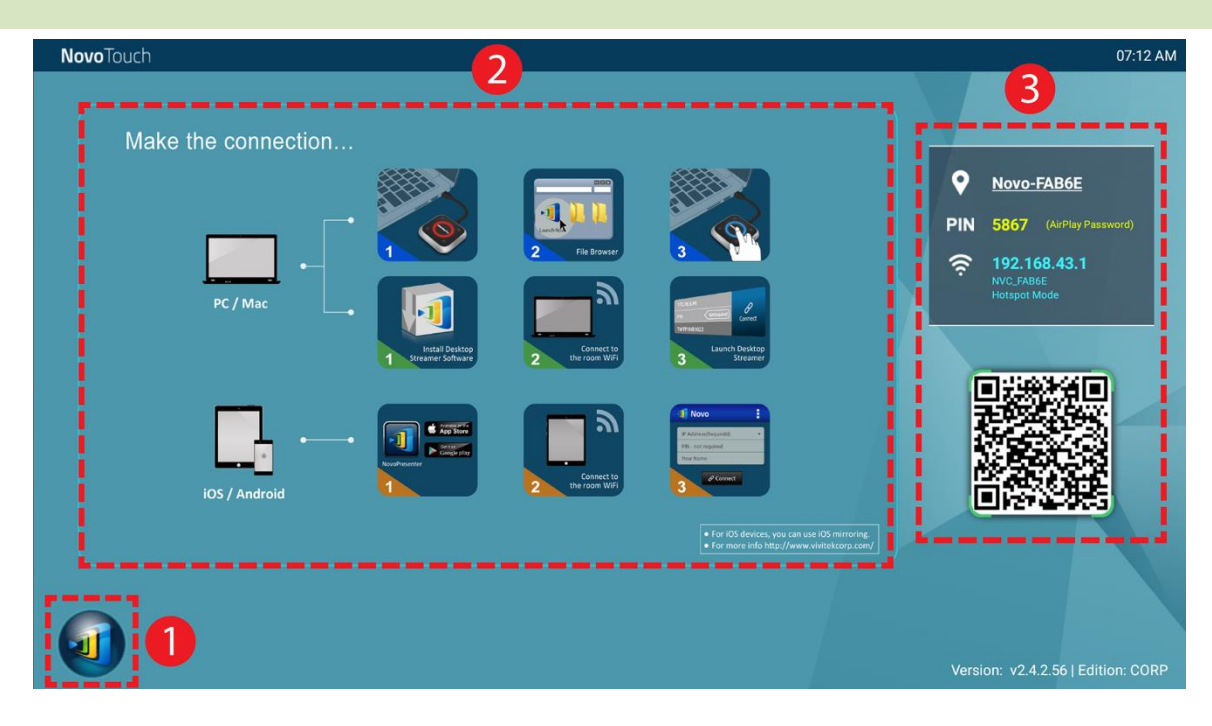

#### **Configuration et paramètres de base de l'appareil 1**

NovoTouch's NovoConnect r est en mode Hotspot Wi-Fi par défaut, avec son nom de SSID affiché sur l'écran d'accueil (par exemple NVC\_528FB dans la case <sup>3</sup>). Vous pouvez également connecter le NovoTouch à un réseau existant via une connexion sans fil et/ou filaire. Cliquez sur le bouton  $\bigcirc$ , puis sur « Wi-Fi » pour apporter les modifications nécessaires.

De même, cliquez sur le bouton (1), puis sur « Paramètres » pour modifier d'autres paramètres généraux.

#### **2**

#### **Installation logicielle**

Utilisateurs Windows/Mac : Ouvrez le lien de téléchargement de Desktop Streamer apparaissant sur l'écran d'accueil avec votre navigateur Web et suivez les instructions à l'écran. Ou rendez-vous simplement sur le site<http://vivitekcorp.com/> pour télécharger le logiciel. Utilisateurs iOS/Android : Installation de NovoPresenter depuis App Store ou Play Store. (Voir la Section 1.5) Utilisateurs Chromebook : Installation de Desktop Streamer depuis Chrome Web Store (Voir la Section 1.5)

#### **Informations de connexion 3**

- **Nom / Emplacement de l'appareil** Les utilisateurs peuvent le remplacer par un nom de pièce explicite.
- **PIN** Il s'agit du code PIN facultatif pour rejoindre une session de présentation.
- Adresse IP **F1**  $\hat{\mathcal{F}}$  Adresse IP Ethernet et Wi-Fi respectivement.
- **Code QR** Il contient toutes les informations indiquées ci-dessus. Avec les tablettes/téléphones, les utilisateurs peuvent utiliser *NovoPresenter* pour se connecter à

une session de présentation en numérisant ce code QR. Vous pouvez également cliquer sur le code QR pour obtenir une version détaillée des informations de connexion :

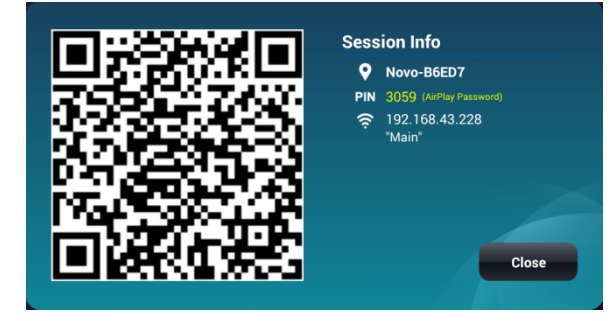

### <span id="page-6-0"></span>**1.4 Configuration de base de l'appareil**

Avant d'être déployé, le NovoTouch peut nécessiter une configuration de base, notamment la configuration de sa connexion réseau. Pour accéder aux différents menus des paramètres, cliquez sur le bouton du dans l'écran d'accueil de NovoConnect r et cliquez sur le menu correspondant que vous souhaitez ouvrir.

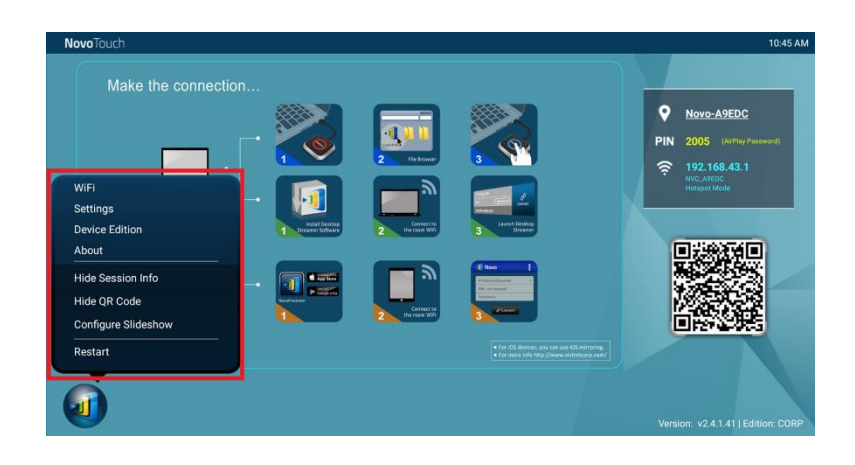

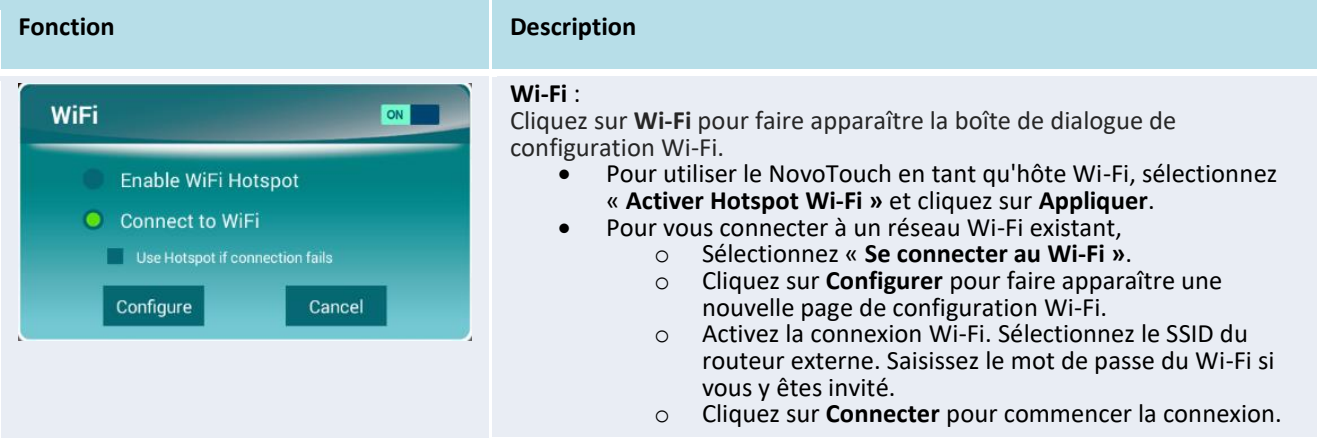

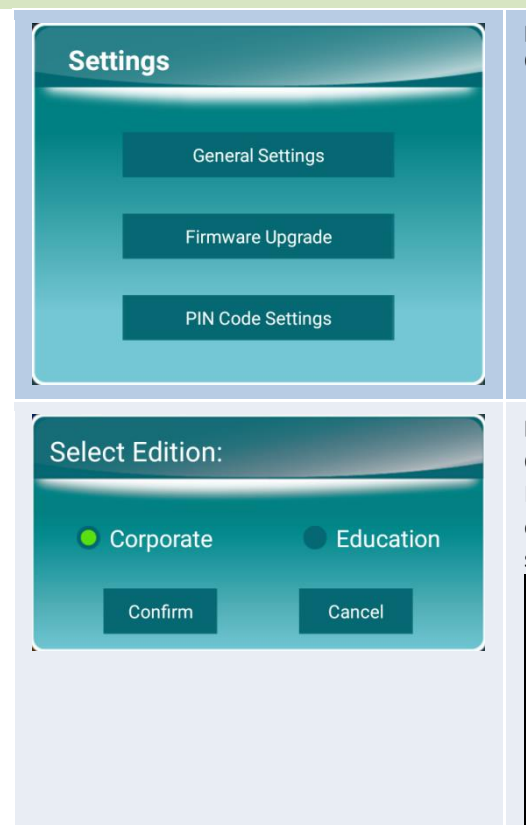

#### **Paramètres :**

Cliquez sur **Paramètres** pour accéder à plus de paramètres de l'appareil. **Paramètres généraux** : Accédez aux paramètres système

- Android. **Mise à niveau du firmware** : Mise à niveau de NovoTouch's
- NovoConnect r à la dernière version
- **Paramètres du code PIN** : Activez/Désactivez un mot de passe pour les connexions Airplay et choisissez de rendre le code PIN obligatoire pour les connexions.

#### **Édition d'appareil :**

**À propos :** 

Cliquez sur **Édition d'appareil** pour définir l'édition à utiliser.

NovoConnect r comprend deux modes d'application : Édition Éducation et Édition Entreprise. Les principales différences entre ces deux éditions sont les suivantes :

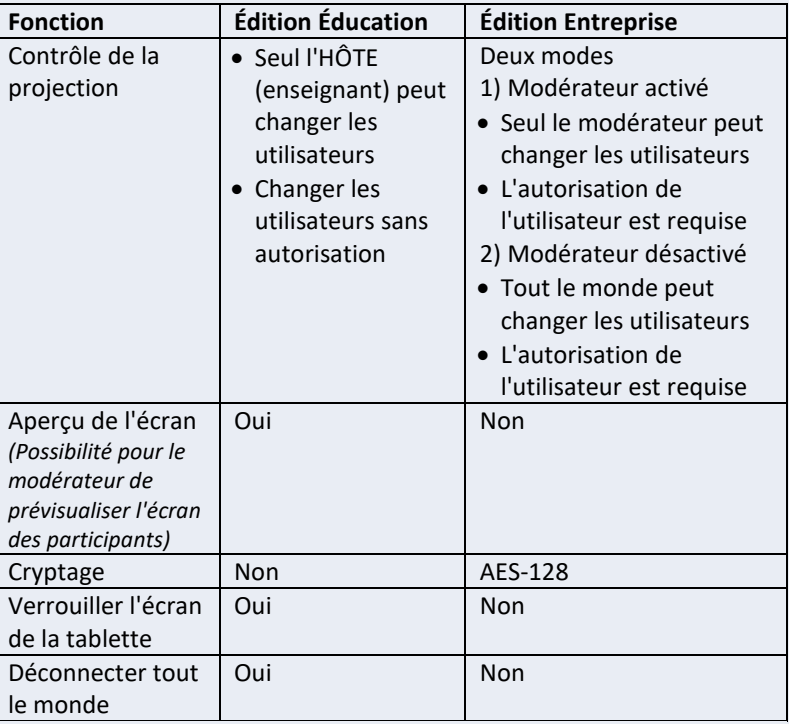

*REMARQUE : Ce manuel fait principalement référence à l'Édition Entreprise pour les exemples didactiques. Des remarques spéciales accompagnent les instructions spécifiques à l'Édition Éducation.*

Cliquez sur À propos pour connaître la version du logiciel NovoPRO.

#### **About**

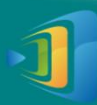

**NovoTouch Version: v2.4.1.41** 

Copyright © 2013 Delta Electronics, Inc. All<br>Rights Reserved.

This App allows you to share your screen and<br>collaborate with others.

#### **Masquer les informations de session :**

Cliquez sur **Masquer les informations de session** pour masquer/afficher les informations de connexion situées dans le coin supérieur droit de l'écran d'accueil NovoTouch's NovoConnect r.

#### **Masquer le code QR :**

**Novo**Touch

Cliquez sur **Masquer le code QR** pour masquer/afficher le code QR pour connexion rapide situé sur le côté droit de l'écran d'accueil NovoTouch's NovoConnect.

#### **Configurer le diaporama :**

Cliquez sur Configurer diaporama pour personnaliser la ou les images dans la zone d'installation du logiciel de l'écran d'accueil NovoTouch's NovoConnect.

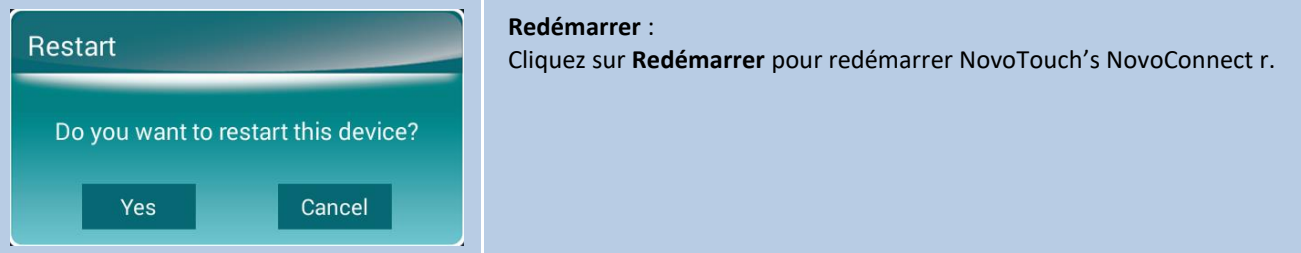

#### Vous pouvez également configurer le nom du NovoTouch pour identifier facilement l'écran :

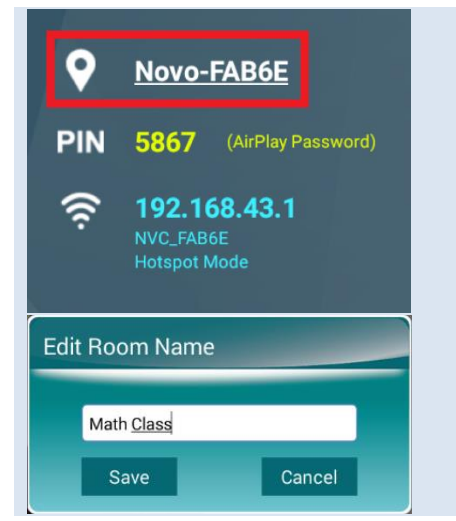

#### **Nom de la pièce :**

Cliquez sur le texte associé dans la zone des informations de connexion pour faire apparaître la boîte de dialogue « *Éditer le nom de la pièce* ».

- Saisissez le nouveau nom.
- Cliquez sur **Enregistrer** pour confirmer le changement de nom, ou cliquez sur **Annuler** pour annuler le changement de nom.

### <span id="page-8-0"></span>**1.5 Téléchargement et installation du logiciel client**

Pour vous connecter à NovoTouch's NovoConnect r, l'une des deux applications client peut être nécessaire sur votre appareil. Il s'agit de :

*NovoPresenter* : Android, iOS

*Desktop Streamer* : Windows, Mac, Chromebook

#### **Téléchargement/Installation du logiciel pour Windows et Mac**

Vous pouvez télécharger le logiciel directement depuis [http://www.vivitekcorp.com.](http://www.vivitekcorp.com/) Vous pouvez également le télécharger depuis le NovoTouch.

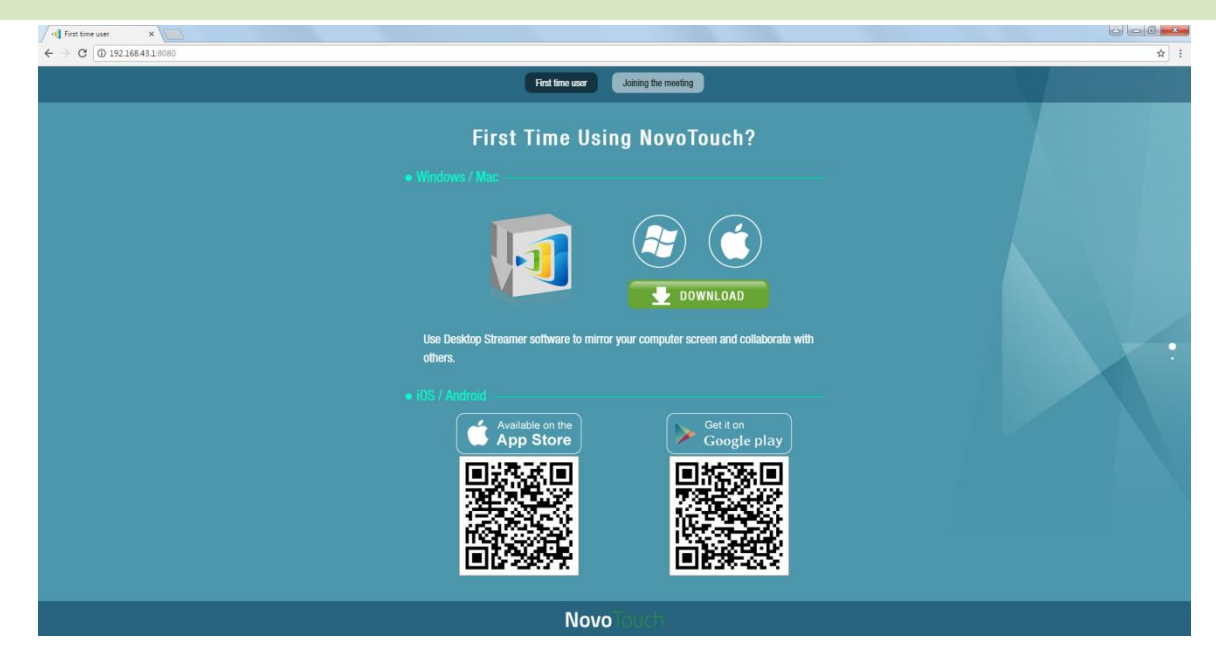

- (1) Connectez votre ordinateur au même réseau que le NovoTouch.
- (2) Ouvrez l'adresse IP affichée sur l'écran d'accueil de NovoConnect r avec un suffixe :8080 dans votre navigateur Web et suivez les instructions à l'écran. Pour l'exemple d'écran d'accueil affiché ci-dessus, vous devriez utiliser [http://192.168.43.1:8080](http://192.168.43.1:8080/). Vous pourrez voir la page de téléchargement, comme indiqué dans la figure suivante.
- (3) Sélectionnez le système d'exploitation approprié, puis cliquez sur le bouton **TÉLÉCHARGER** pour commencer le téléchargement.
- (4) Exécutez le fichier téléchargé pour commencer l'installation. En suivant les instructions à l'écran, vous devriez pouvoir terminer l'installation en quelques minutes.

#### **Téléchargement/Installation de l'application sur Android/iOS**

- (1) Sur iPhone/iPad, téléchargez et installez l'application *NovoPresenter* depuis l'Apple App Store.
- (2) Sur les téléphones/tablettes Android, téléchargez et installez l'application *NovoPresenter* depuis Google Play Store.

#### **Téléchargement/Installation de l'application sur Chromebook**

Téléchargez et installez *Novo Desktop Streamer* depuis Google Chrome Web Store.

 $\overline{a}$ 

## <span id="page-10-0"></span>2.Configuration du réseau

Pour bénéficier pleinement des possibilités de NovoTouch's NovoConnect r, il doit être correctement déployé sur un réseau d'école ou d'entreprise. Certains aspects doivent être soigneusement pris en compte et planifiés. Par exemple, les interférences Wi-Fi, la sélection des canaux et le pare-feu Intranet. Dans ce chapitre, ces aspects vont être illustrés pour faciliter un déploiement réussi deNovoTouch's NovoConnect r sur votre réseau.

### <span id="page-10-1"></span>**2.1 Connexion réseau**

NovoTouch's NovoConnect r comprend trois types de connexion réseau, Ethernet, Wi-Fi Client et Hotspot Wi-Fi.

- A) **Ethernet**  NovoTouch peut être raccordé à votre Ethernet via son port RJ45. À savoir que vous pouvez connecter NovoTouch sur le réseau de base de votre organisation. Il est conseillé d'utiliser une connexion Ethernet (si possible) car elle procure une meilleure robustesse et des performances supérieures.
- B) **Wi-Fi**  Le Wi-Fi 802.11ac intégré du NovoTouch fonctionne sur deux bandes (2,4/5 GHz). Avec son antenne 2T2R, il peut atteindre une bande passante maximale de 300 Mbit/s<sub>-1</sub>. Ce module Wi-Fi à hautes performances peut fonctionner selon deux modes.
	- a) **Mode Client** NovoTouch peut être connecté au réseau Wi-Fi de votre organisation via son module Wi-Fi intégré.
	- b) **Mode Hotspot** NovoTouch peut créer son propre réseau Wi-Fi, permettant aux utilisateurs de connecter leurs appareils mobiles sur ce réseau ad hoc.

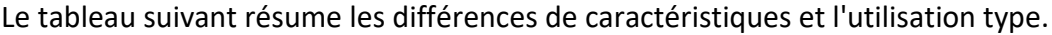

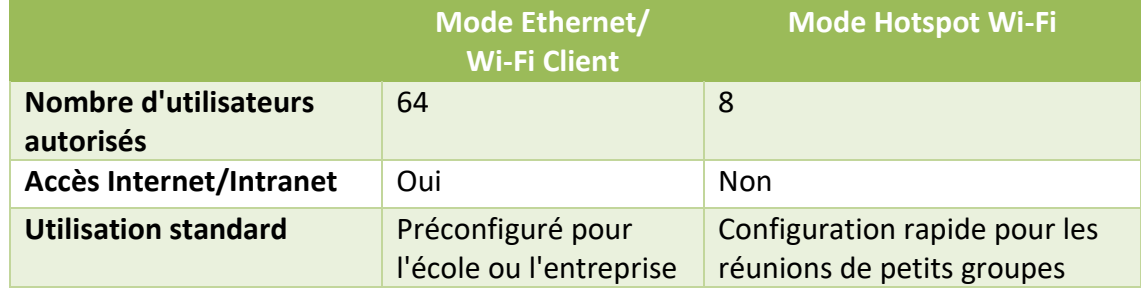

Il convient de préciser que les connexions Ethernet et Wi-Fi peuvent coexister sur NovoTouch. À savoir que vous pouvez configurer NovoTouch en mode Ethernet et Wi-Fi Client ou en mode Ethernet et Hotspot Wi-Fi.

<sup>1</sup> 300 Mbit/s est la valeur maximale tandis que la bande passante réelle peut varier en fonction de l'environnement d'utilisation.

#### <span id="page-11-0"></span>**2.1.1 Ethernet**

L'écran d'accueil suivant présente NovoTouch en mode Ethernet, où son IP Ethernet est mise en surbrillance dans un cadre rouge.

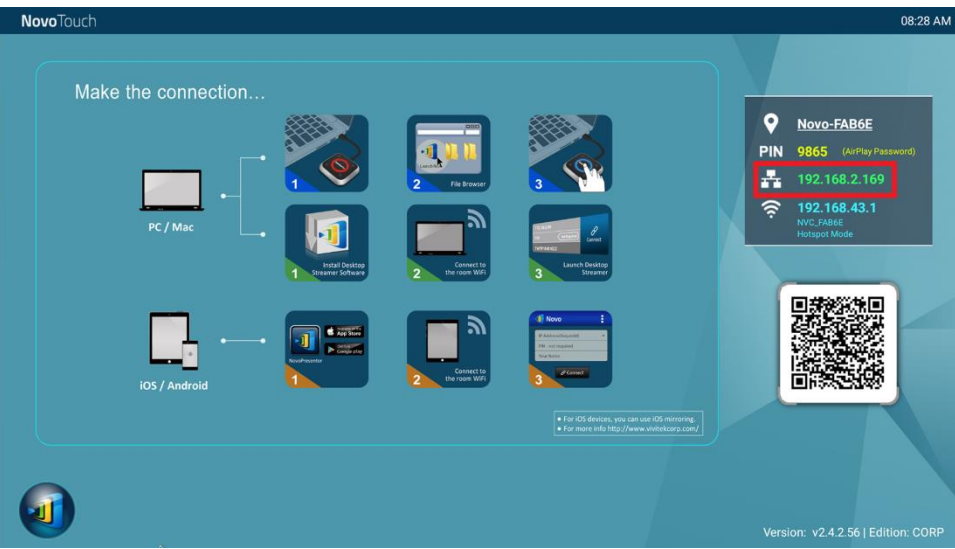

En cas de connexion à un réseau filaire, NovoTouch prend en charge les types de connexion DHCP et IP Statique.

- **DHCP** : NovoTouch obtient son adresse IP auprès du serveur DHCP sur le réseau.
- **IP statique :** Une adresse IP fixe est attribuée manuellement à NovoTouch.

« **DHCP** » est le type de connexion par défaut. Cependant, « **IP Statique** » peut être préférable car elle facilite grandement la gestion à distance.

Le diagramme suivant illustre comment sélectionner l'un de ces deux types de connexion. ( $\overrightarrow{v} \rightarrow$ 

```
Paramètres \rightarrow Paramètres généraux \rightarrow ... \rightarrow Ethernet \rightarrow.
```
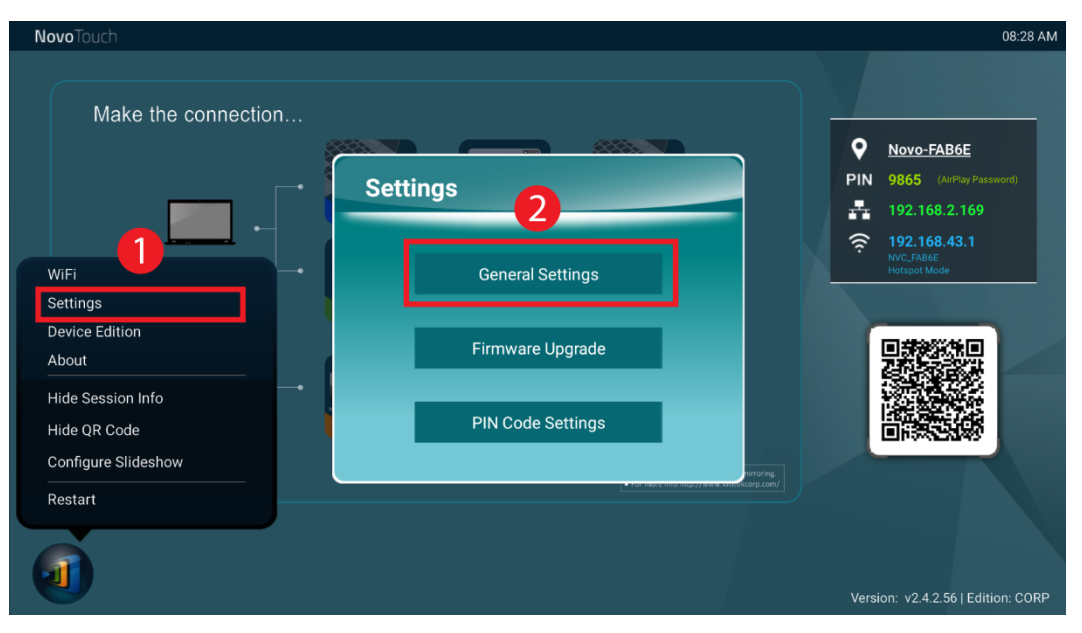

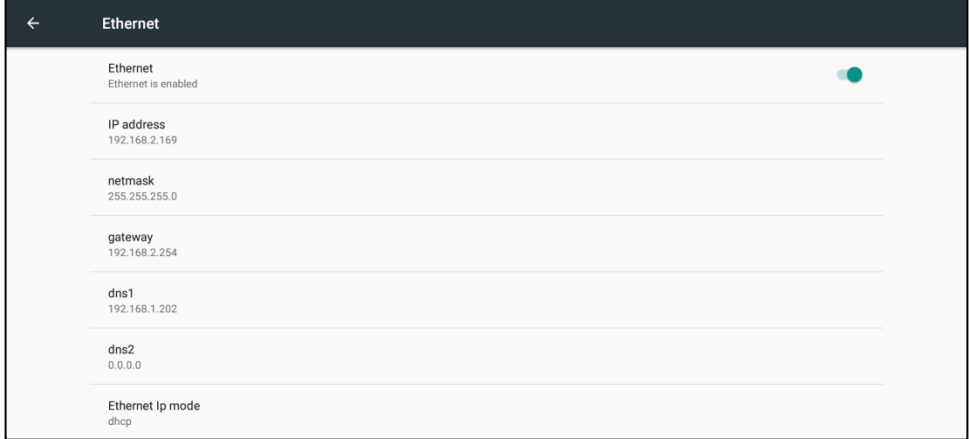

Pour configurer correctement « IP Statique », vous devez disposer des informations suivantes, comme indiqué dans le diagramme à droite.

- Une adresse IP non allouée ;
- Masque de réseau ;
- Adresse DNS;
- Adresse de la passerelle.

#### <span id="page-12-0"></span>**2.1.2 Mode Client Wi-Fi**

Dans ce mode, NovoTouch fonctionne comme un client pour rejoindre un réseau Wi-Fi existant. Comme illustré dans le diagramme suivant, pour configurer la connexion Wi-Fi, dans l'écran

d'accueil de NovoTouch, cliquez sur  $\overline{w} \rightarrow \underline{w_i}$  - Se connecter au Wi-Fi  $\rightarrow$  Configurer  $\rightarrow$  Wi-Fi

(Activé). Ensuite, sélectionnez le SSID du Wi-Fi souhaité (le nom associé au réseau Wi-Fi) et entrez les identifiants corrects si nécessaire.

Vous pouvez remarquer que vous avez le choix d'utiliser « **DHCP** » ou « **IP Statique** » dans la boîte de dialogue de connexion, qui est exactement la même que pour la connexion Ethernet.

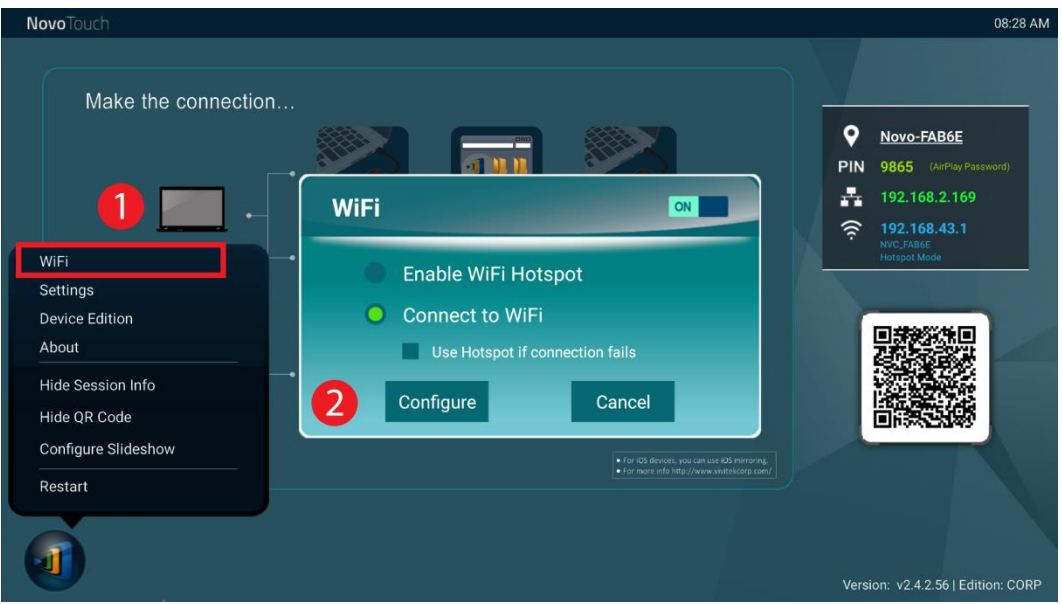

**Optimisation du réseau Wi-Fi :** Pour obtenir une bonne expérience utilisateur avec NovoTouch déployé sur le réseau Wi-Fi de votre organisation, il est conseillé de surveiller les interférences RF, la puissance du signal Wi-Fi, l'utilisation des canaux Wi-Fi, etc. Il convient de mentionner que deux applications populaires permettent de déterminer s'il existe des interférences de canal sur le réseau sans fil.

- « Wi-Fi Analyzer » sur les appareils Android ;
- Outil « InSSIDer » sur le système d'exploitation Windows.

Voici une capture d'écran de l'application « Wi-Fi Analyzer ». Comme vous pouvez le constater, le canal Wi-Fi 6 est fortement utilisé. Vous voudrez peut-être en remplacer un ou plusieurs par d'autres canaux moins encombrés.

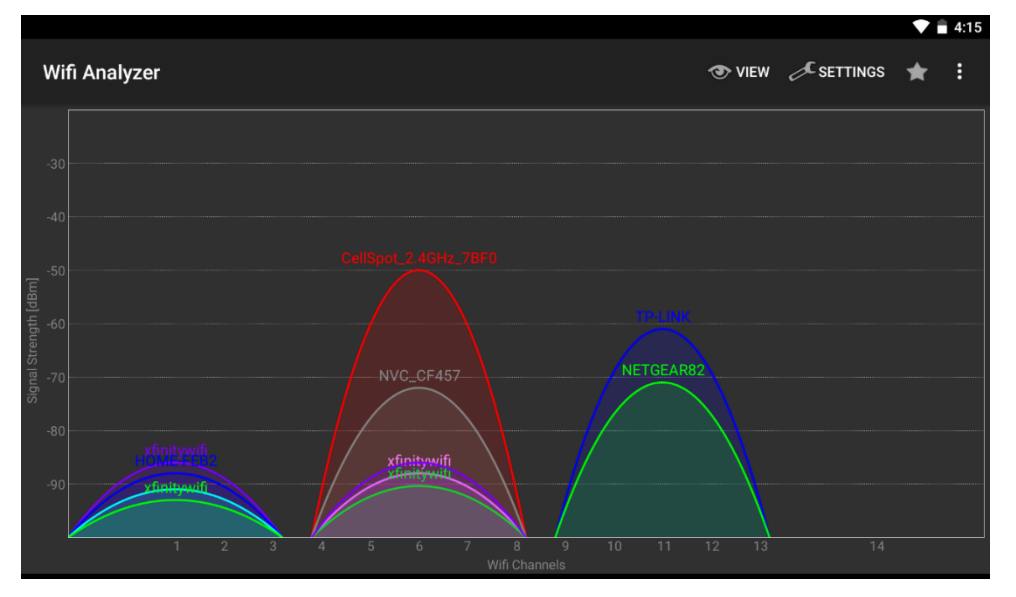

**Connexion à un réseau Wi-Fi via Captive Portal :** Certains réseaux Wi-Fi disposent d'un portail captif qui nécessite que les utilisateurs se connectent via un navigateur Web avant de pouvoir accéder à Internet. Lorsque le NovoTouch est connecté à ce type de réseau, les utilisateurs peuvent suivre les étapes ci-dessous :

- A. Suivez les étapes de configuration ci-dessus pour vous connecter au réseau Wi-Fi de l'organisation ;
- B. Une fois le Wi-Fi connecté, cliquez sur le bouton « Navigateur » sur l'écran d'accueil (voir l'image ci-dessous) ;
- C. Ouvrez ce navigateur Web, vous serez alors invité à saisir vos identifiants de connexion.
- D. Saisissez le nom d'utilisateur et le mot de passe appropriés, vous êtes alors connecté au réseau ;
- E. Cliquez sur **NovoTouch** dans l'écran d'accueil pour revenir à l'interface principale de NovoTouch's NovoConnect.

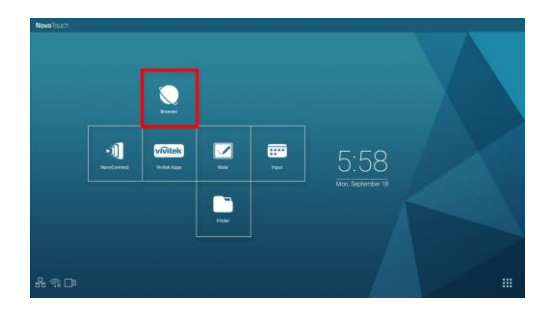

#### **Connexion à un réseau Wi-Fi avec authentification 802.1x :**

Lorsque vous vous connectez à un réseau Wi-Fi avec une authentification 802.1x (par exemple, serveur Radius), vous devez saisir les champs suivants pour configurer correctement la connexion :

- SSID réseau *Votre réseau*
- $\bullet$  Sécurité  $\rightarrow$  802.1x *Entreprise*
- Choisissez les paramètres appropriés pour
	- o *Méthode EAP*
	- o *Authentification de phase 2*
- Identité *Votre nom d'utilisateur (tel que DOMAIN\John.Smith )*
- Mot de passe  $\rightarrow$  *Votre mot de passe*

<span id="page-14-0"></span>Cliquez sur le bouton « Connecter » pour commencer la connexion.

#### **2.1.3 Mode Hotspot Wi-Fi**

Un NovoTouchqui vient d'être déballé démarre en mode Hotspot Wi-Fi, vous permettant de commencer à l'utiliser sans complications de configuration réseau. Le SSID par défaut pour ce Hotspot Wi-Fi est « NVC XXXXX », où « XXXXX » est une chaîne de texte générée par l'appareil. Veuillez noter que la mise en miroir Android (Miracast) est désactivée dans ce mode. En comparaison, la mise en miroir AirPlay ne connaît pas une telle limitation.

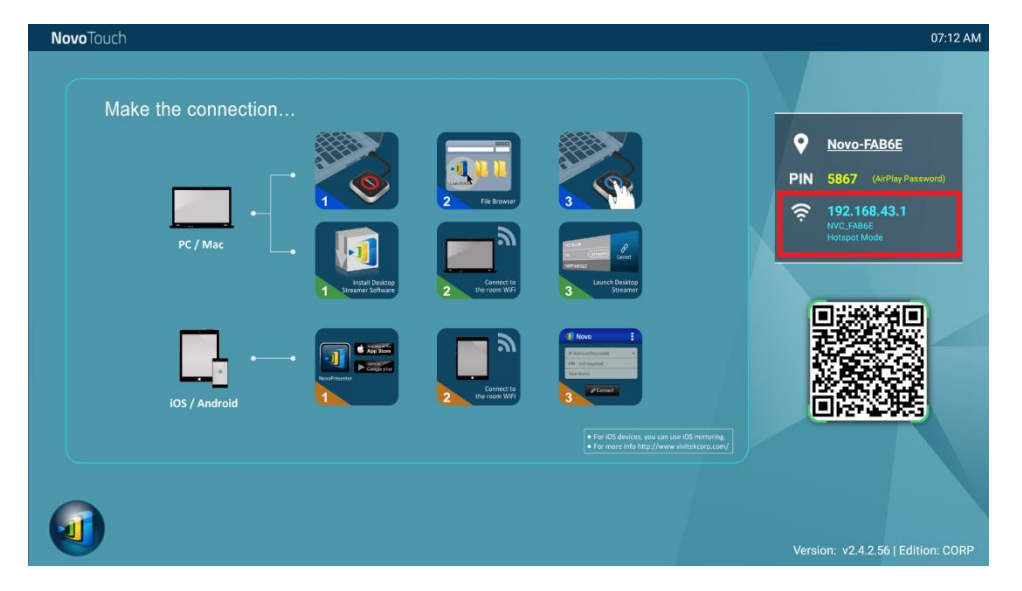

#### <span id="page-14-1"></span>**2.1.4 Configuration double réseau**

NovoTouch peut même être connecté simultanément au réseau filaire de votre organisation et à un réseau sans fil. Cette fonction est extrêmement utile pour les organisations avec une configuration de réseau sans fil « invité » pour les visiteurs externes. Dans ce cas, le port RJ-45 du NovoTouch est connecté à un réseau filaire EMPLOYÉ permettant aux employés d'y accéder en toute sécurité. Parallèlement, le Wi-Fi du NovoTouch est connecté à un réseau INVITÉ permettant aux visiteurs d'y accéder. Le graphique suivant décrit un tel scénario de configuration réseau.

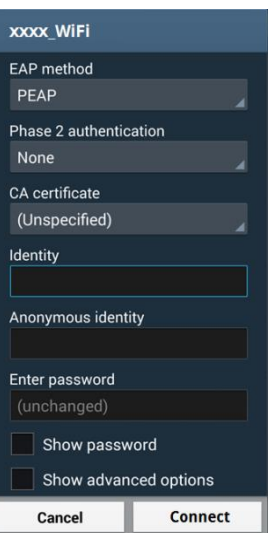

Ainsi, les réseaux INVITÉ et EMPLOYÉ sont maintenus séparés, tandis que dans le même temps, le NovoTouch est disponible pour les utilisateurs et les employés.

**Remarques sur la sécurité réseau :** Dans NovoTouch, la section Wi-Fi est complètement séparée de la section Ethernet, à savoir qu'il n'y a pas de routage réseau entre ces deux sections. Par conséquent, les utilisateurs se connectant à la section Wi-Fi ne pourront pas du tout accéder aux ressources sur Ethernet et vice versa. En résumé, la sécurité n'est pas compromise dans cette configuration.

### <span id="page-15-0"></span>**2.2 Numéros de ports et pare-feu Intranet**

Le NovoTouch est un périphérique basé sur le réseau TCP/IP et les communications entre un NovoTouch et ses appareils client (tels que les ordinateurs portables, les tablettes, etc.) sont obtenues via plusieurs ports TCP et UDP. Le tableau suivant résume tous les numéros de ports utilisés.

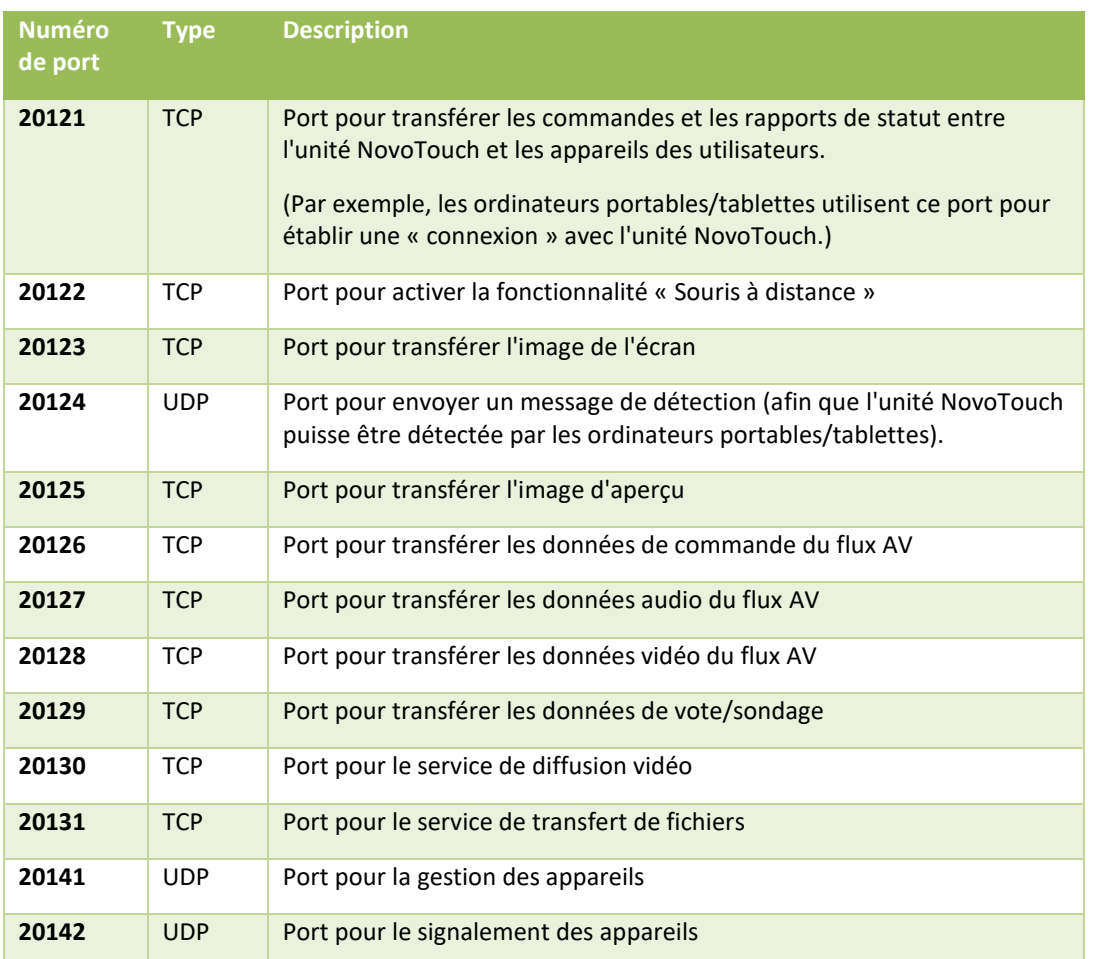

Pour autoriser le bon fonctionnement d'un NovoTouch, ces ports ne doivent pas être bloqués par le pare-feu de votre réseau.

## <span id="page-16-0"></span>3.Faire une présentation

NovoTouch prend en charge jusqu'à 64 *participants* simultanés parmi des PC, des Chromebooks, des tablettes et des smartphones. Pour faire une présentation, l'appareil de chaque *participant* devra se connecter au NovoTouch pour rejoindre la session de présentation. Quatre caractéristiques principales permettent de faciliter la collaboration et la coordination des présentations avec le NovoTouch :

- 1) Une liste de *participants* est incluse avec les rôles des personnes indiqués par une représentation graphique claire.
- 2) Une capacité spécifique est définie pour chaque rôle.
- 3) Jusqu'à 4 *participants* peuvent afficher leur écran simultanément grâce à une fonction appelée « Projection 4 vers 1 »
- 4) Les outils d'annotation permettent aux *participants* de mettre en surbrillance, de dessiner ou de faire des notations sur l'écran d'affichage.

### <span id="page-16-1"></span>**3.1 Présentation avec Windows/Mac/Chromebook**

Les versions Windows/MAC/Chromebook de Novo *Desktop Streamer* ont des interfaces et des fonctionnements similaires, sauf la version Chromebook qui dispose de légèrement moins de fonctionnalités par rapport aux deux autres en raison de la limitation du système d'exploitation Chrome OS. Ici, la version Windows de *Desktop Streamer* sert à illustrer les principales étapes de fonctionnement.

#### **Lancer l'application de présentation**

Lancez l'application *Novo Desktop Streamer* en double-cliquant sur l'icône . Une fois lancé.

*Desktop Streamer* apparaîtra comme suit.

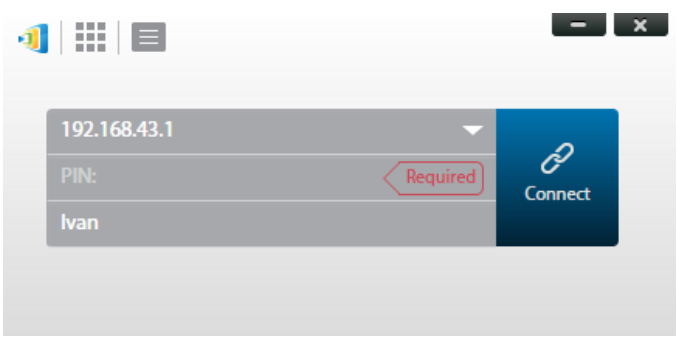

Pour faire une présentation, suivez les étapes indiquées ci-dessous :

- Étape 1 : Configurer les paramètres de session
- Étape 2 : Connectez-vous à votre NovoTouch
- Étape 3 : Faire une présentation
- Étape 4 : Gérer la présentation

### <span id="page-17-0"></span>**3.1.1 Étape 1 : Configurer les paramètres de session**

Avant de cliquer sur le bouton de connexion  $\partial$ , certains paramètres de session doivent être configurés.

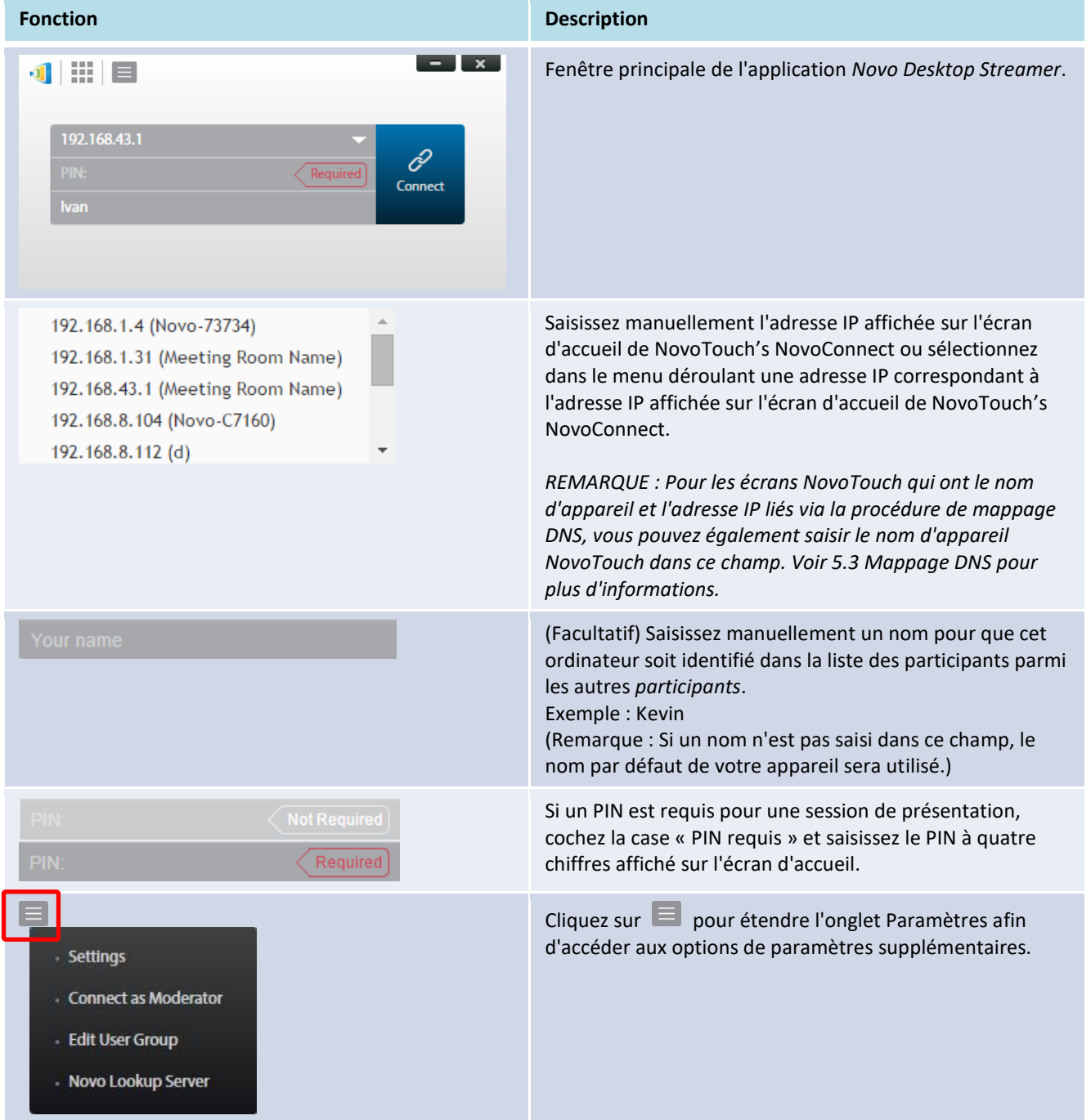

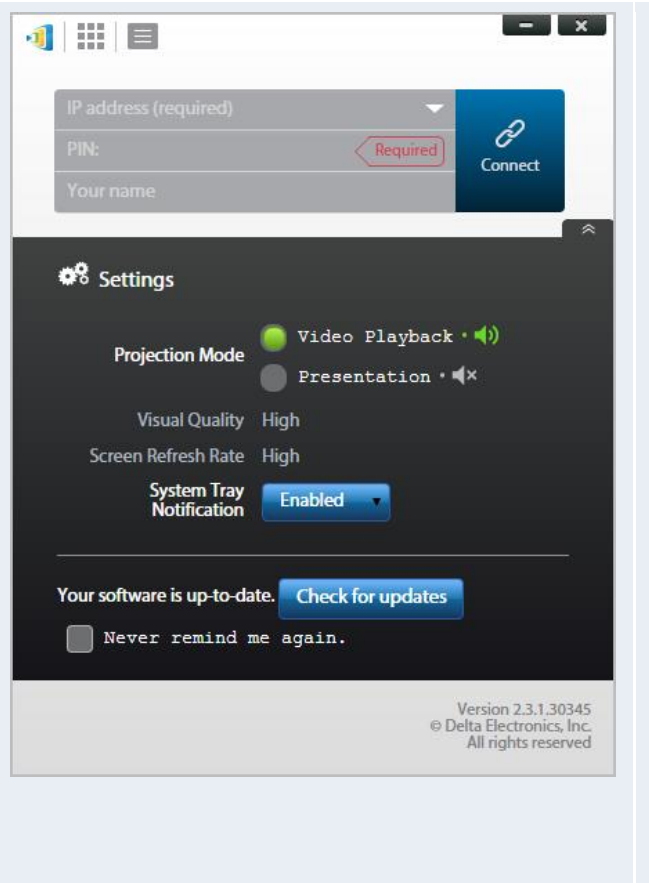

#### **1. Mode projection :**

*Lecture vidéo* : Sélectionnez cette option pour une image de qualité vidéo, avec un son synchronisé. (Vous remarquerez peut-être une lenteur dans le mouvement de la souris en raison des besoins de mise en mémoire tampon pour garantir une lecture vidéo fluide.) *Présentation* : Sélectionnez cette option pour une présentation à faible latence et réponse rapide. Le signal audio n'est pas transmis. Deux menus déroulants supplémentaires, c*Qualité visuelle* et *Taux de rafraîchissement de l'écran*, seront activés.

**2. Qualité visuelle :**

*Élevée* : Ce paramètre permet d'obtenir la meilleure qualité visuelle mais présente la latence maximale et peut entraîner un délai vidéo plus important. *Normale* : Ce réglage permet d'obtenir la qualité visuelle normale avec la consommation CPU normale.

**3. Taux de rafraîchissement de l'écran :** *Élevée* : Ce réglage permet d'obtenir la qualité visuelle améliorée mais entraîne une consommation CPU supérieure.

*Normale* : Ce réglage permet d'obtenir la qualité visuelle normale avec la consommation CPU normale.

- **4. Notification dans la barre des tâches :** Sélectionnez Autoriser pour que Desktop Streamer vous informe via une alerte contextuelle de toutes les mises à jour logicielles disponibles. L'alerte contextuelle apparaît chaque fois que vous vous connectez jusqu'à ce que le logiciel soit mis à jour, cochez la case « Ne plus me le rappeler » si vous souhaitez que l'alerte contextuelle n'apparaisse qu'une fois et non chaque fois que vous vous connectez.
- **5. Recherche de mises à jour :**  Cliquez pour vérifier si *Novo Desktop Streamer* est le dernier. Dans le cas contraire, lancez un processus de mise à niveau.

### <span id="page-18-0"></span>**3.1.2 Étape 2 : Connectez-vous à votre NovoTouch**

Une fois les paramètres de session configurés, vous êtes prêt à commencer ou à rejoindre une présentation.

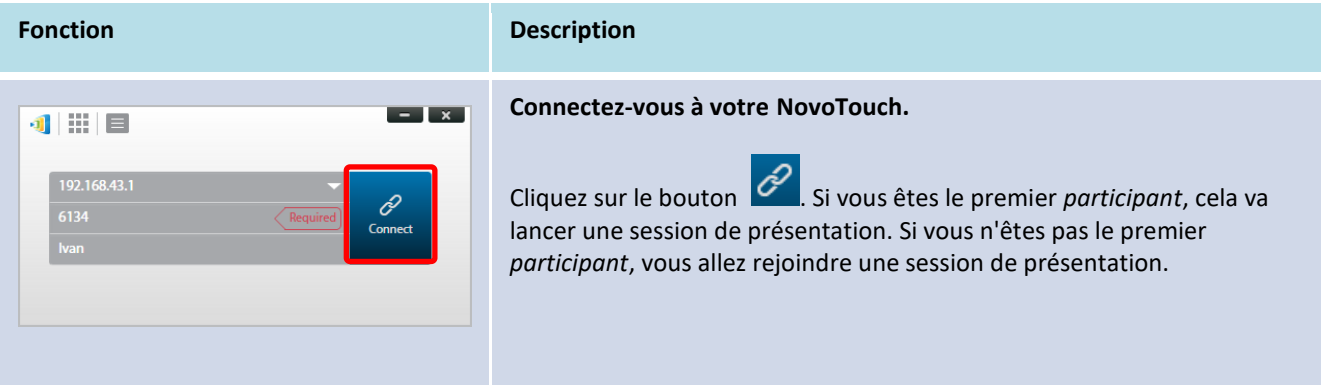

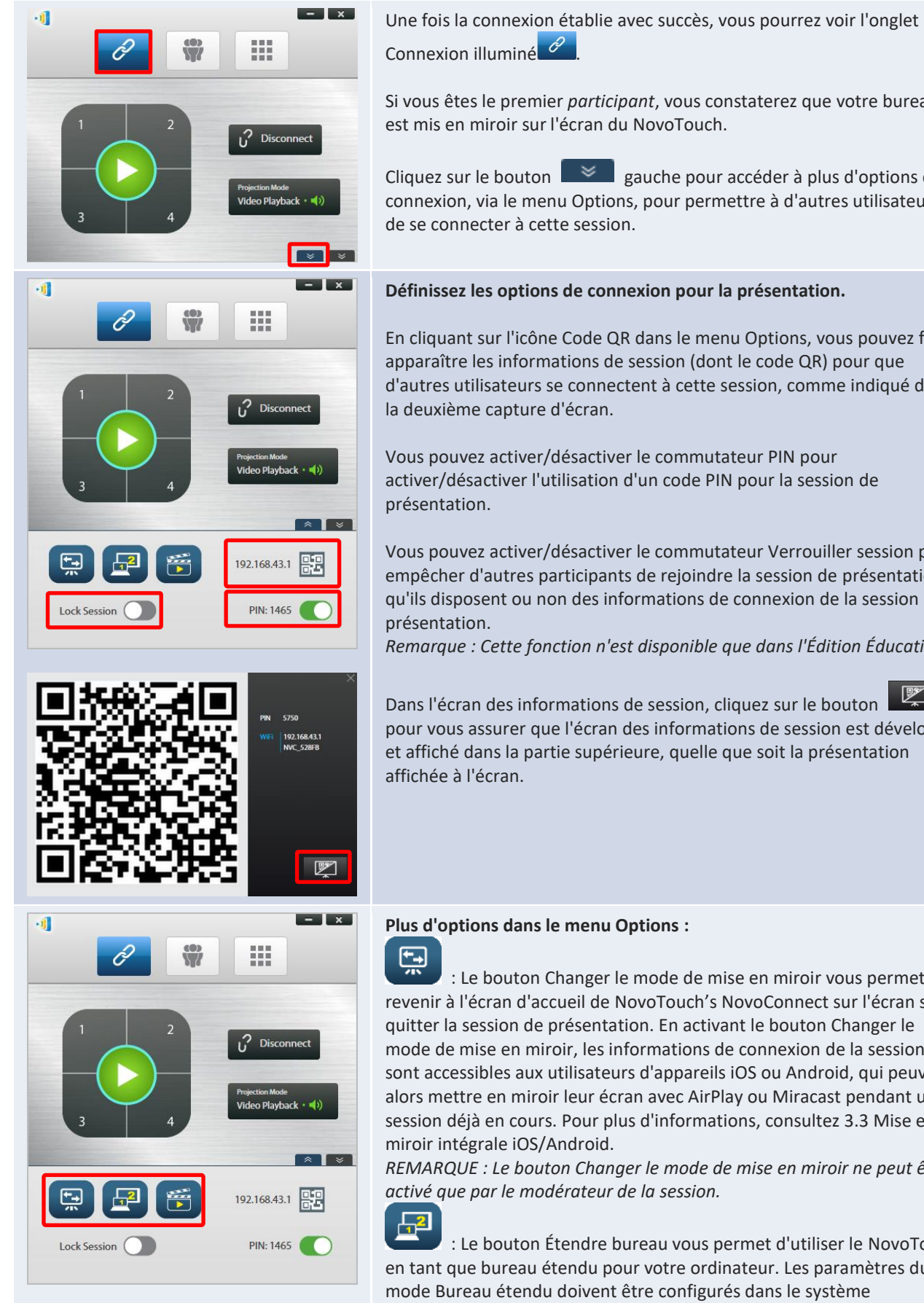

Si vous êtes le premier *participant*, vous constaterez que votre bureau

Cliquez sur le bouton  $\Box$  gauche pour accéder à plus d'options de connexion, via le menu Options, pour permettre à d'autres utilisateurs

#### **Définissez les options de connexion pour la présentation.**

En cliquant sur l'icône Code QR dans le menu Options, vous pouvez faire apparaître les informations de session (dont le code QR) pour que d'autres utilisateurs se connectent à cette session, comme indiqué dans

Vous pouvez activer/désactiver le commutateur PIN pour activer/désactiver l'utilisation d'un code PIN pour la session de

Vous pouvez activer/désactiver le commutateur Verrouiller session pour empêcher d'autres participants de rejoindre la session de présentation, qu'ils disposent ou non des informations de connexion de la session de

*Remarque : Cette fonction n'est disponible que dans l'Édition Éducation.*

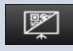

Dans l'écran des informations de session, cliquez sur le bouton pour vous assurer que l'écran des informations de session est développé et affiché dans la partie supérieure, quelle que soit la présentation

: Le bouton Changer le mode de mise en miroir vous permet de revenir à l'écran d'accueil de NovoTouch's NovoConnect sur l'écran sans quitter la session de présentation. En activant le bouton Changer le mode de mise en miroir, les informations de connexion de la session sont accessibles aux utilisateurs d'appareils iOS ou Android, qui peuvent alors mettre en miroir leur écran avec AirPlay ou Miracast pendant une session déjà en cours. Pour plus d'informations, consultez 3.3 Mise en

*REMARQUE : Le bouton Changer le mode de mise en miroir ne peut être* 

: Le bouton Étendre bureau vous permet d'utiliser le NovoTouch en tant que bureau étendu pour votre ordinateur. Les paramètres du mode Bureau étendu doivent être configurés dans le système d'exploitation de votre ordinateur.

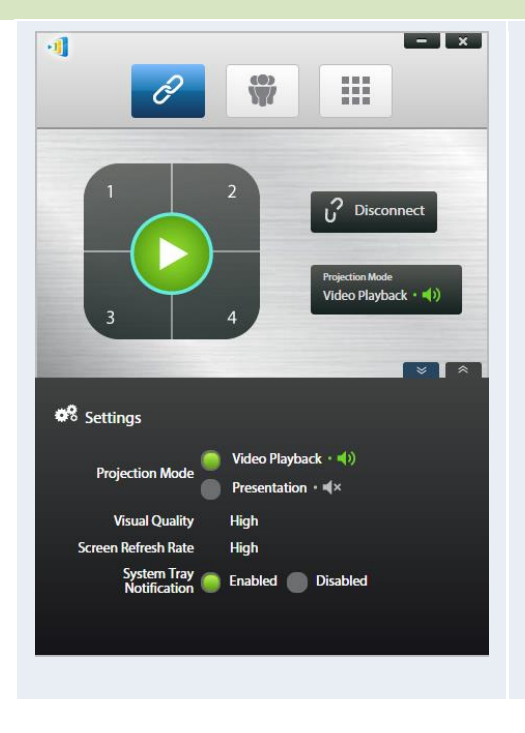

筒 : Le bouton Séquence vidéo vous permet de lire directement une séquence vidéo stockée ou une vidéo Youtube à l'écran.

En cliquant sur le bouton  $\Box$  droit, vous pouvez faire apparaître le menu Paramètres Desktop Streamer décrit ci-dessus.

Veuillez noter que la résolution d'écran de votre PC peut changer pour correspondre à la résolution du projecteur. Après vous être déconnecté de NovoTouch, la résolution d'écran initiale sera restaurée.

#### <span id="page-20-0"></span>**3.1.3 Étape 3 : Faire une présentation**

Une fois que vous avez commencé/rejoint une session de présentation, vous pouvez faire une présentation avec le contenu stocké sur votre PC, votre réseau local ou Internet. L'écran de votre bureau sera mis en miroir sur l'écran du NovoTouch quelles que soient les applications que vous exécutez sur votre PC. Un clavier apparaît dans la page de connexion de Desktop Streamer, vous permettant de contrôler rapidement l'emplacement où votre bureau est mis en miroir sur l'écran :

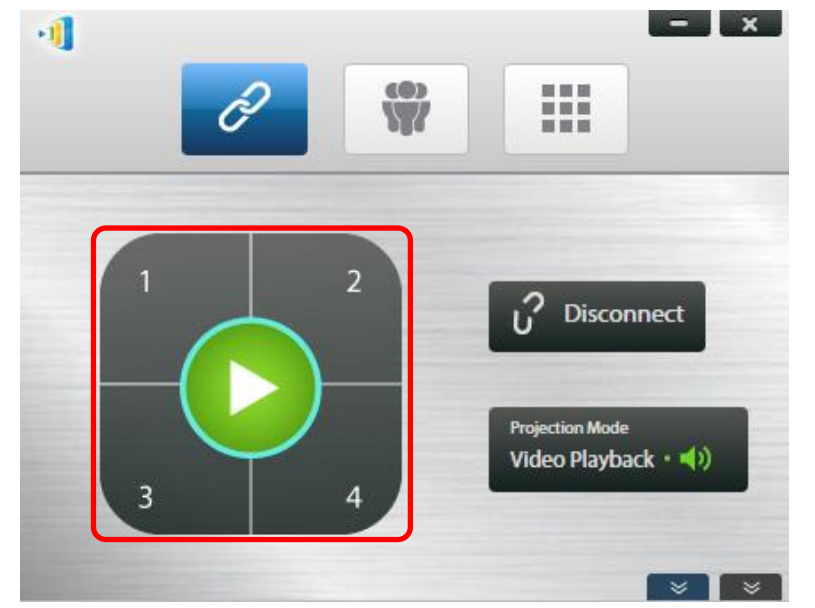

Lorsque vous cliquez sur le bouton vert de lecture au milieu du clavier, votre bureau est mis en miroir en plein écran.

Lorsque vous cliquez sur l'un des boutons numérotés (de 1 à 4), votre bureau est mis en miroir sur l'un des quatre quadrants correspondants de l'écran.

Vous pouvez couper le son provenant de votre ordinateur en cliquant sur le bouton Muet ...

**Remarques :** Il peut y avoir des situations dans lesquelles vous souhaitez écrire, mettre en surbrillance, marquer ou enregistrer la vidéo de votre présentation. Vous pouvez installer le logiciel gratuit *NovoScreenote* pour ce faire. Il peut être téléchargé sur le site [http://www.vivitekcorp.com.](http://www.vivitekcorp.com/) Après avoir installé *NovoScreenote*, vous pouvez le lancer depuis votre Novo Desktop Streamer. Vous pouvez également utiliser les outils d'annotation directe décrits dans la section *3.5 Annotations directes*.

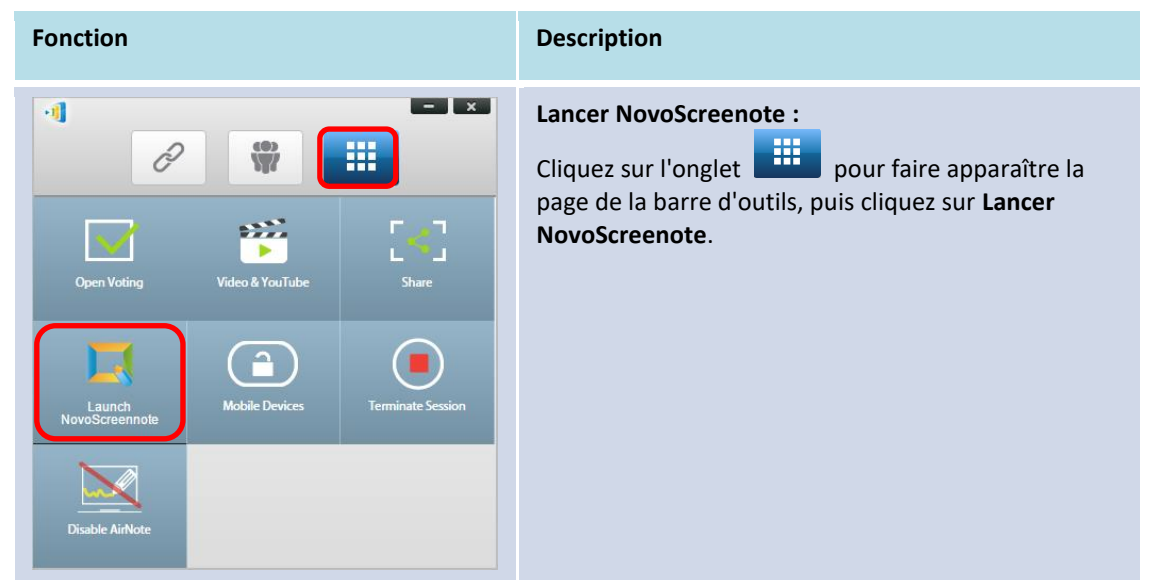

#### <span id="page-21-0"></span>**3.1.4 Étape 4 : Gestion des présentations**

#### <span id="page-21-1"></span>**3.1.4.1 Modérateur**

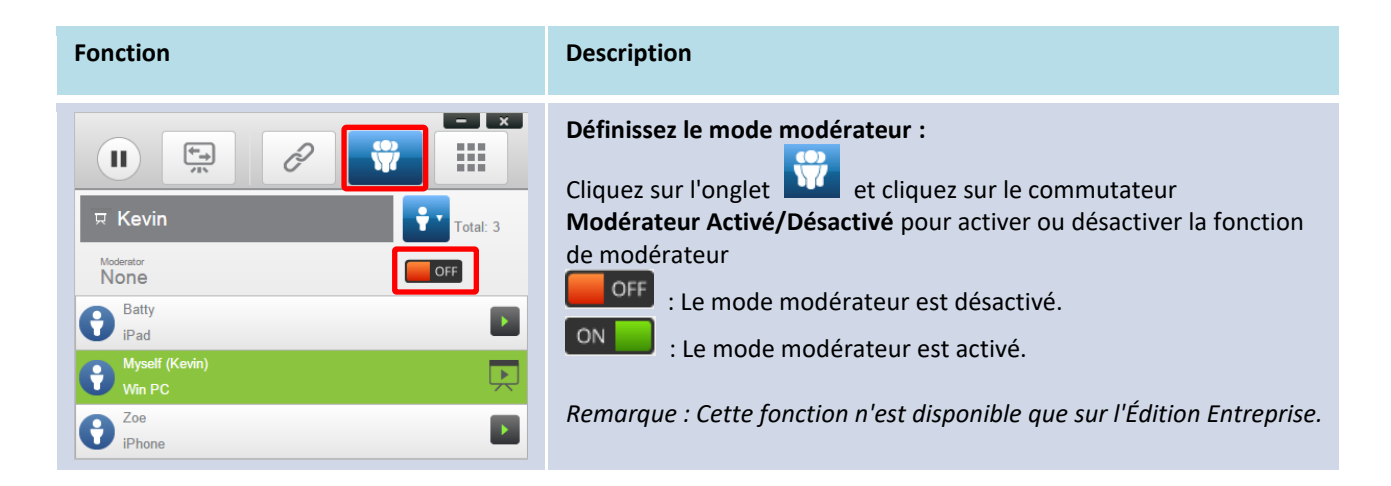

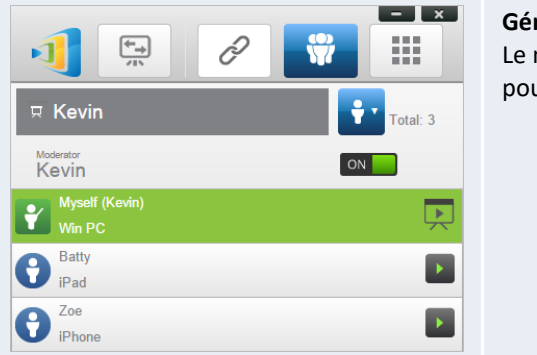

**Gérer la présentation :** Le modérateur a la capacité de sélectionner un/des participant (s) pour la projection.

#### <span id="page-22-0"></span>**3.1.4.2 Affectation des rôles**

Il existe trois rôles dans une session de présentation, le *modérateur*, le *présentateur* et le *participant*. Le premier *participant* qui lance la session de présentation est affecté en tant que *modérateur*. Les personnes qui rejoignent ensuite la session sont des *participants*.

Par défaut, le *modérateur* assume le rôle de *présentateur* jusqu'à ce qu'il le transfère à un autre *participant*.

Pour afficher tous les *participants* actuels qui ont rejoint la session de présentation, cliquez sur l'onglet .

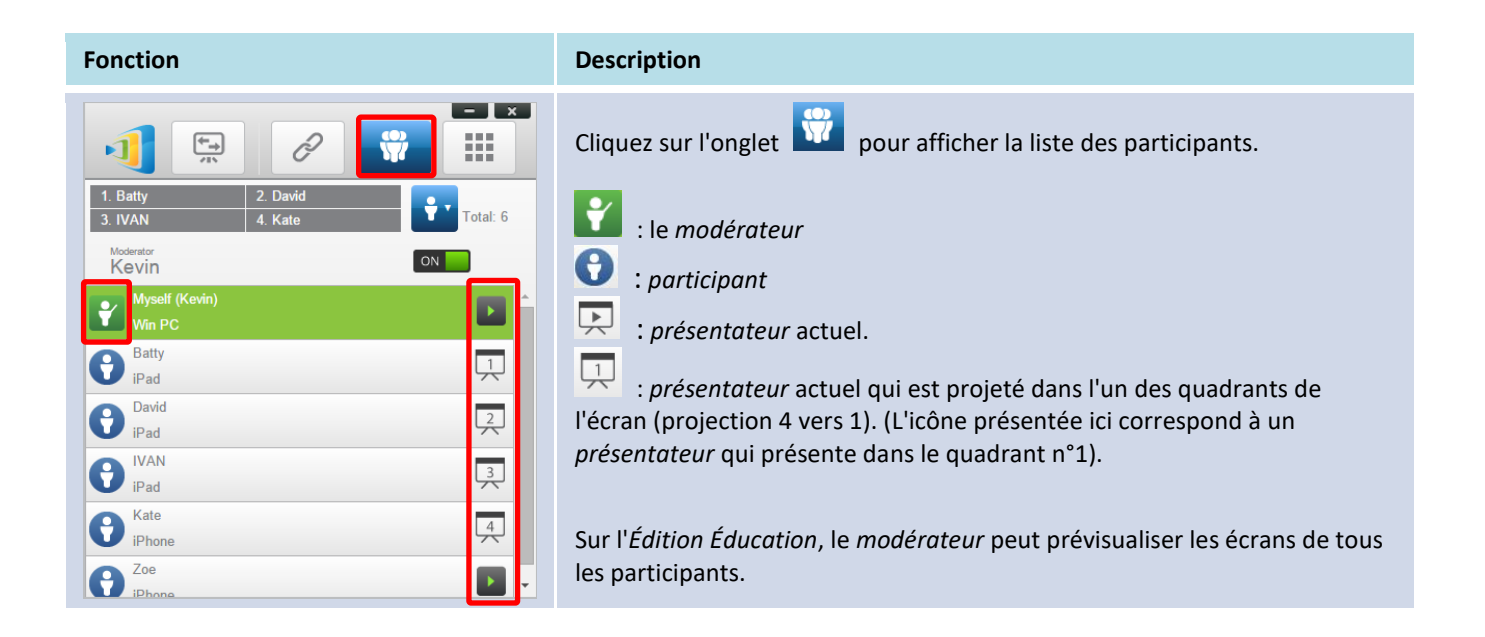

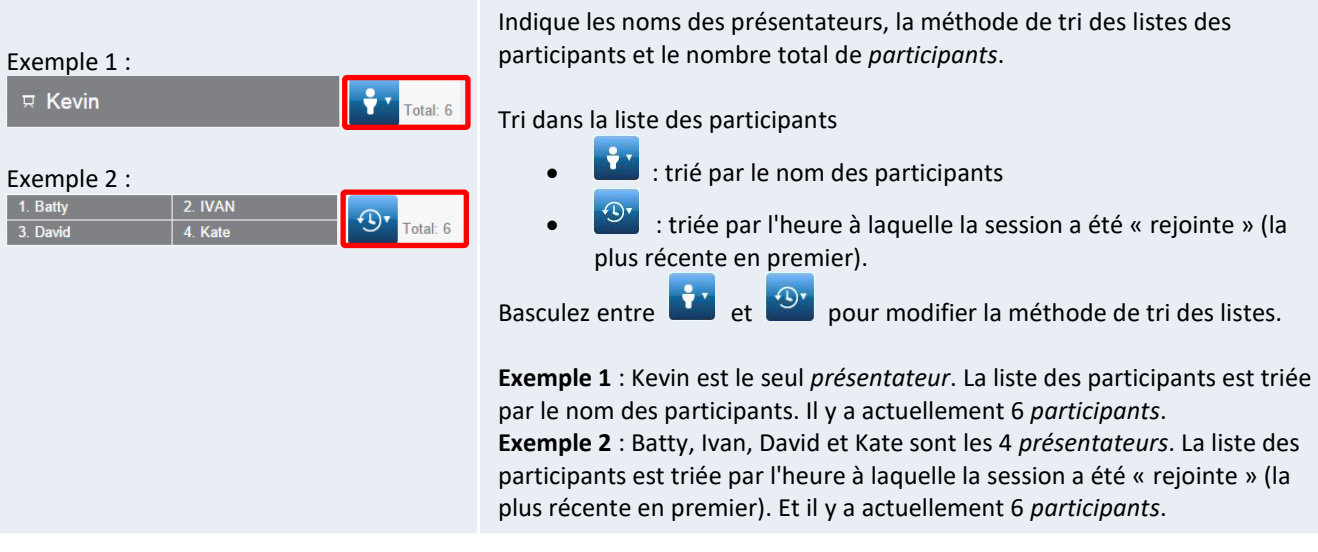

### <span id="page-24-0"></span>**3.1.4.3 Changement de rôle, aperçu de l'écran, projection 4 vers 1, retrait de la projection et suppression d'un participant**

(Remarque : *Sur Édition Éducation* le modérateur peut prévisualiser les écrans de tous les participants.)

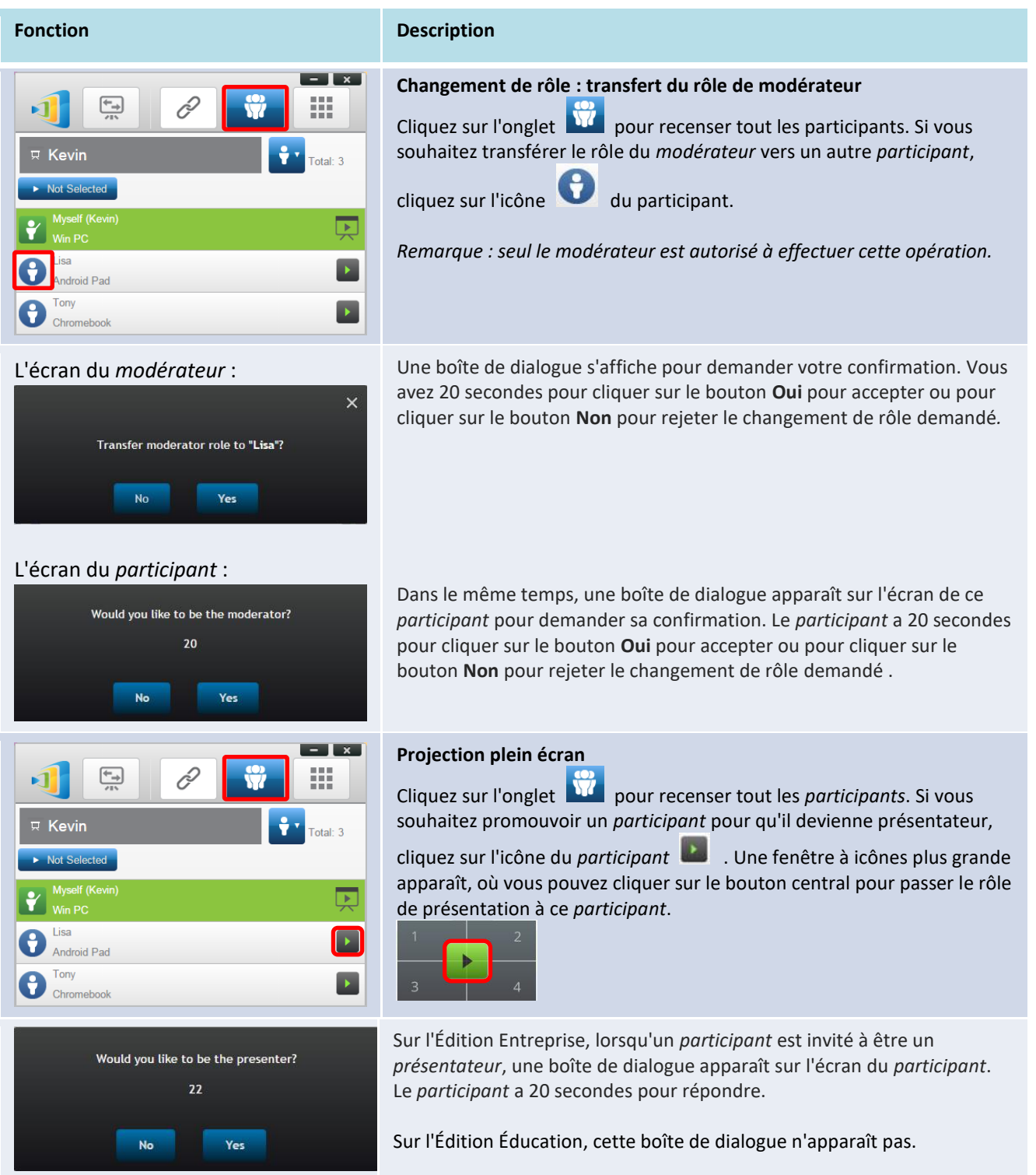

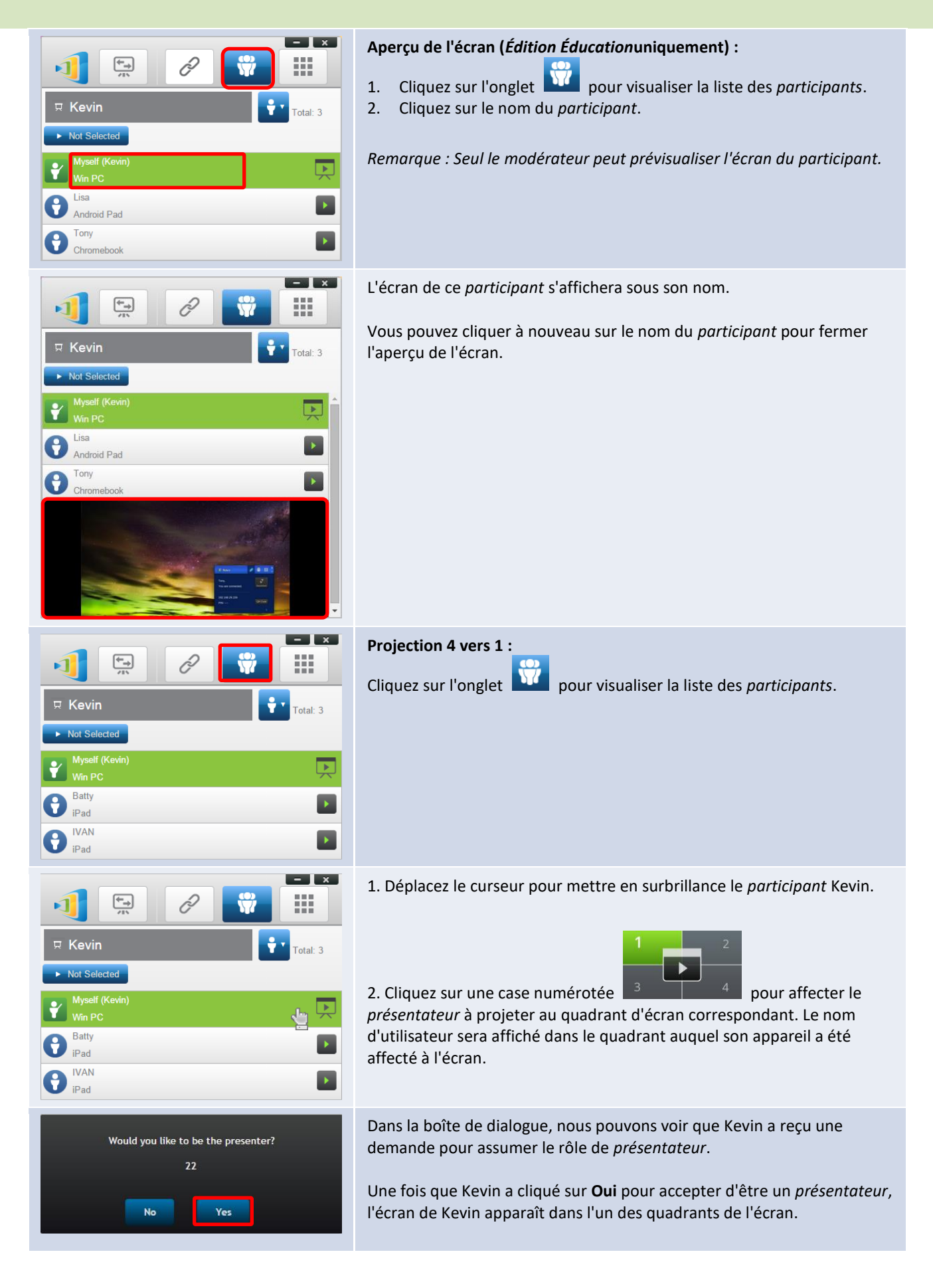

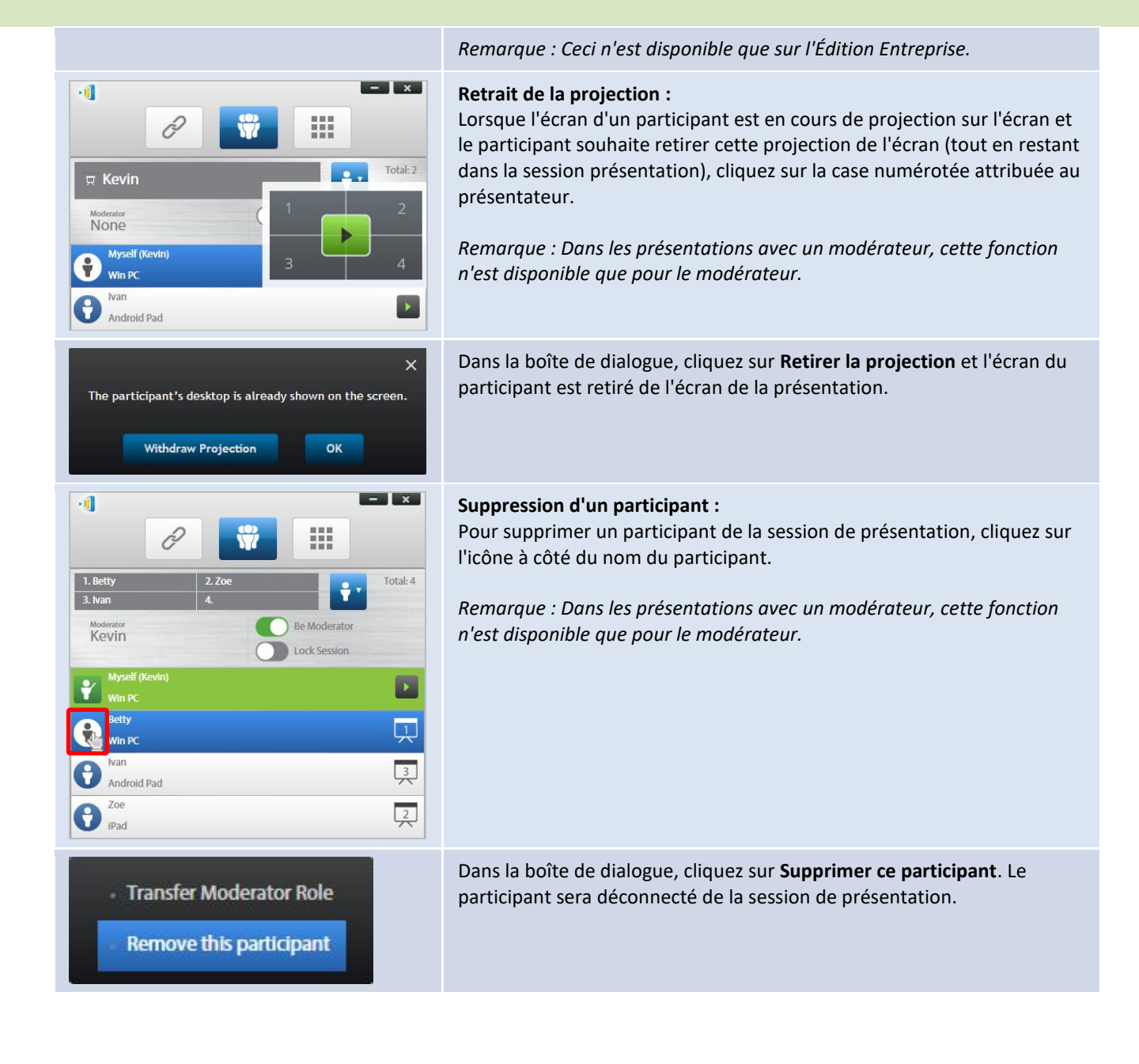

#### <span id="page-27-0"></span>**3.1.4.4 Interruption, reprise, déconnexion et verrouillage de session**

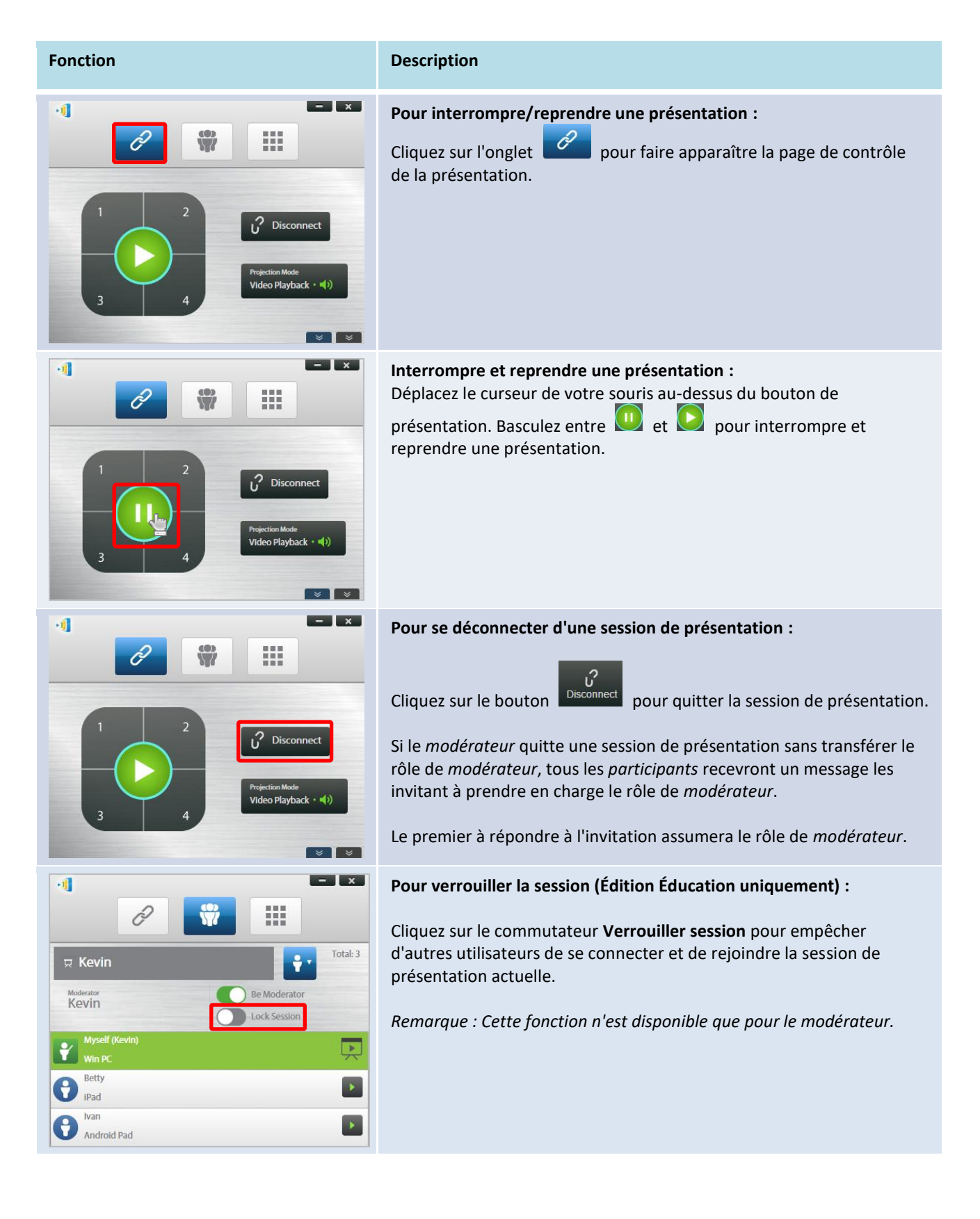

### <span id="page-28-0"></span>**3.1.4.5 Verrouiller/Déverrouiller les tablettes/téléphones des étudiants (***Édition Éducation* **uniquement)**

Cette fonction permet au modérateur de verrouiller les tablettes des étudiants. Cette fonctionnalité n'est disponible que dans l'*Édition Éducation.*

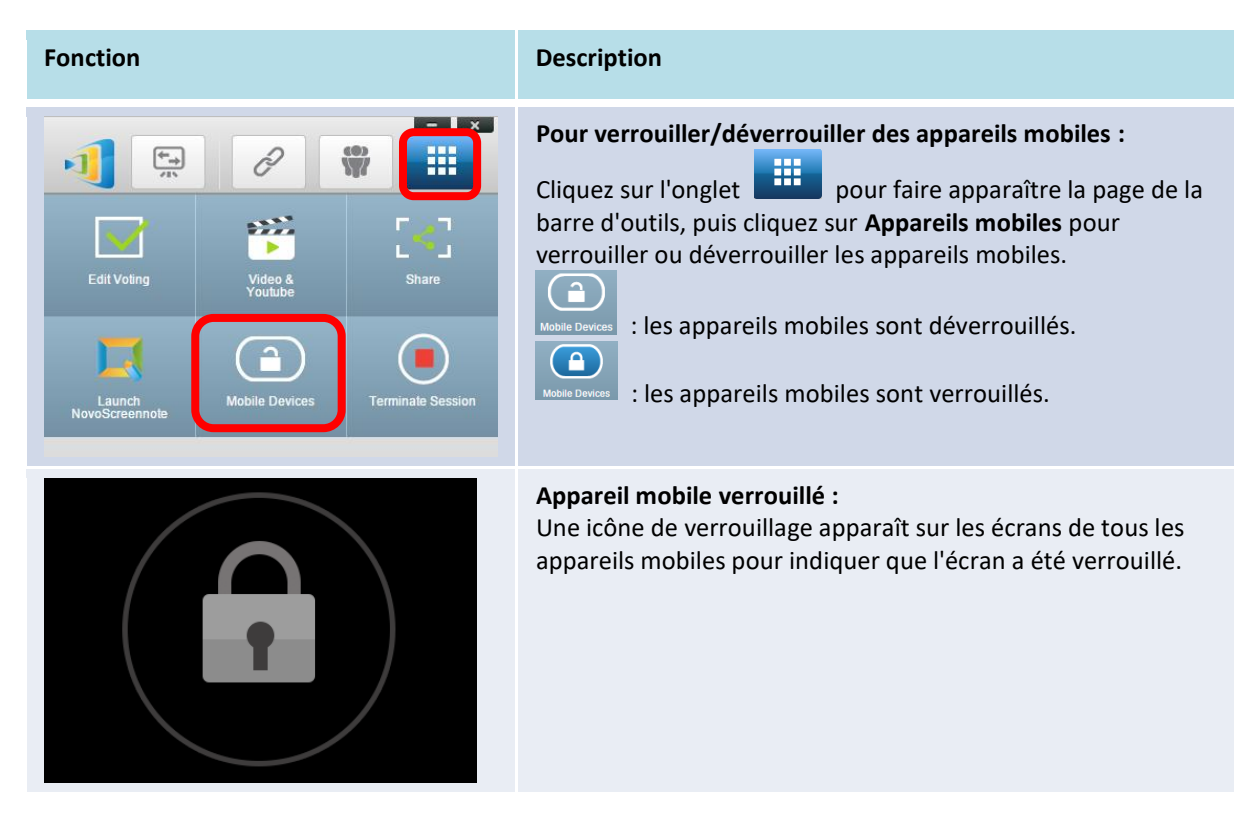

### <span id="page-28-1"></span>**3.1.4.6 Terminer la session (***Édition Éducation* **uniquement)**

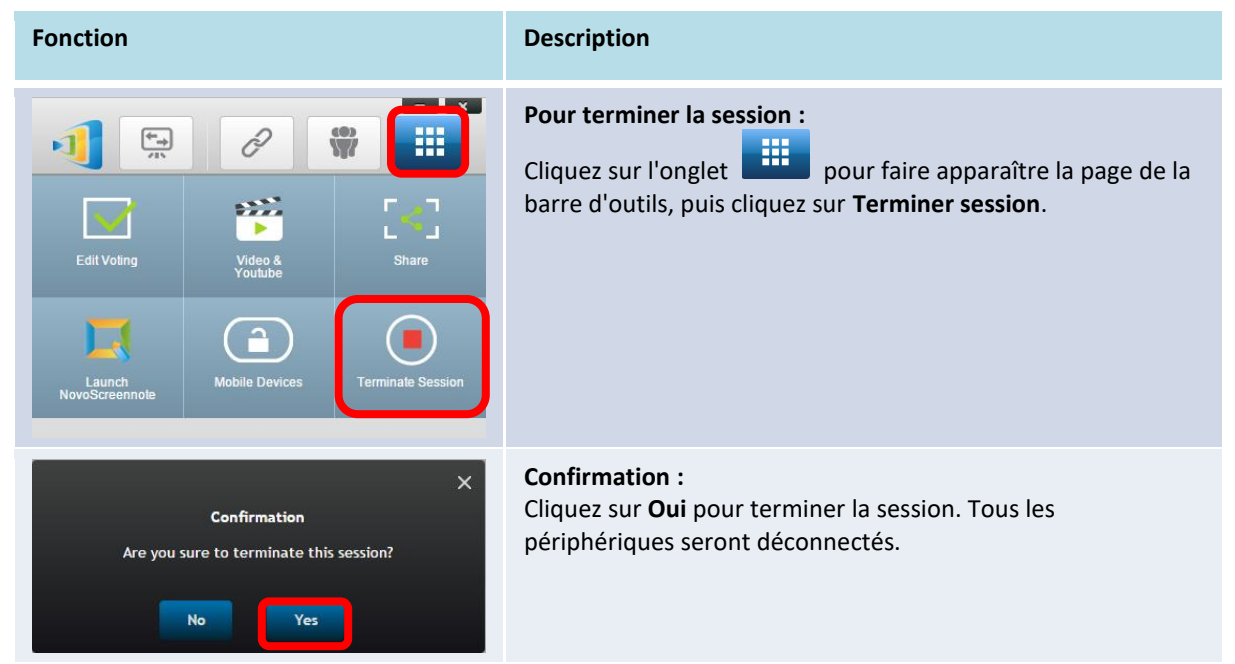

### <span id="page-29-0"></span>**3.2 Présentation avec des appareils Android/iOS**

*L'application NovoPresenter* dispose de fonctionnalités similaires au logiciel Desktop Streamer. Elle est disponible pour les appareils iOS et Android. Ici, un iPad sert d'exemple pour illustrer ses fonctions principales.

### **Lancer l'application de présentation**

Lancez l'application *NovoPresenter* en appuyant sur l'icône de l'application *NovoPresenter* sur

votre iPad.

Pour faire une présentation, suivez les étapes ci-dessous :

Étape 1 : Connectez-vous à votre NovoTouch

Étape 2 : Faire une présentation

Étape 3 : Gérer la présentation

### <span id="page-29-1"></span>**3.2.1 Étape 1 : Connectez-vous à votre NovoTouch**

Vous pouvez vous connecter à votre NovoTouch de deux façons :

- 1. Connectez-vous automatiquement à votre NovoTouch via un code QR.
- 2. Connectez-vous manuellement à votre appareil NovoTouch.

### <span id="page-29-2"></span>**3.2.1.1 Connexion via code QR**

Le moyen le plus simple de vous connecter à votre NovoTouch est d'utiliser la fonction de numérisation de code QR dans l'application NovoPresenter. Après avoir lancé l'application, appuyez sur l'onglet  $\mathcal{C}$  (comme indiqué dans la capture d'écran ci-dessous).

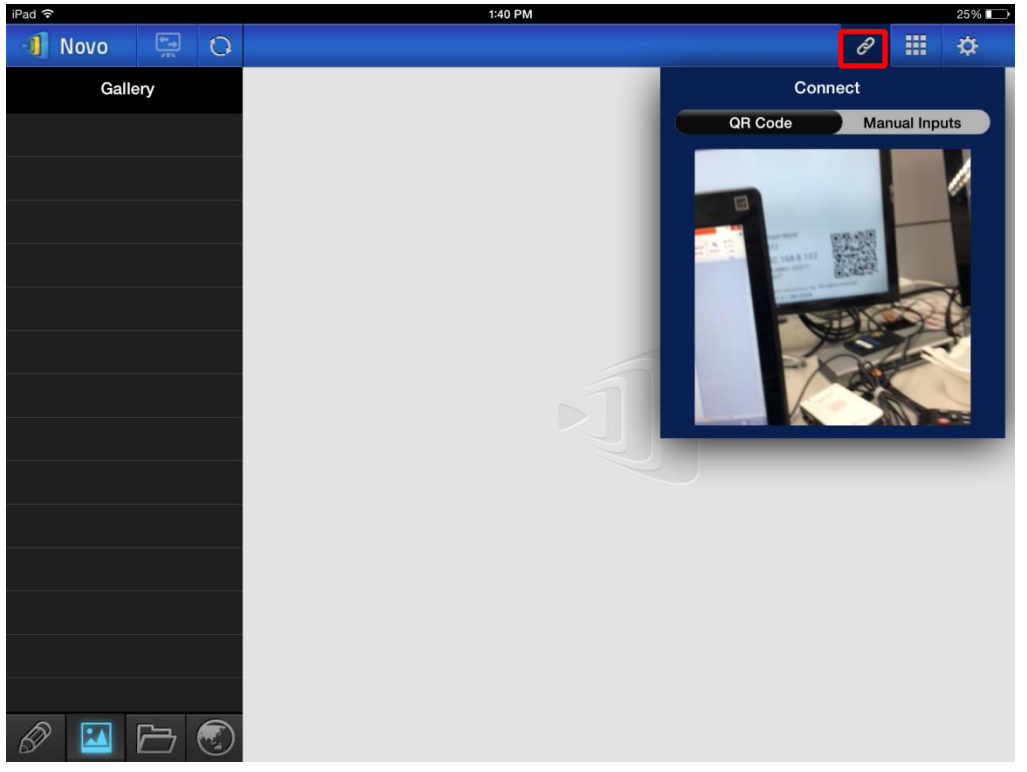

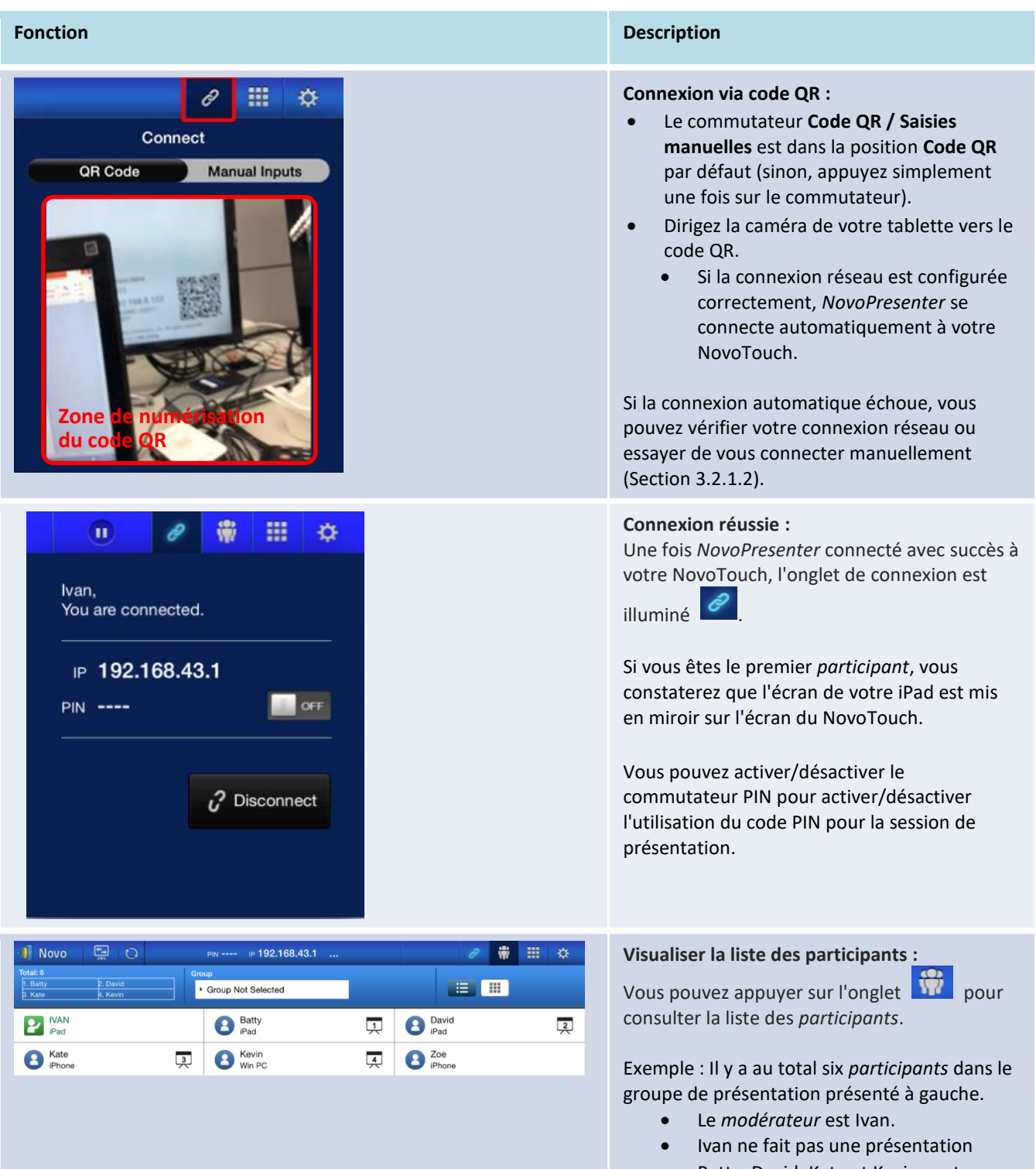

 Batty, David, Kate et Kevin sont affectés en tant que *présentateurs*.

### <span id="page-31-0"></span>**3.2.1.2 Connexion via saisie manuelle**

Utilisez cette méthode si vous devez configurer des informations de connexion avant de vous

connecter à NovoTouch. Après avoir lancé l'application, appuyez sur l'onglet <sup>e</sup> (comme indiqué

dans la capture d'écran ci-dessous).

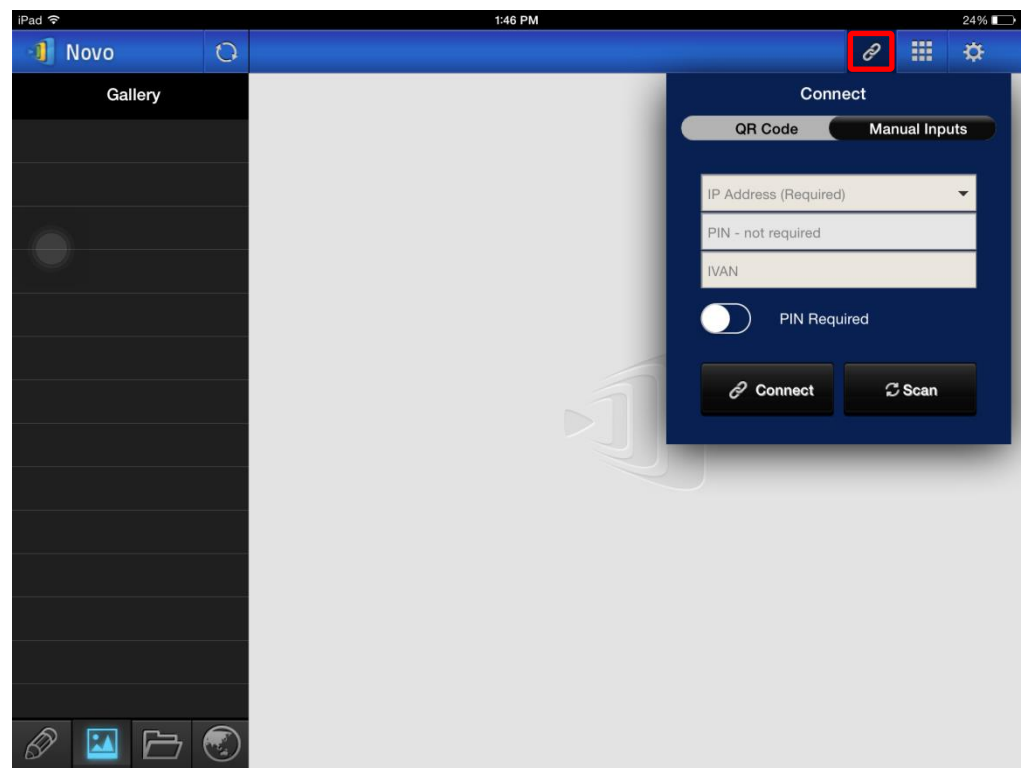

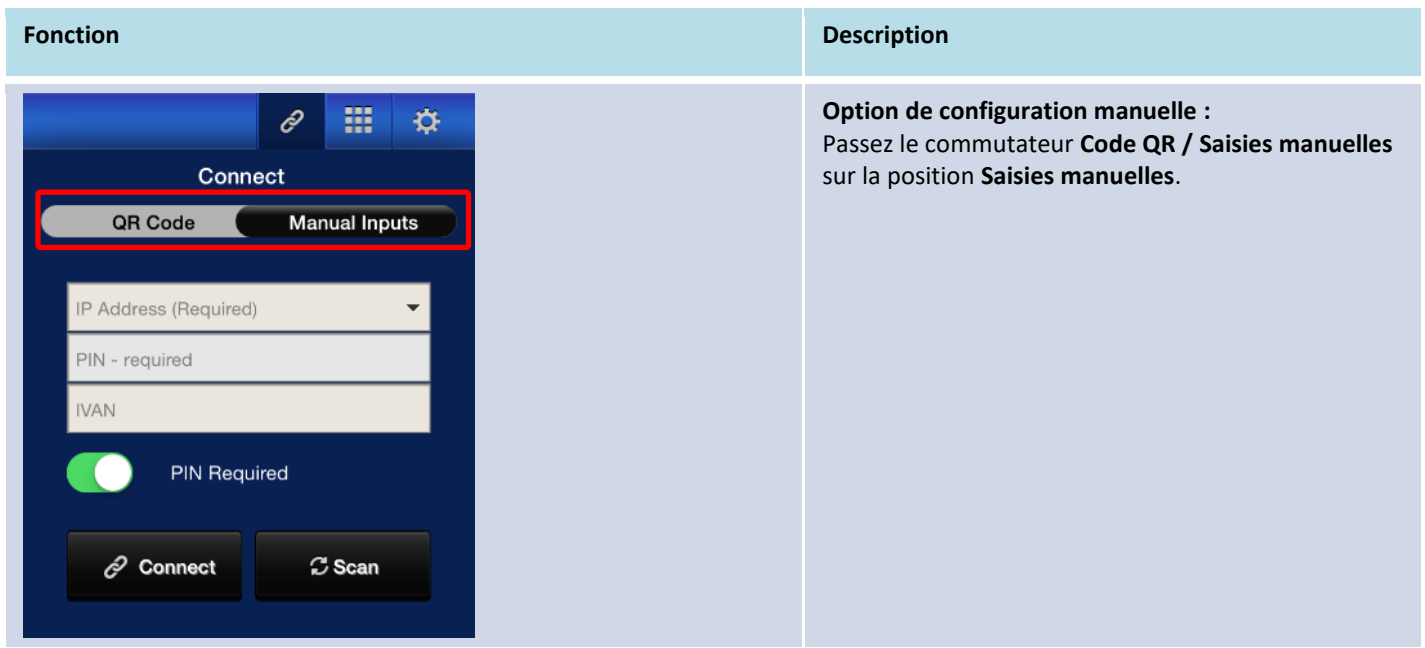

#### Manuel d'utilisation NovoTouch's NovoConnect

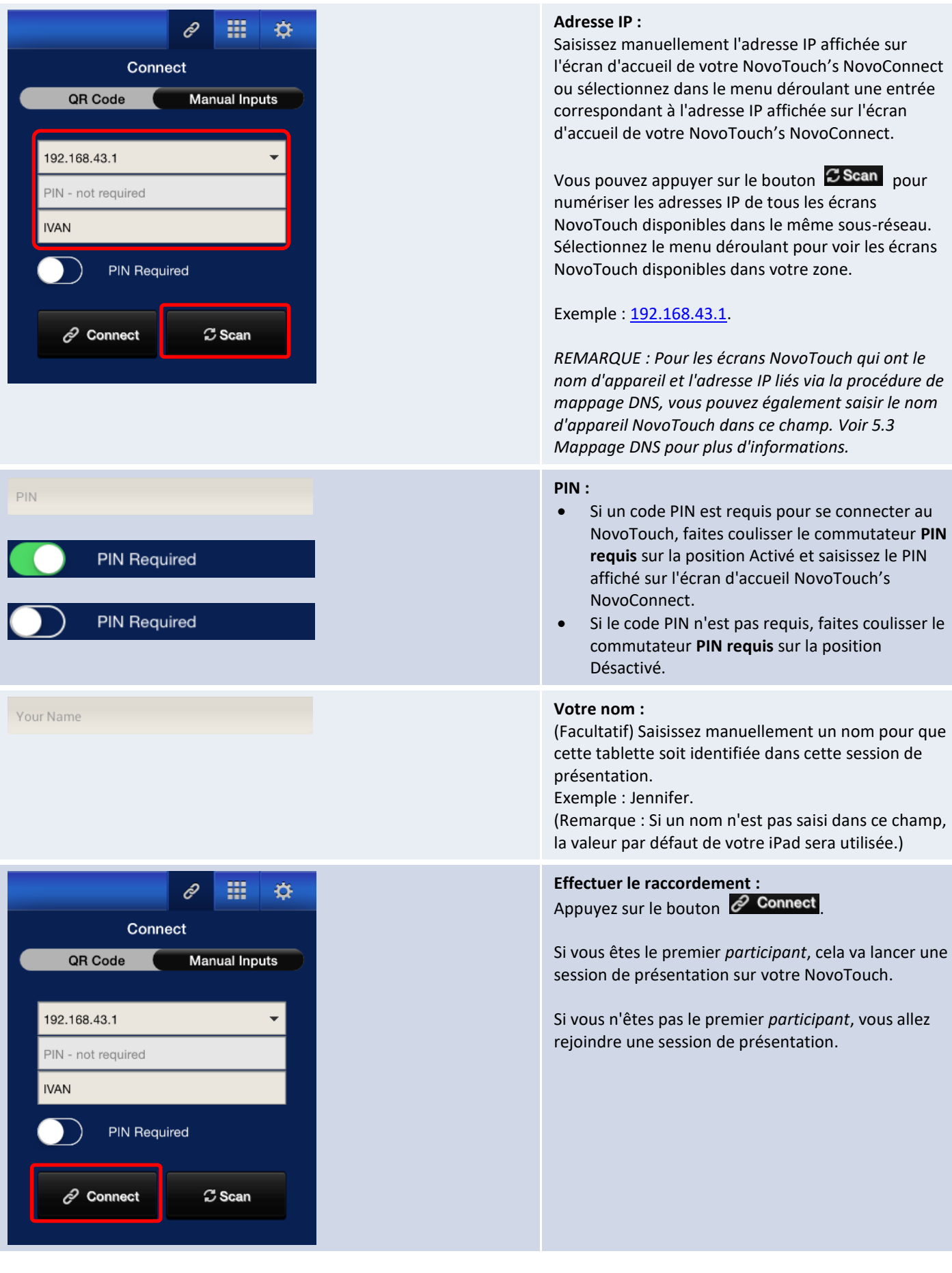

## ш ≵ IVAN, You are connected. IP 192.168.43.1 **PIN ----**OF  $\mathcal C$  Disconnect

#### Manuel d'utilisation NovoTouch's NovoConnect

#### **Connexion réussie :**

Une fois votre application *NovoPresenter* connectée avec succès à votre NovoTouch, l'onglet de

connexion est illuminé .

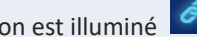

Si vous êtes le premier *participant*, vous constaterez que l'écran de votre iPad est mis en miroir sur l'écran du NovoTouch.

Vous pouvez activer/désactiver le commutateur PIN pour activer/désactiver l'utilisation du code PIN pour la session de présentation.

#### **Visualiser la liste des participants :**

Vous pouvez appuyer sur l'onglet **1974** pour consulter la liste des participants actuelle.

Exemple : Il y a au total six *participants* dans le groupe de présentation présenté à gauche.

- Le *modérateur* est Ivan.
- Ivan ne fait pas une présentation
- Batty, David, Kate et Kevin sont affectés en tant que *présentateurs*.

#### **Changer la mise en miroir :**

*session.*

Le bouton Changer le mode de mise en miroir vous permet de revenir à l'écran d'accueil de NovoTouch's NovoConnect sur l'écran sans quitter la session de présentation.

En activant le bouton Changer le mode de mise en miroir, les informations de connexion de la session sont accessibles aux utilisateurs d'appareils iOS ou Android, qui peuvent alors mettre en miroir leur écran avec AirPlay ou Miracast pendant une session déjà en cours. Pour plus d'informations, consultez 3.3 Mise en miroir intégrale iOS/Android. *REMARQUE : Le bouton Changer le mode de mise en miroir ne peut être activé que par le modérateur de la* 

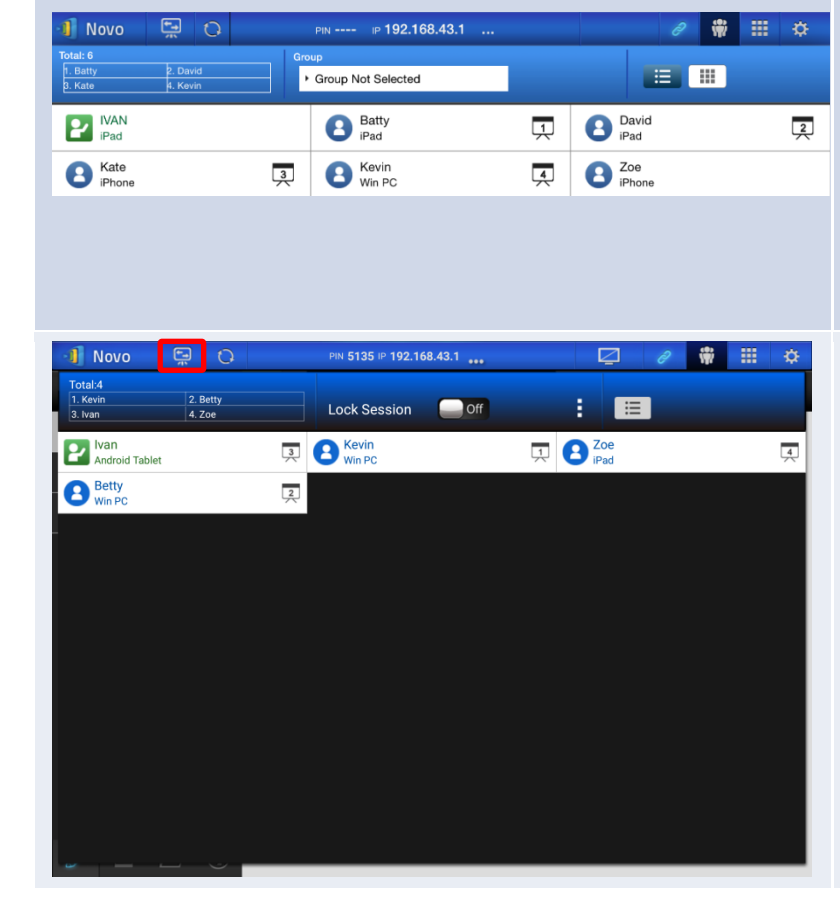

#### <span id="page-34-0"></span>**3.2.2 Étape 2 : Faire une présentation**

Une fois que vous avez commencé/rejoint une session de présentation, vous pouvez présenter le contenu stocké sur votre iPad, votre réseau local ou Internet. Quatre onglets sont présents dans le coin inférieur gauche de l'écran d'accueil *NovoPresenter* :

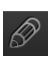

 $\overline{\mathscr{O}}$  : Mes Notes – créez et partagez des notes d'écran

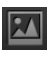

: Galerie - parcourez et affichez les images/vidéos stockées sur votre iPad

**ED**: Documents - parcourez et affichez les documents stockés sur votre iPad

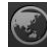

 $\bigodot$  : Web – naviguez sur Internet

#### <span id="page-34-1"></span>**3.2.2.1 Mes Notes**

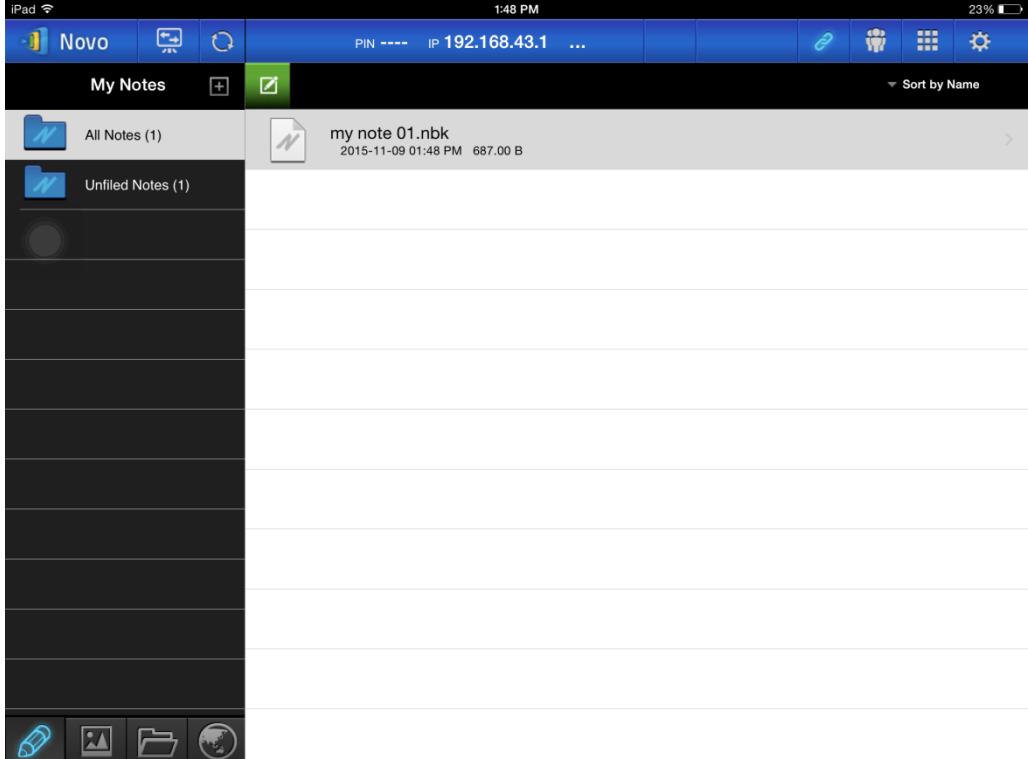

#### **Créer et partager des notes d'écran personnalisés**

Ce tableau blanc virtuel permet aux utilisateurs de tablettes de créer, éditer et afficher.

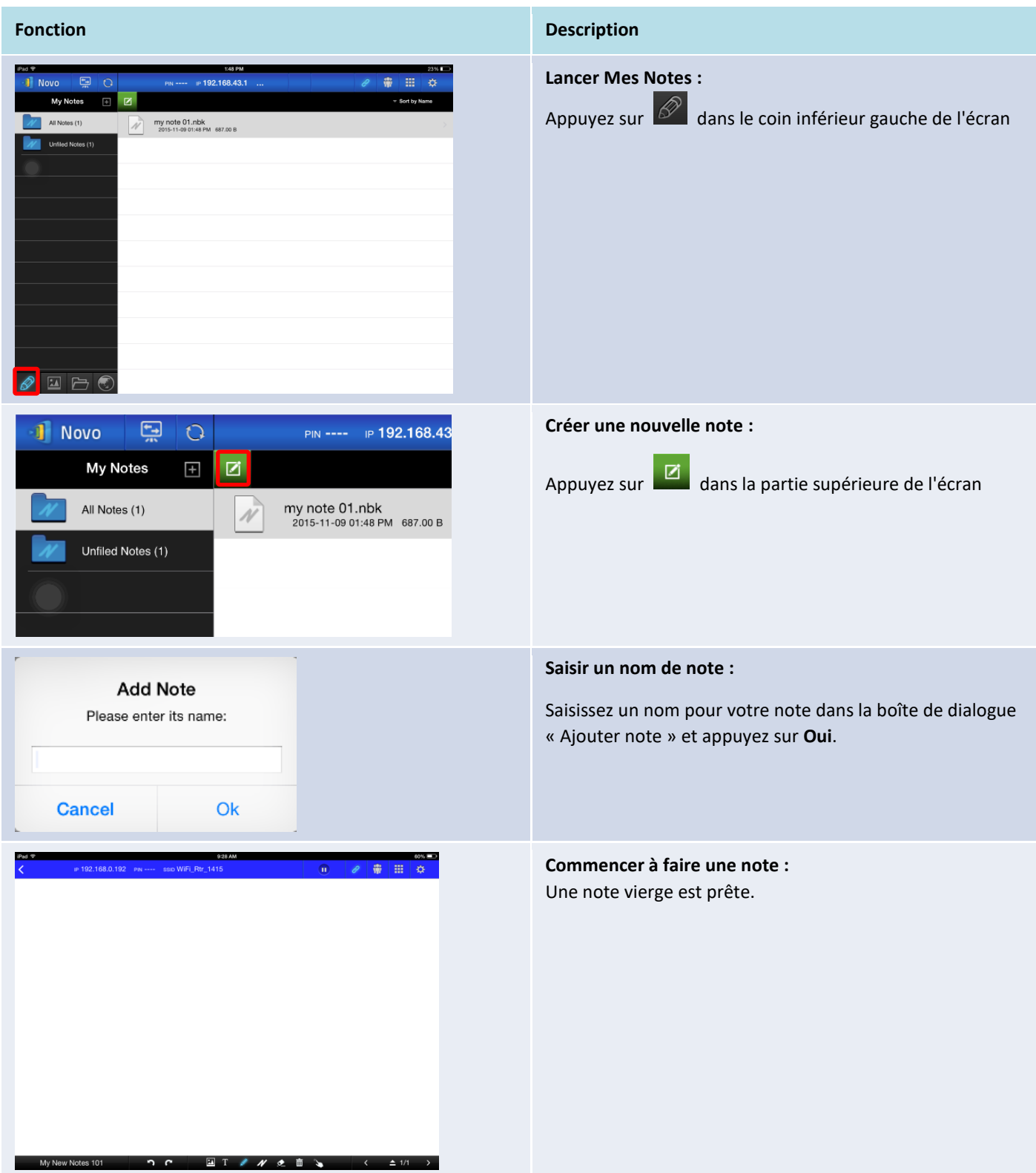
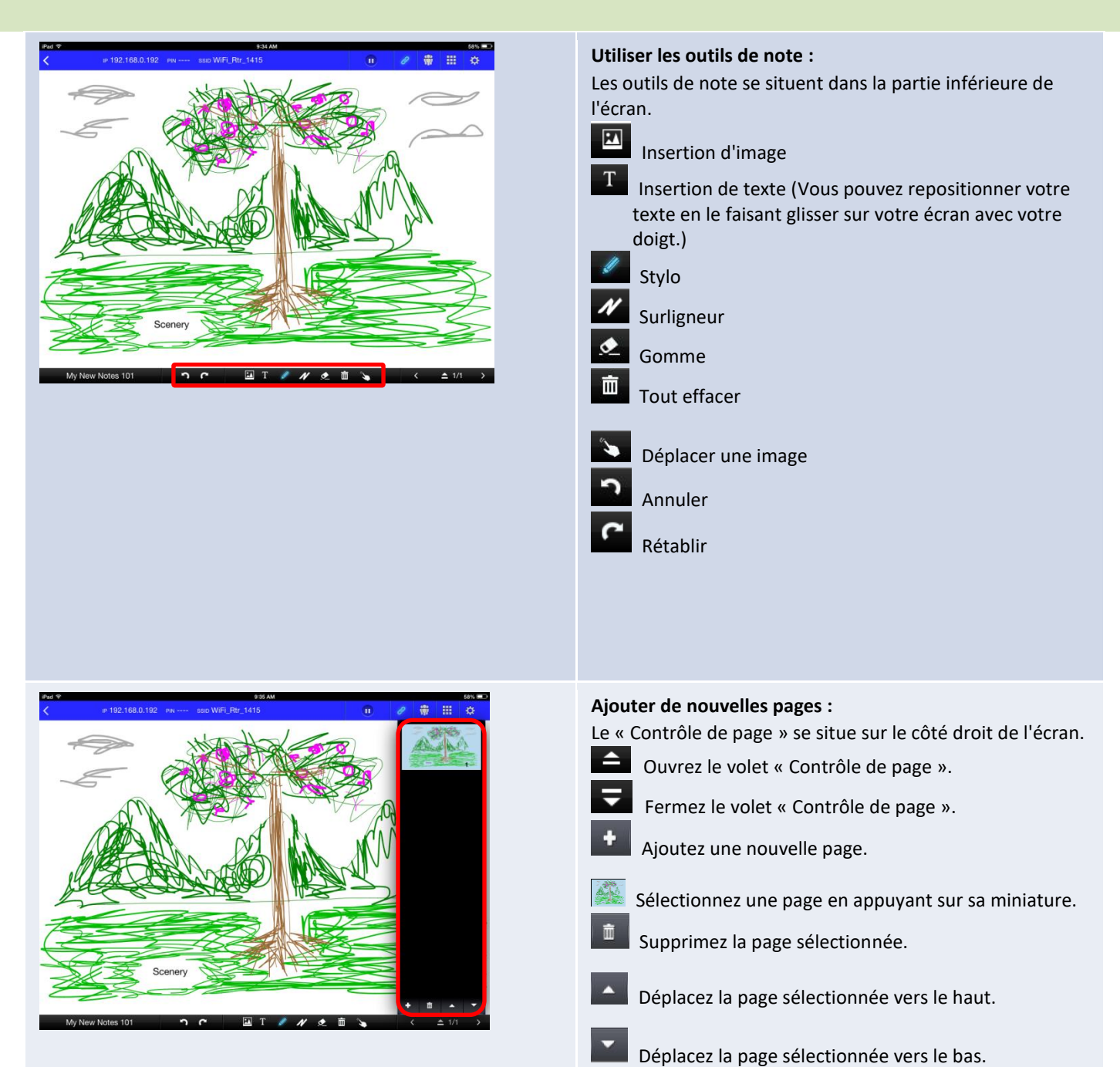

.

#### Manuel d'utilisation NovoTouch's NovoConnect

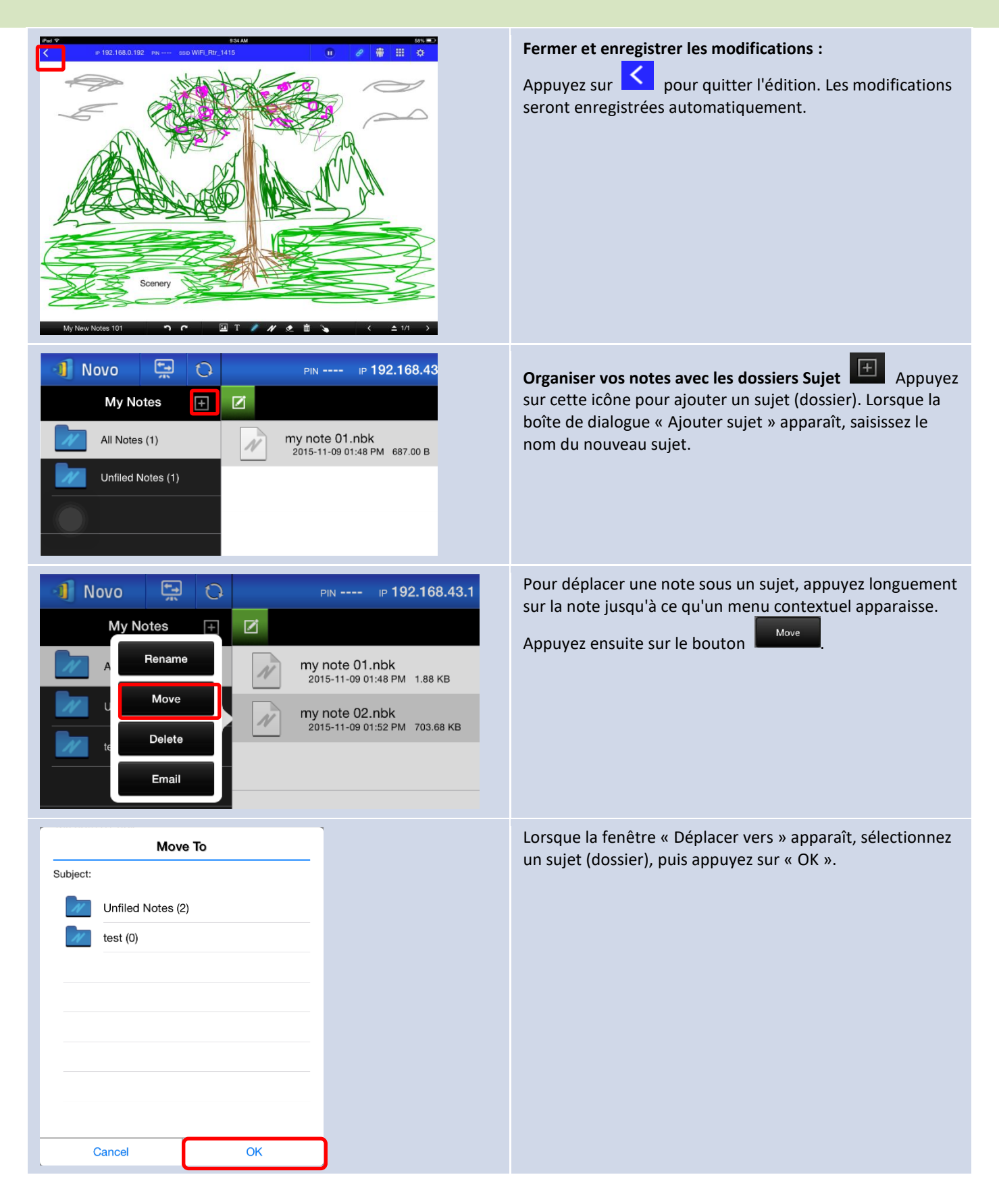

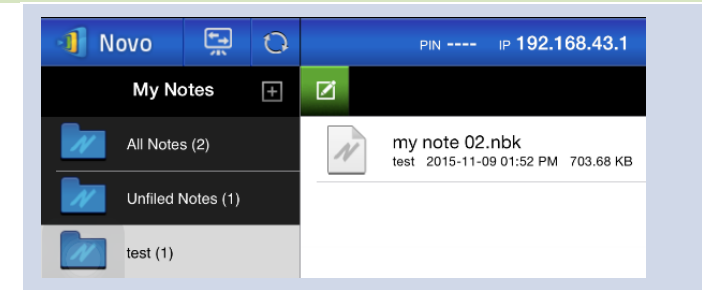

Le fichier choisi a été déplacé vers le sujet (dossier) sélectionné.

#### **3.2.2.2 Galerie**

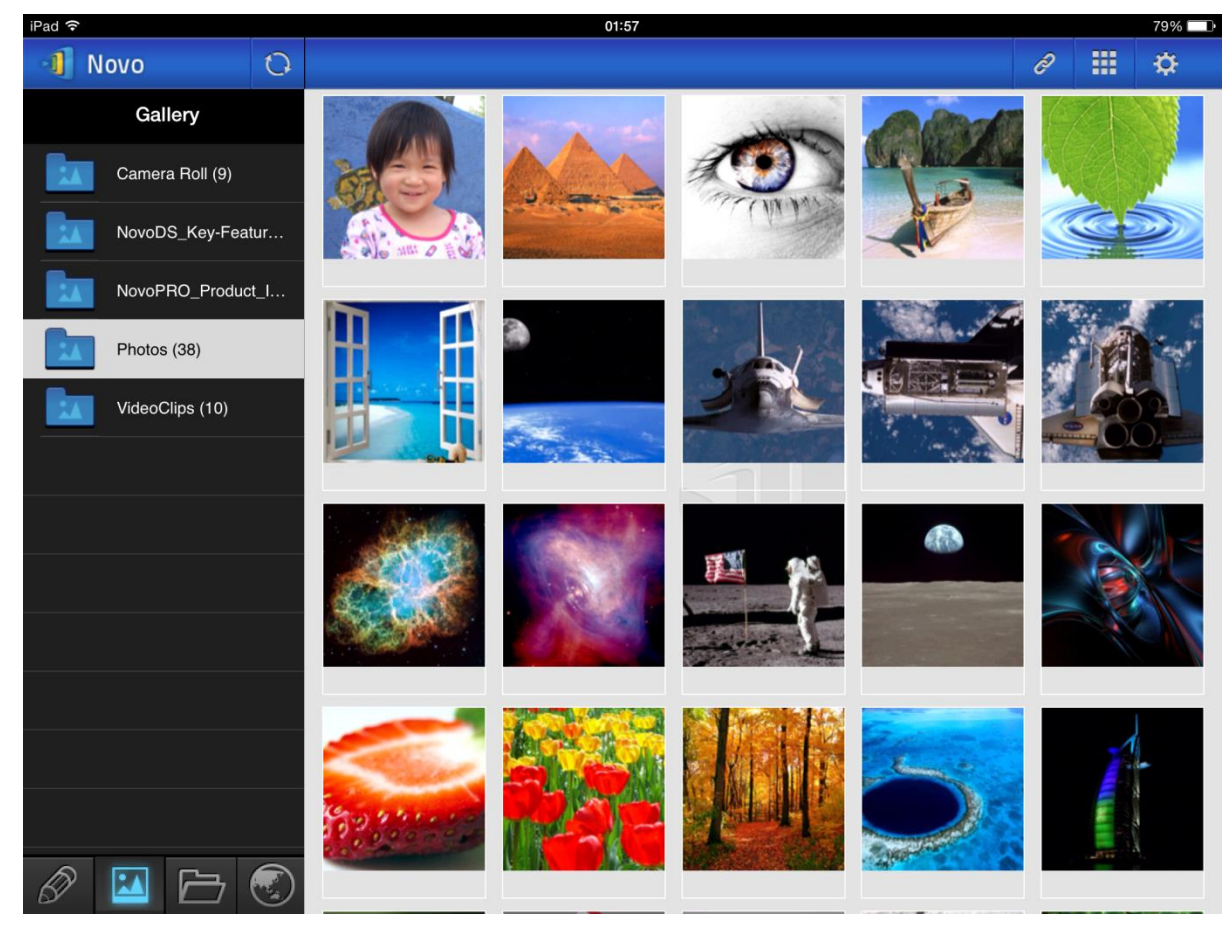

Pour importer des images/vidéos sur un iPad, vous pouvez suivre les étapes décrites ci-dessous.

- (1) Connectez votre iPad à votre ordinateur.
- (2) Dans iTunes, sélectionnez votre appareil (« **iPad Mini** » dans ce cas) et appuyez sur le bouton **Photos** en haut au centre.
- (3) Sélectionnez les dossiers depuis lesquels vous souhaitez synchroniser les photos/vidéos.
	- Veuillez cocher « Inclure les vidéos » si vous souhaitez synchroniser les vidéos sur votre iPad
- (4) Appuyez sur « **Sync** » pour commencer le processus de synchronisation.

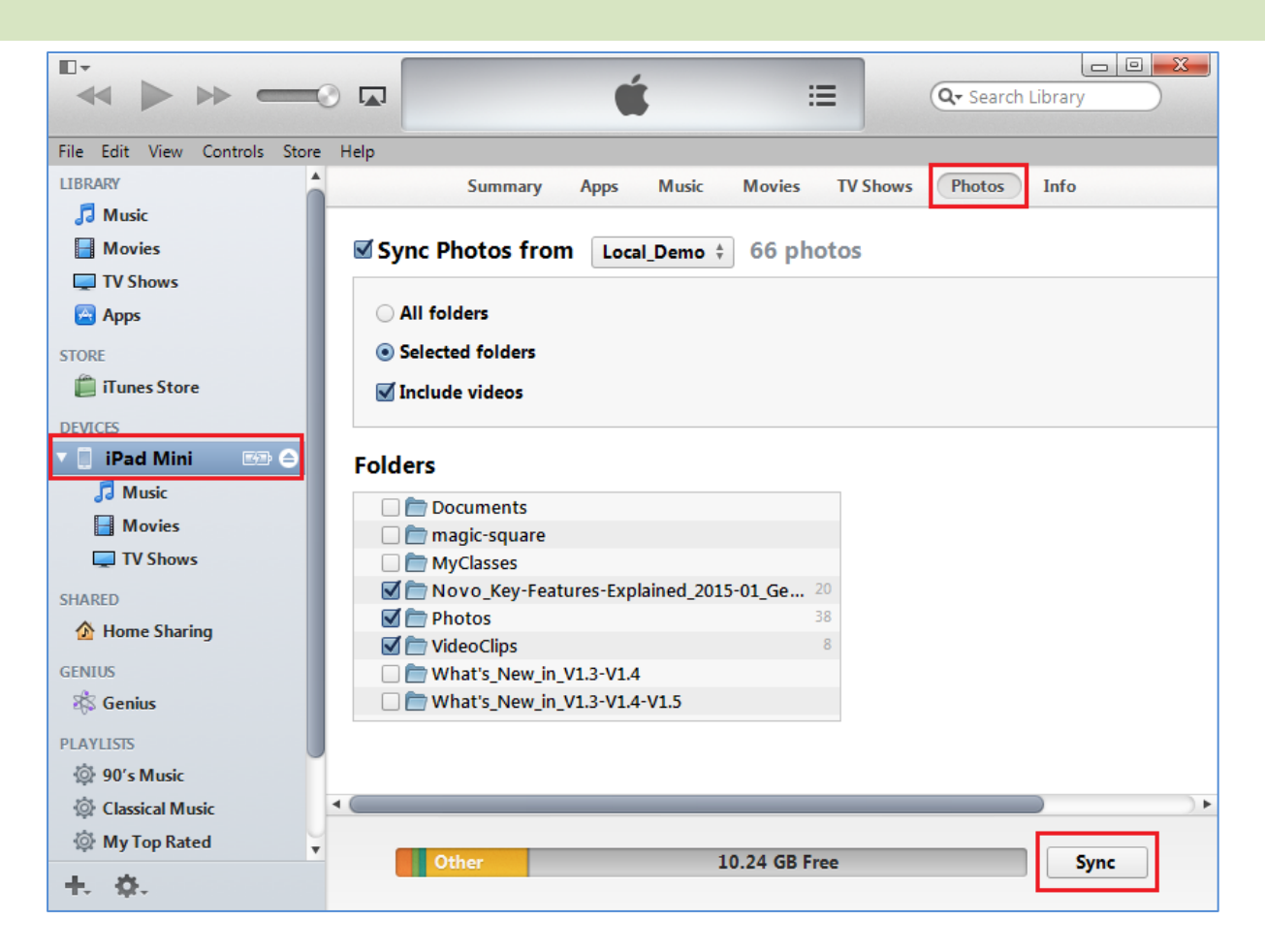

#### **3.2.2.3 Documents (Stockage local)**

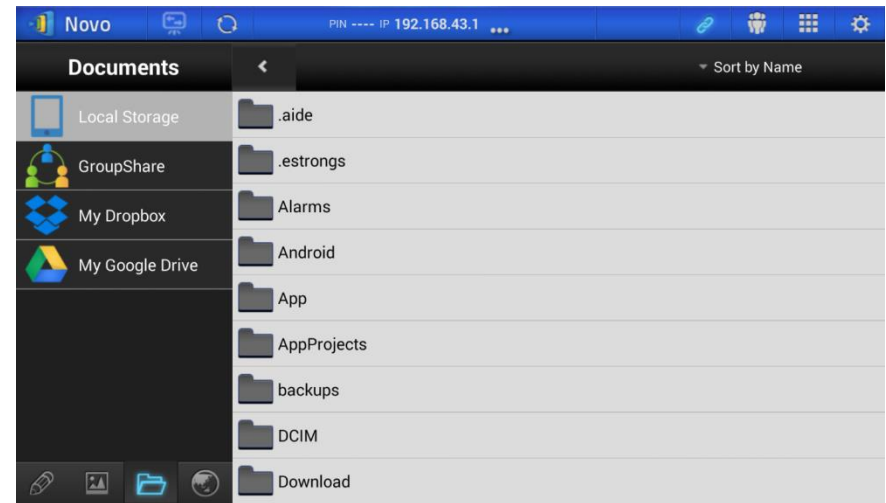

Pour importer des images/vidéos sur un iPad, vous pouvez suivre les étapes décrites ci-dessous.

- (1) Connectez votre iPad à votre ordinateur.
- (2) Dans iTunes, sélectionnez votre appareil (« **iPad Mini** » dans ce cas) et appuyez sur le bouton **Apps** en haut au centre.
- (3) Sous Partage de fichiers, sélectionnez **NovoPresenter** dans la liste des applications.
	- Vous pouvez ensuite spécifier les fichiers à transférer en appuyant sur le bouton « **Ajouter fichier…** » ou en faisant glisser les fichiers dans la liste des documents.
- Si vous voulez supprimer les fichiers existants, mettez-les en surbrillance et appuyez sur le bouton « Supprimer » du clavier.
- (4) Appuyez sur « **Sync** » pour commencer à transférer les fichiers sélectionnés.

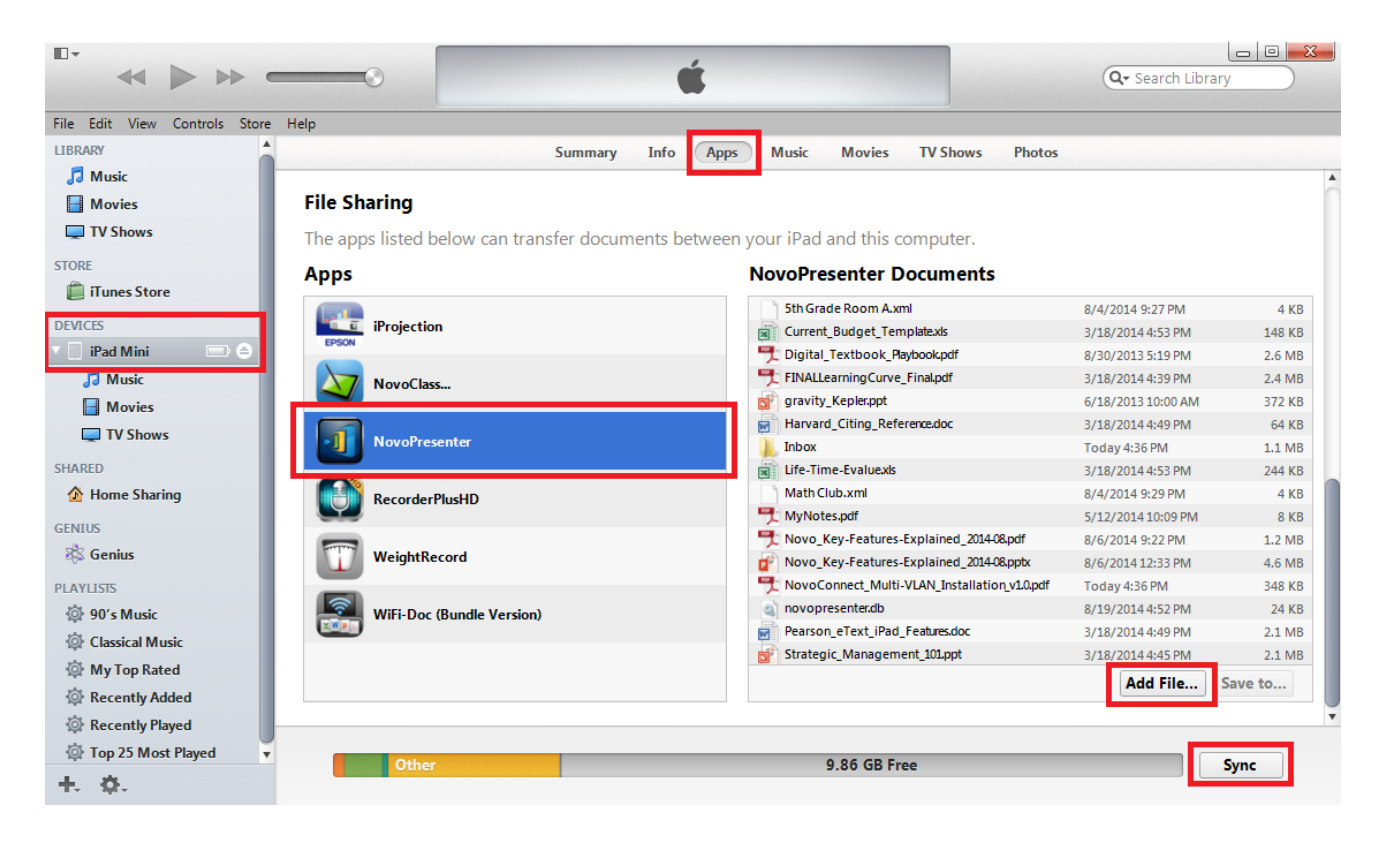

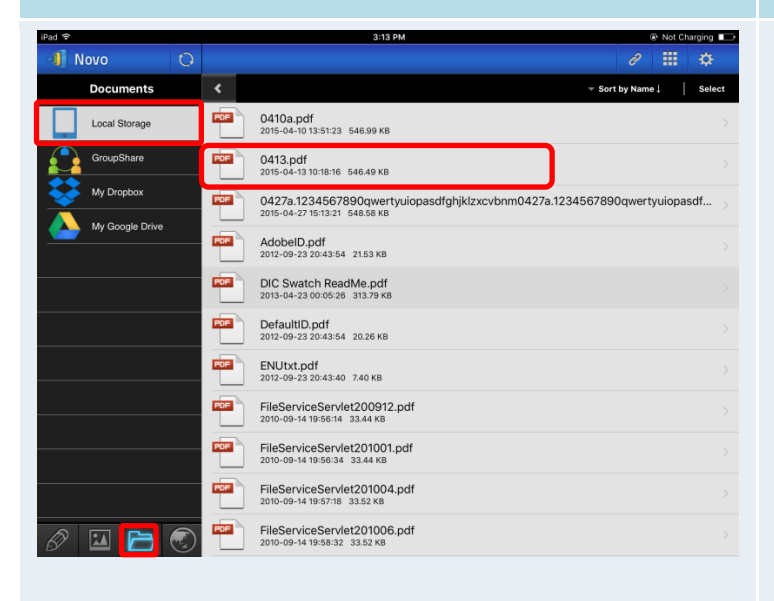

#### **Fonction Description**

#### **Parcourir la liste des documents :**

Appuyez sur l'onglet  $\Box$  pour accéder aux Documents. L'icône du dossier s'allume.

Pour le stockage local, appuyez sur **Le luit de la storage**. Les documents seront indiqués dans le volet droit. Appuyez sur le document souhaité pour l'ouvrir en visualisation.

Vous pouvez modifier la méthode de tri en appuyant sur le bouton **Trier par…**. Les méthodes de tri suivantes sont prises en charge :

- Trier par nom (par défaut)
- Trier par date
- Trier par extension

*Remarque : Vous pouvez appuyer sur l'onglet*  $\Omega$  *pour actualiser la liste des documents.*

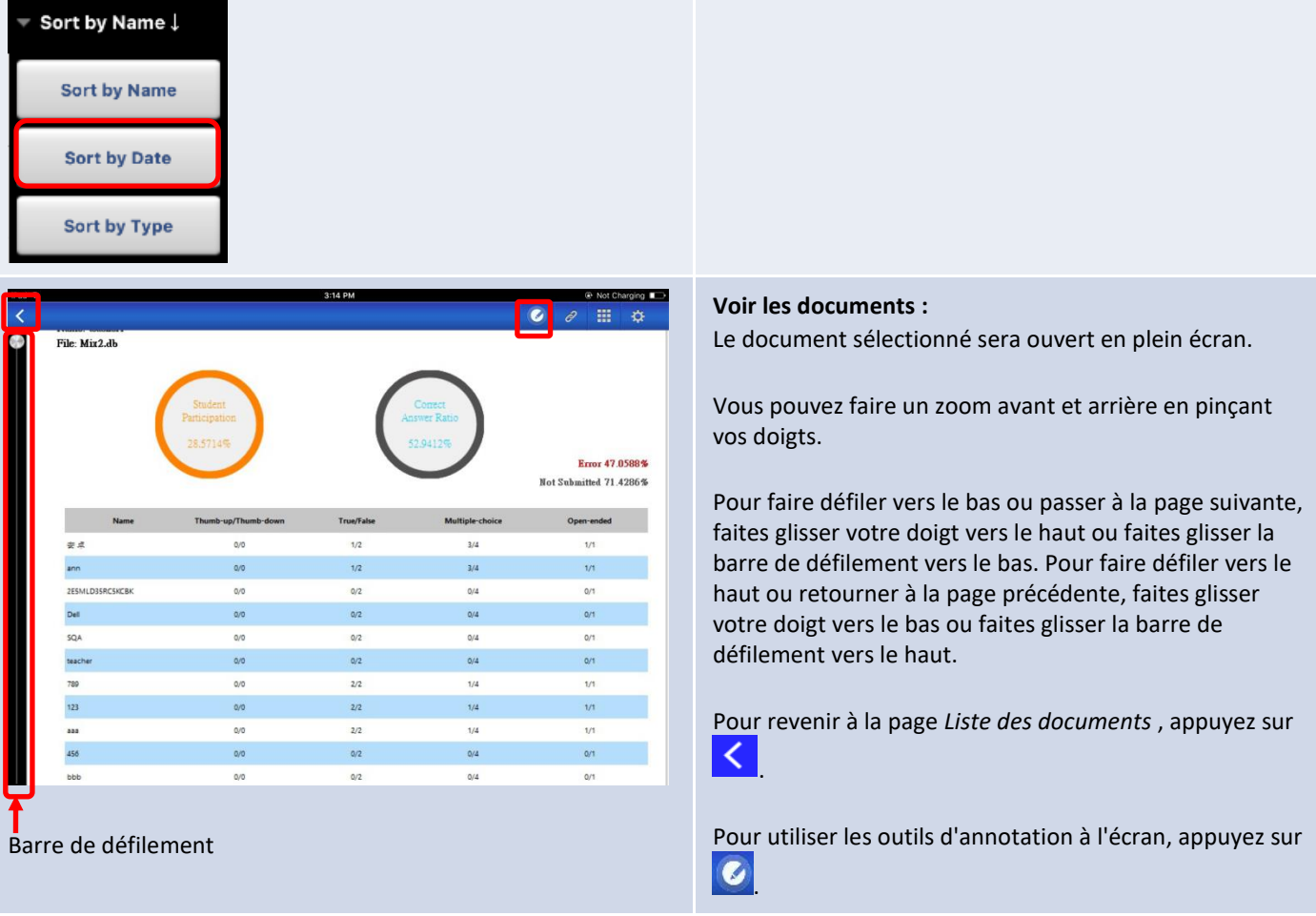

### **3.2.2.4 Documents (Dropbox)**

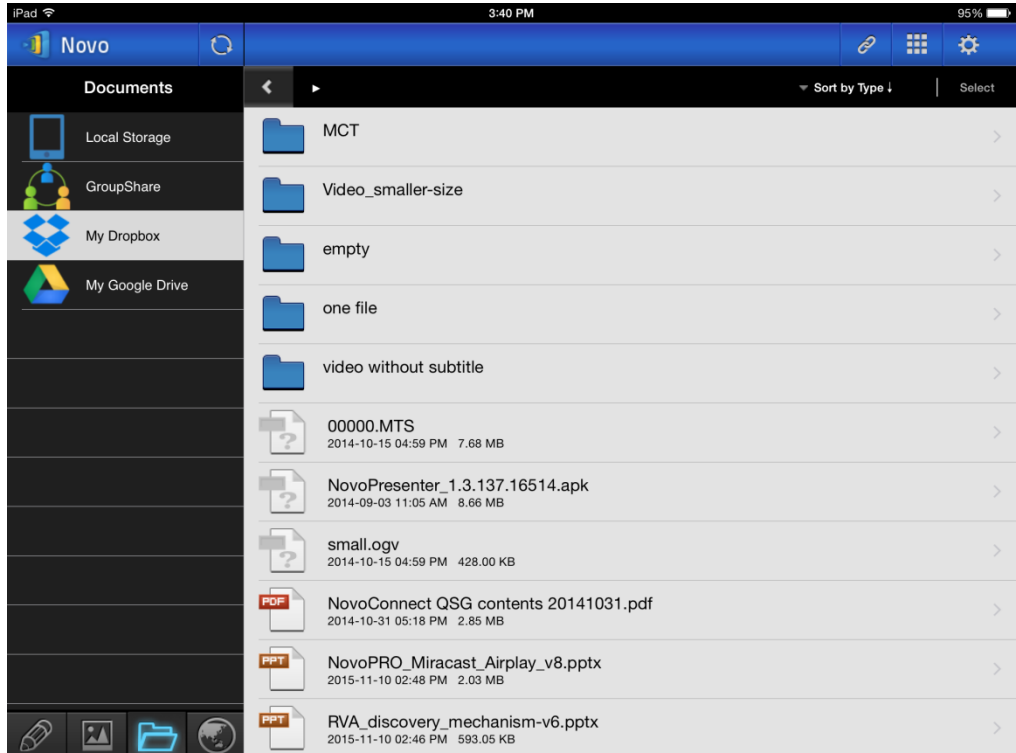

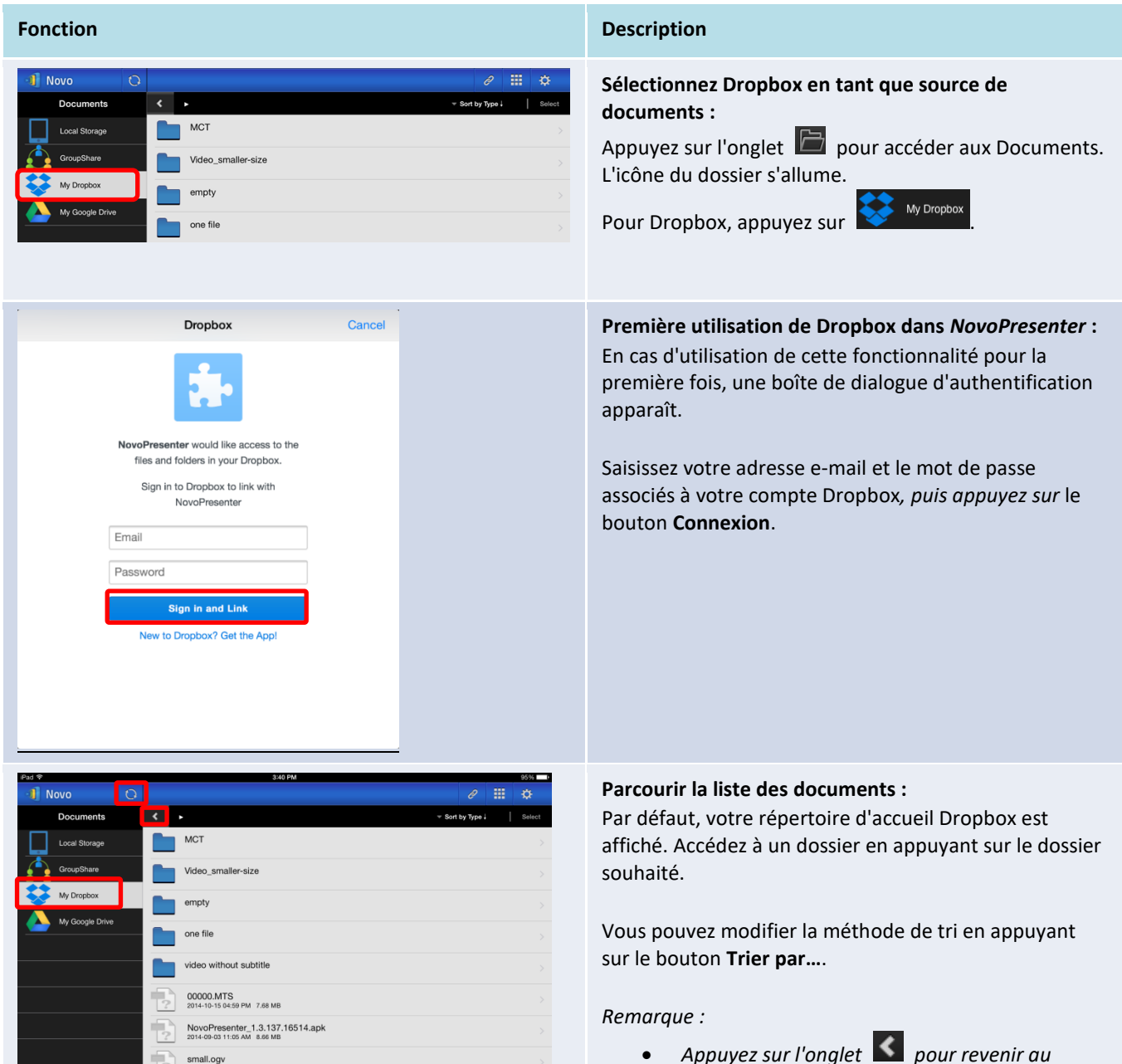

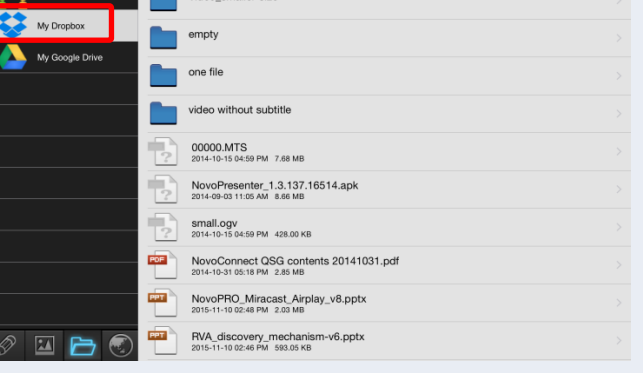

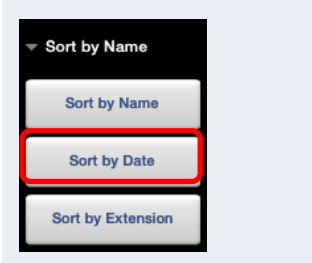

*dossier parent.*

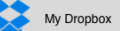

 *Vous pouvez appuyer sur l'onglet pour revenir au répertoire d'accueil de Dropbox.* 

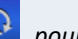

 *Vous pouvez appuyer sur l'onglet pour actualiser la liste des documents.* 

#### Manuel d'utilisation NovoTouch's NovoConnect

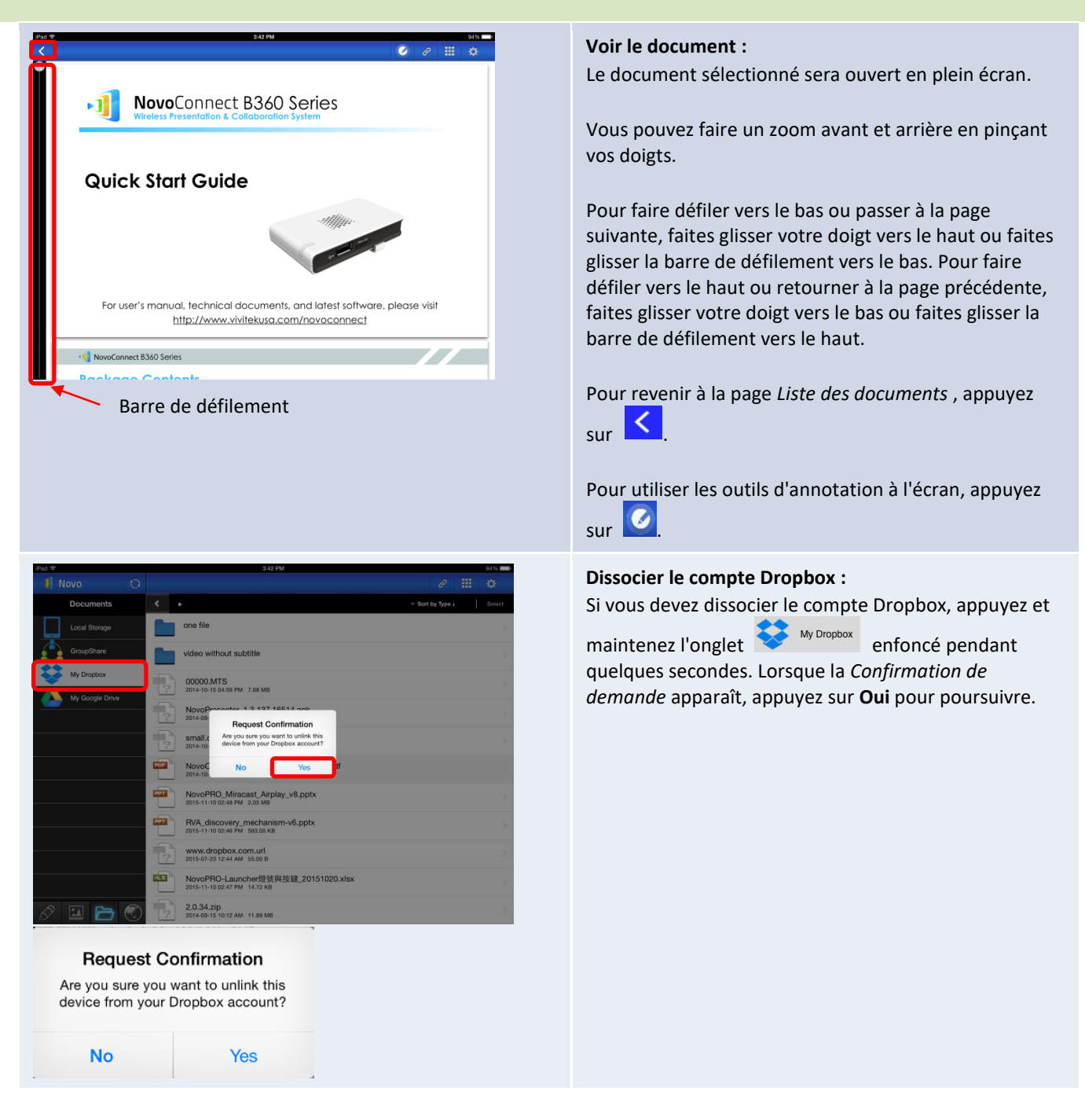

#### **3.2.2.5 Web**

Vous pouvez ouvrir un site Web pour le partager avec *NovoPresenter*. Un écran d'exemple est présenté ci-dessous.

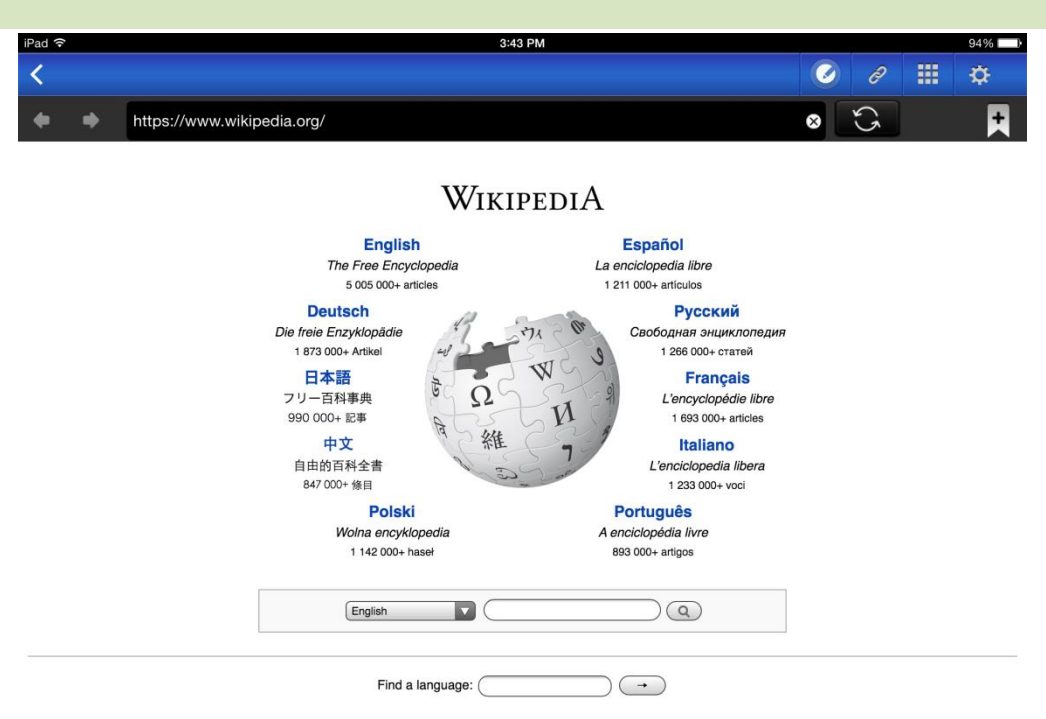

**MOTEN CIENCIEN CIENCIEN CIENCIEN CIENCIEN (CIENCIE) 1 000 000+ MOTEN CIENCIEN CIENCIEN CIENCIEN CIENCIEN CIENCIE** 

Deutsch · English · Español · Français · Italiano · Nederlands · Polski · Русский · Sinugboanong Binisaya · Svenska · Tiếng Việt ·  $M = -1$ 

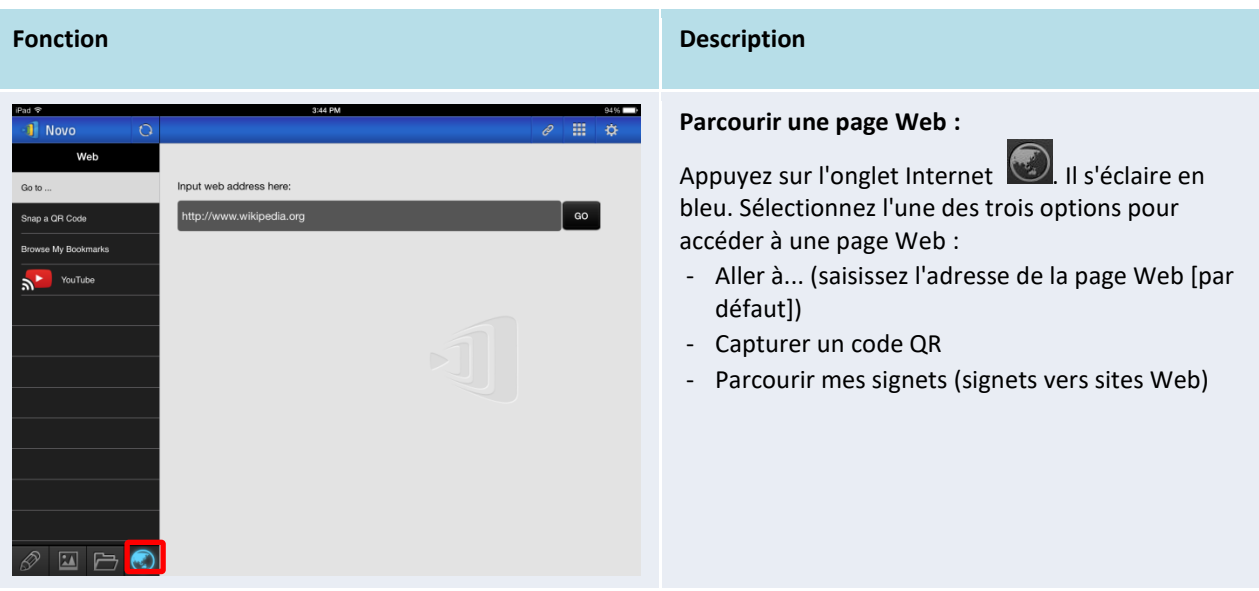

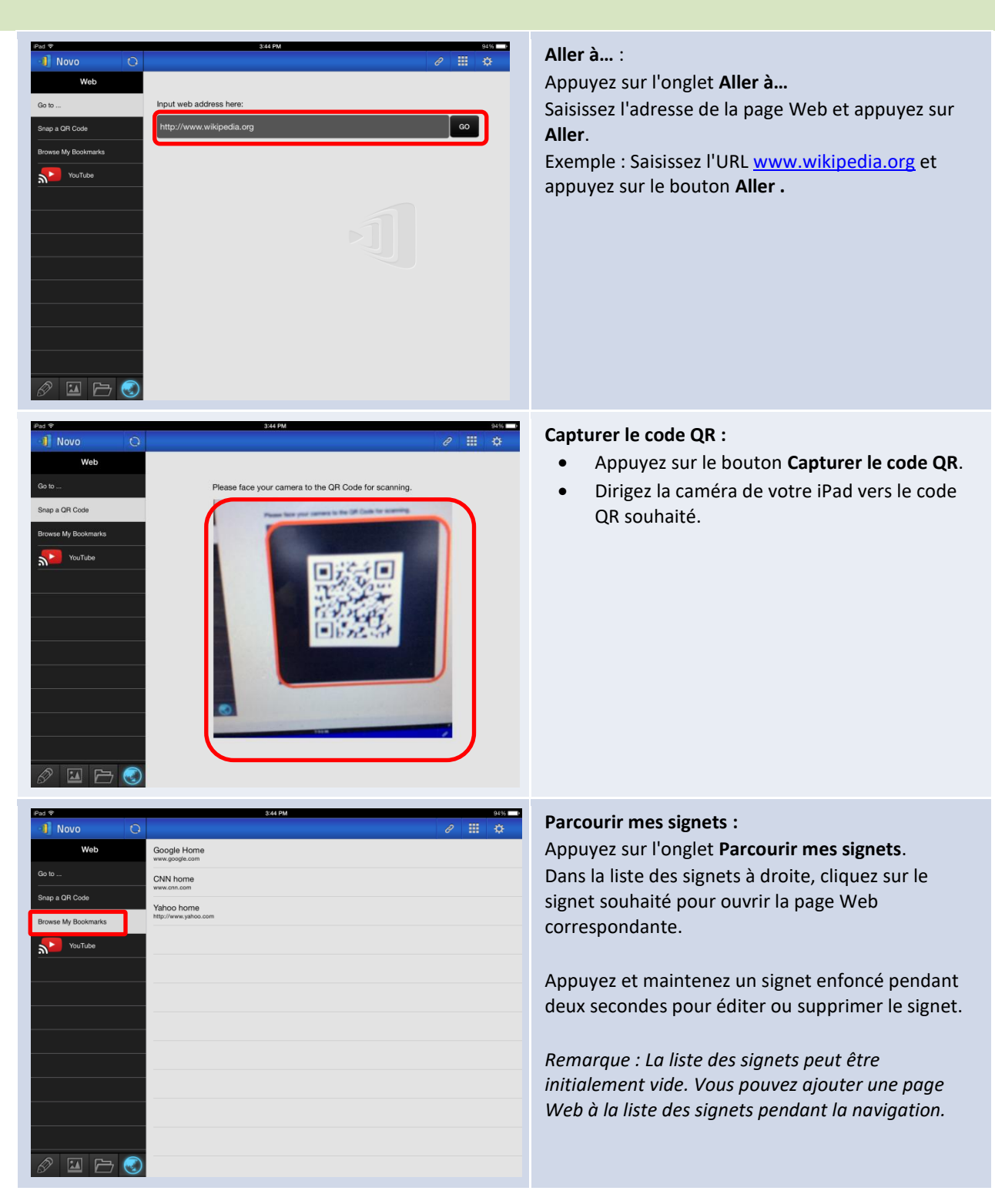

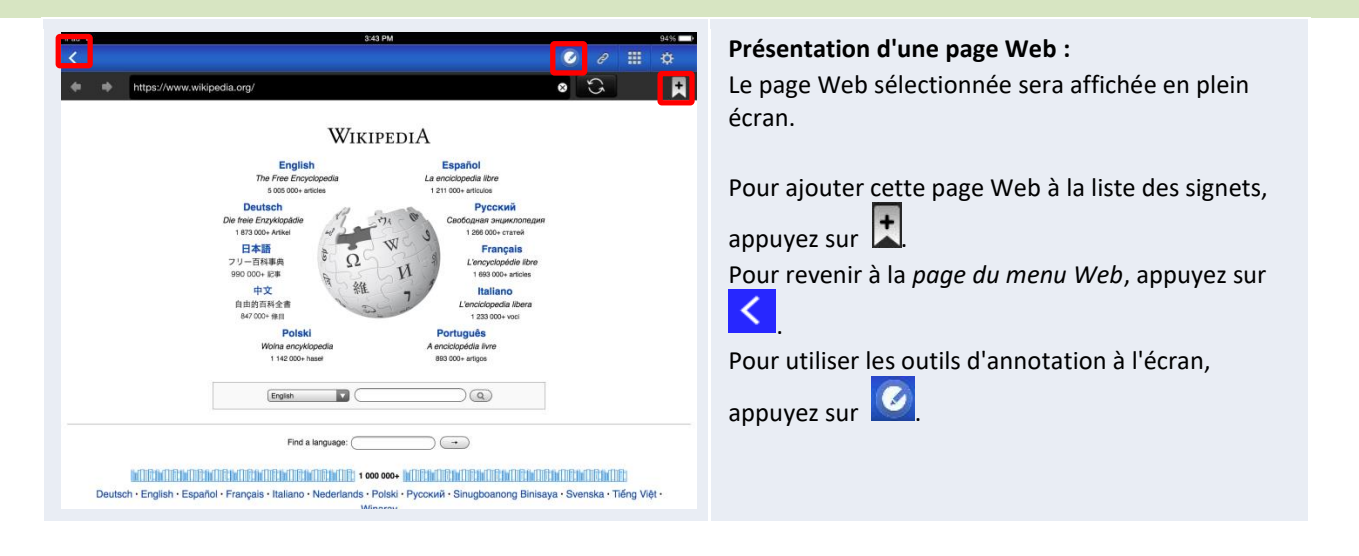

#### **3.2.2.6 Annotation**

 $\bullet$ 

*NovoPresenter* dispose d'un outil de dessin intégré pour effectuer des annotations à l'écran, notamment écrire et mettre en surbrillance. Vous pouvez faire apparaître cet outil en appuyant sur

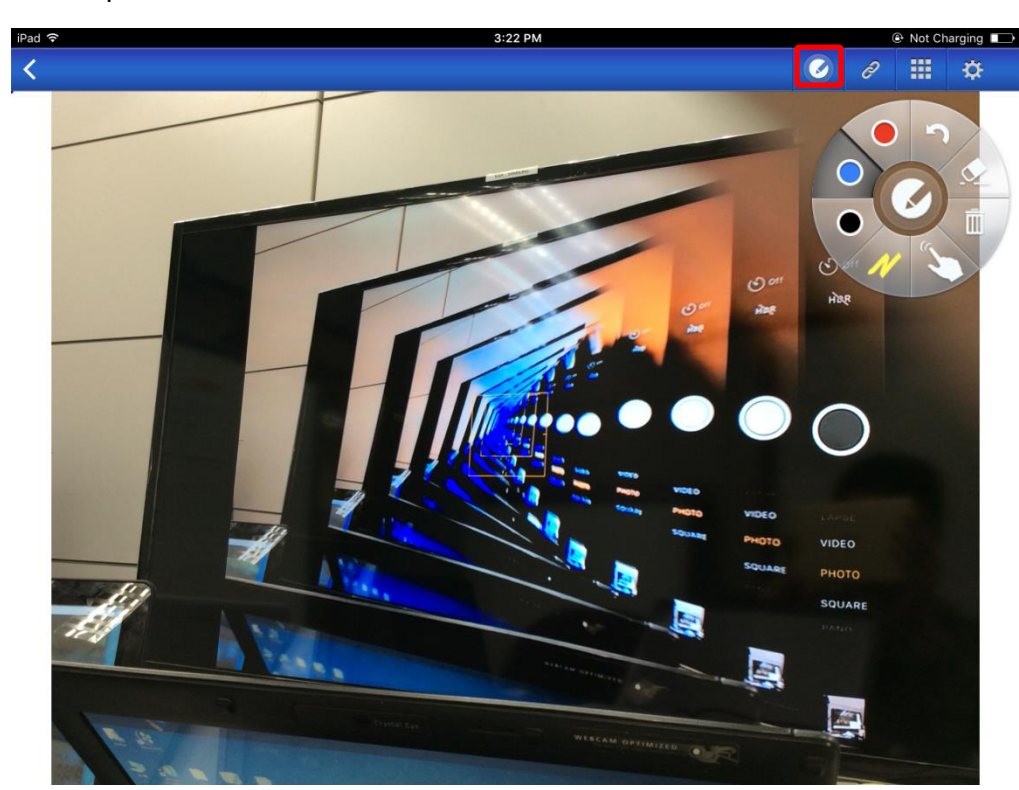

, comme indiqué ci-dessous.

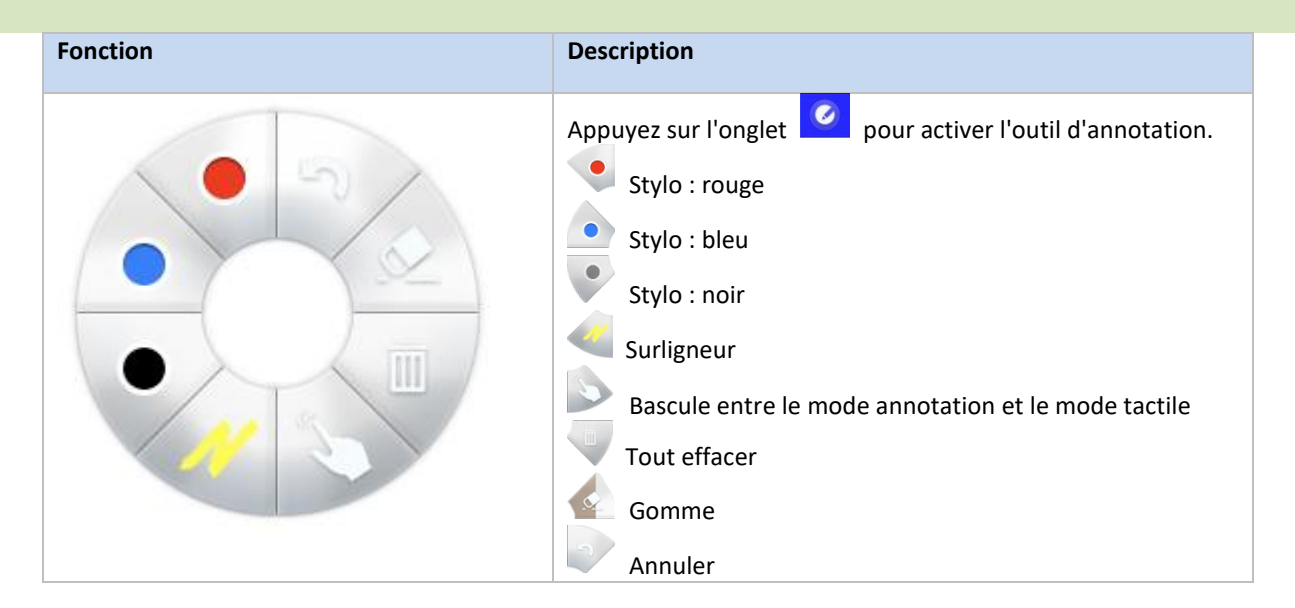

#### **3.2.2.7 Capture d'écran**

Cette fonction permet aux utilisateurs de faire des captures d'écran de la tablette.

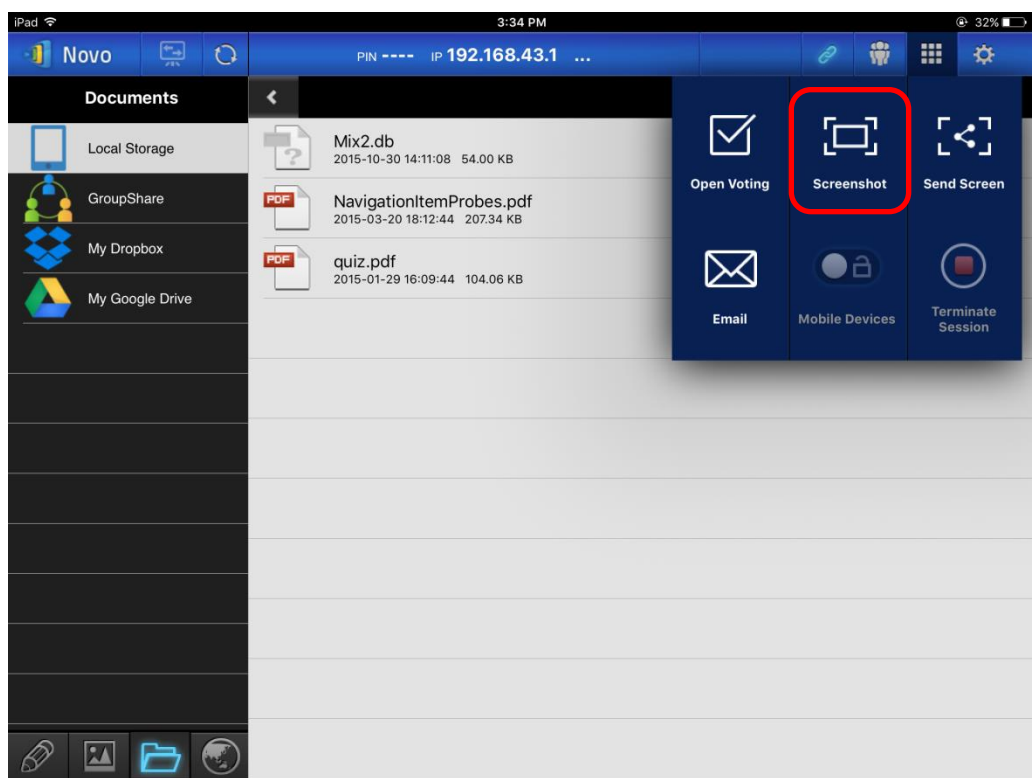

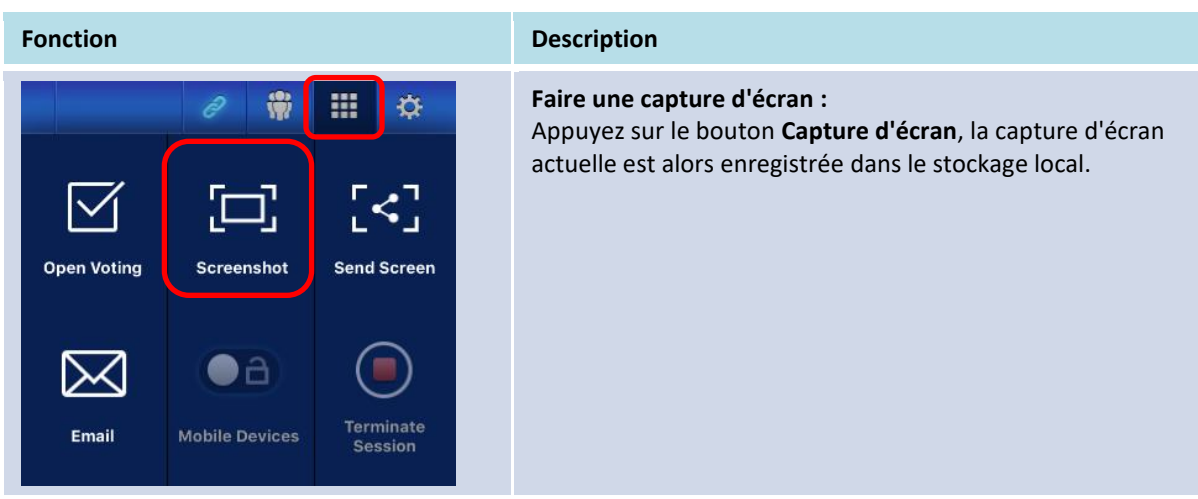

#### **3.2.3 Étape 3 : Gérer la présentation**

Vous pouvez gérer la présentation via le panneau *participants*, comme indiqué dans la figure ci-dessous.

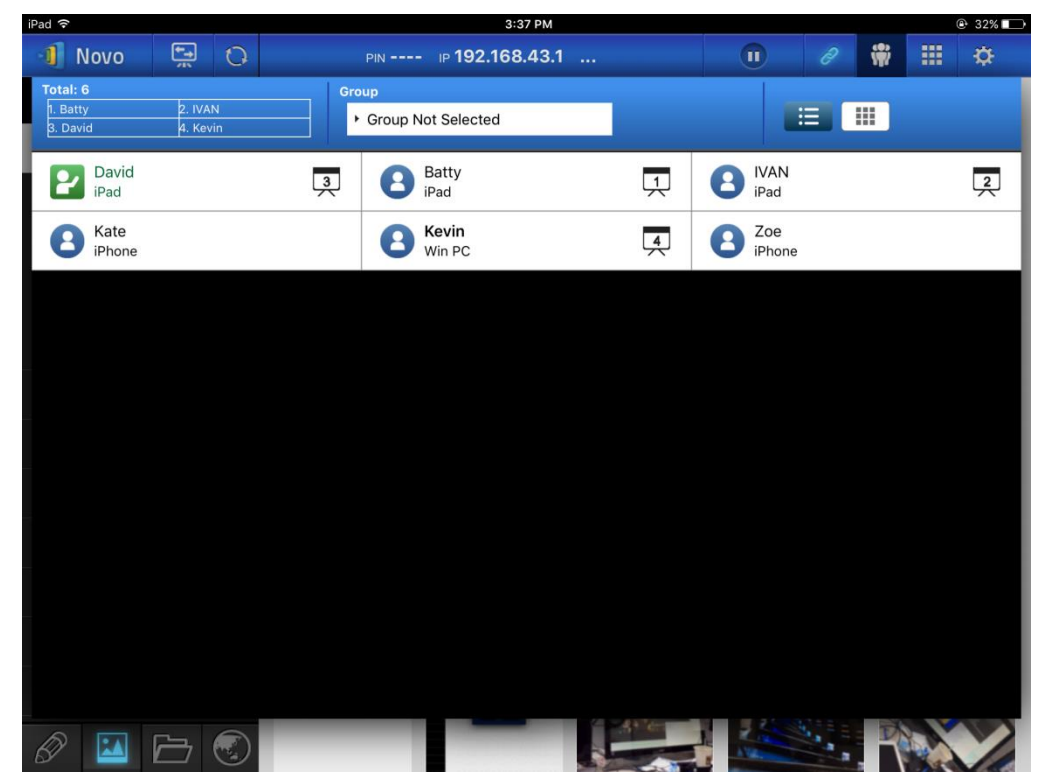

#### **3.2.3.1 Modérateur**

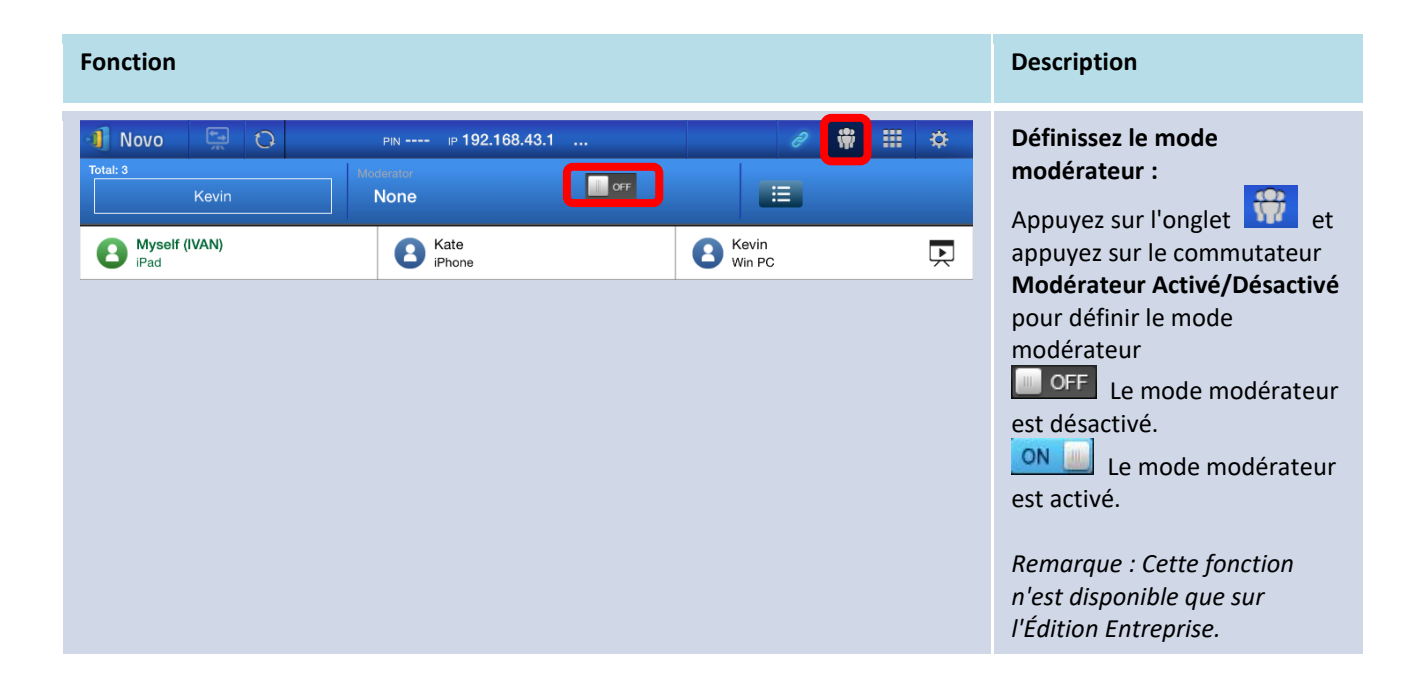

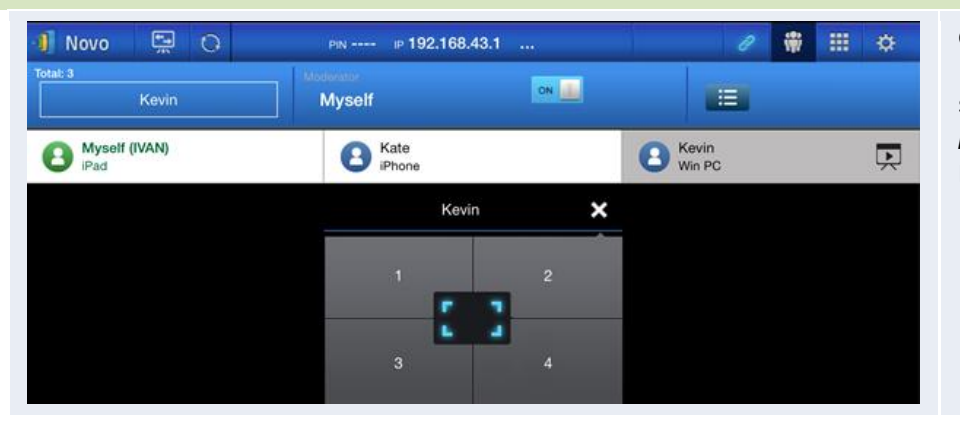

#### **Gérer la présentation :** Le *modérateur* a la capacité de sélectionner un/des *participant*(s) pour la projection.

#### **3.2.3.2 Affectation des rôles**

Il existe trois rôles dans une session de présentation, le *modérateur*, le *présentateur* et le *participant*. Le premier *participant* qui lance la session de présentation est affecté en tant que *modérateur*. Les personnes qui rejoignent ensuite la session sont des *participants*.

Par défaut, le *modérateur* assume le rôle de *présentateur* jusqu'à ce qu'il le transfère à un autre *participant*. Pour afficher tous les *participants* actuels qui ont rejoint la session de présentation, appuyez sur l'onglet

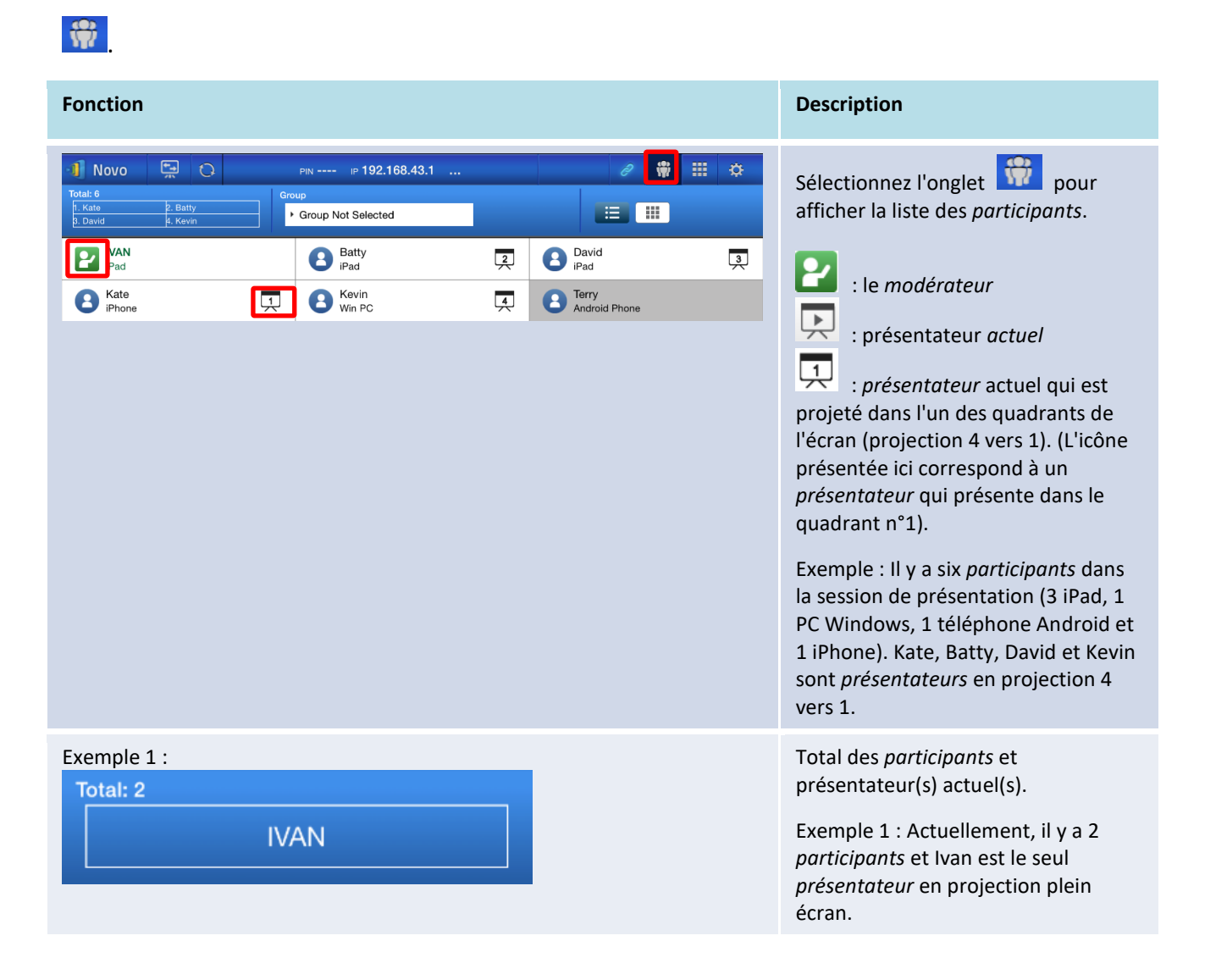

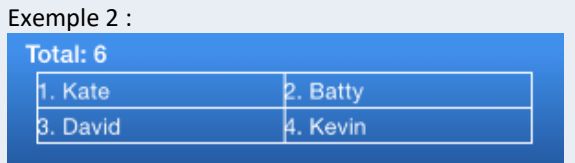

Exemple 2 : Actuellement, il y a 6 *participants*. Kevin, Kate, Batty et David sont les 4 *présentateurs* en projection 4 vers 1.

#### **3.2.3.3 Changement de rôle, aperçu de l'écran, fractionnement d'écran en 4 zones, retrait de la projection et suppression d'un utilisateur**

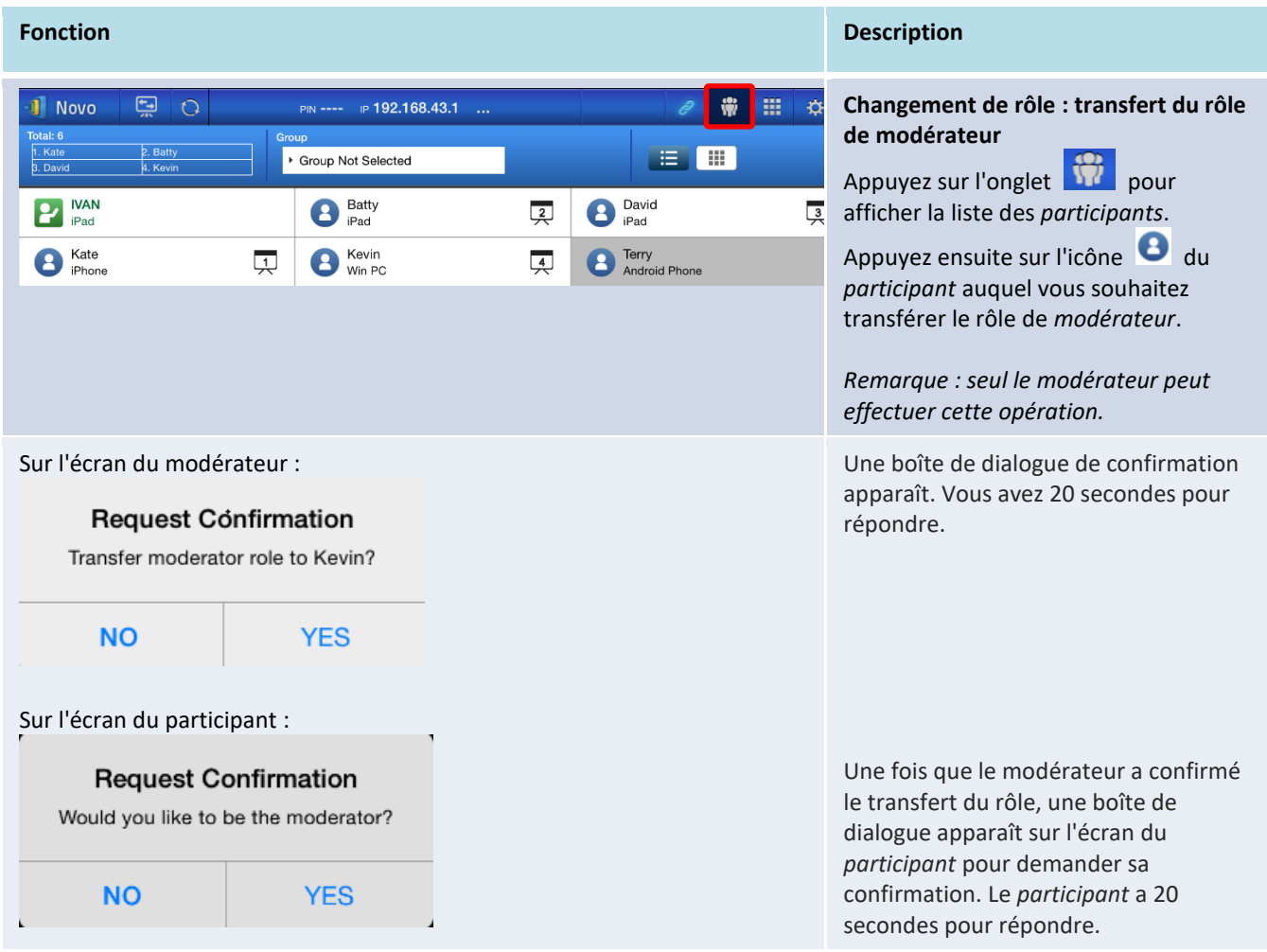

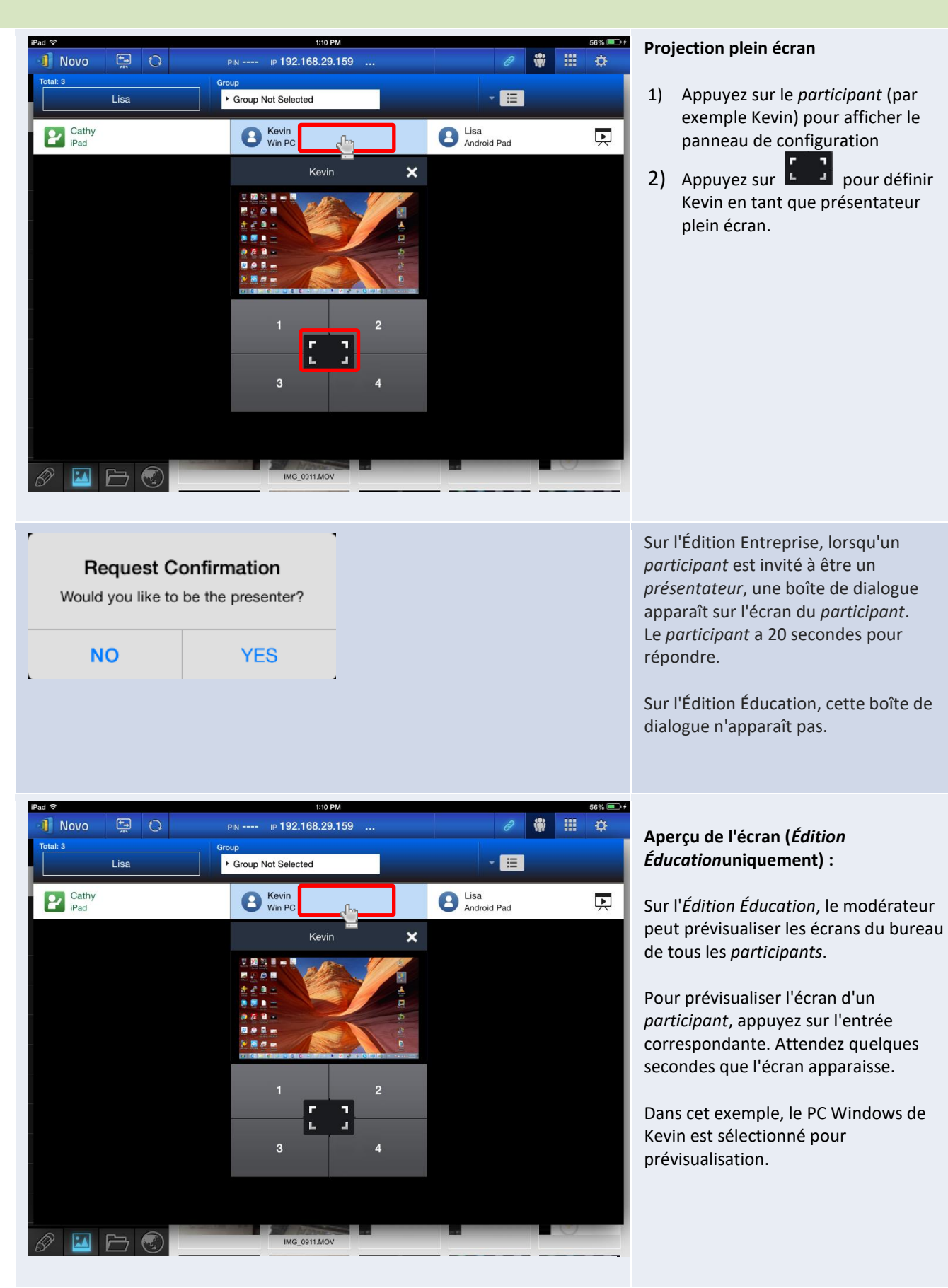

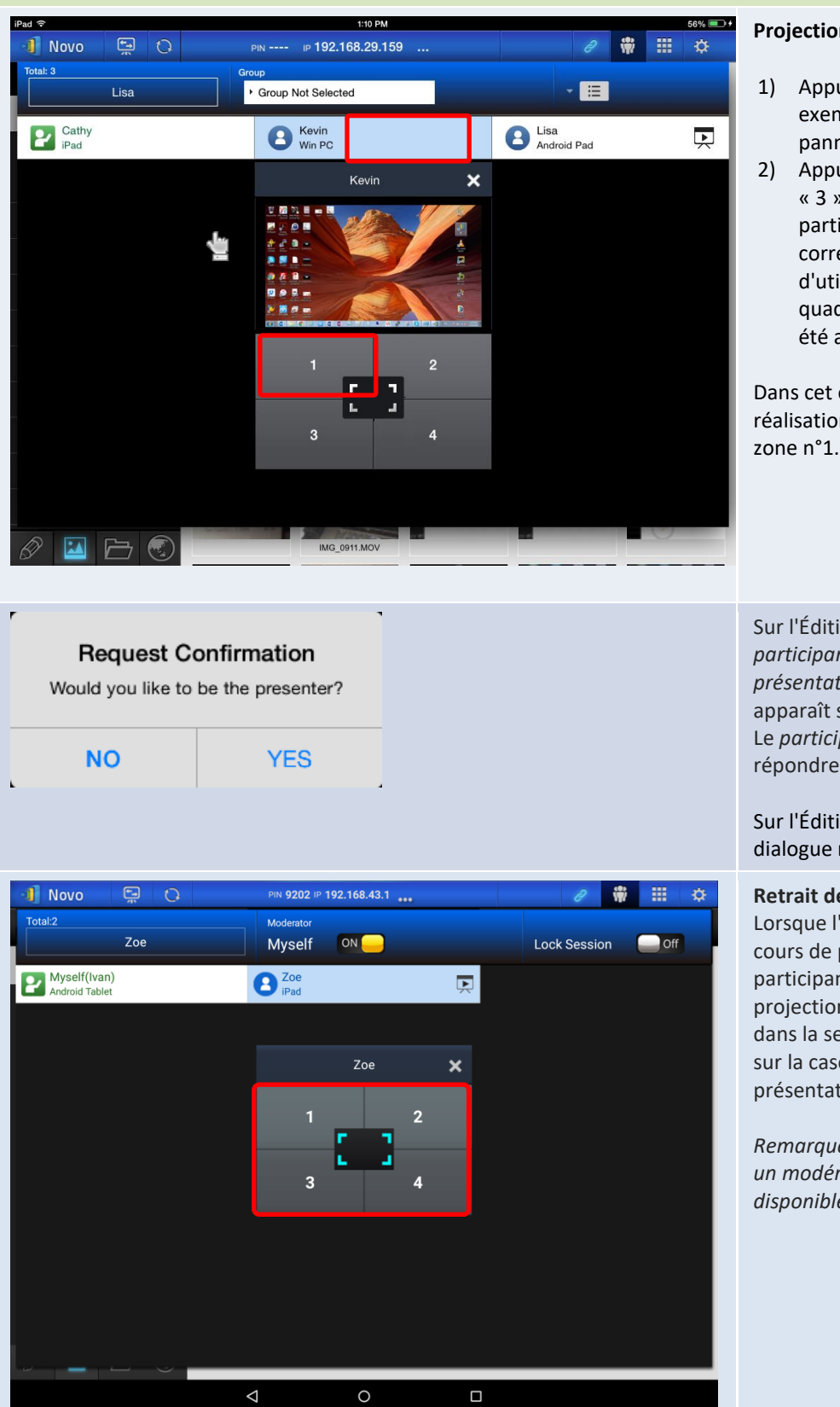

#### **Projection 4 vers 1**

- 1) Appuyez sur le *participant* (par exemple Kevin) pour afficher le panneau de configuration
- 2) Appuyez sur le bouton « 1 », « 2 », « 3 » ou « 4 » pour mettre le participant dans le quadrant correspondant. Le nom d'utilisateur sera affiché dans le quadrant auquel son appareil a été affecté à l'écran.

Dans cet exemple, Kevin est affecté à la réalisation d'une présentation dans la zone n°1.

Sur l'Édition Entreprise, lorsqu'un *participant* est invité à être un *présentateur*, une boîte de dialogue apparaît sur l'écran du *participant*. Le *participant* a 20 secondes pour répondre.

Sur l'Édition Éducation, cette boîte de dialogue n'apparaît pas.

#### **Retrait des projections :**

Lorsque l'écran d'un participant est en cours de projection sur l'écran et le participant souhaite retirer cette projection de l'écran (tout en restant dans la session présentation), appuyez sur la case numérotée attribuée au présentateur.

*Remarque : Dans les présentations avec un modérateur, cette fonction n'est disponible que pour le modérateur.*

Manuel d'utilisation NovoTouch's NovoConnect

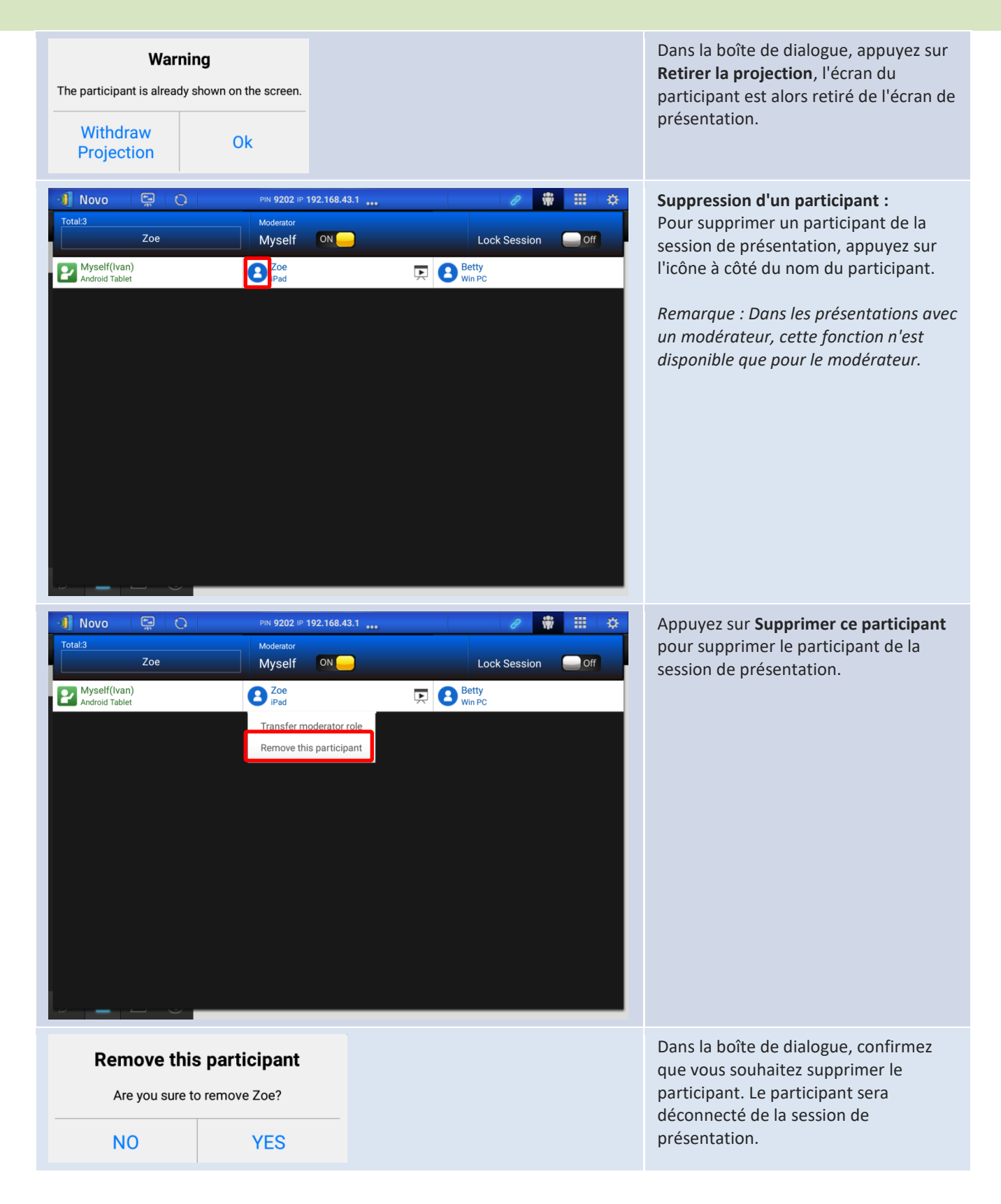

### **3.2.3.4 Interruption, reprise, déconnexion et verrouillage de session**

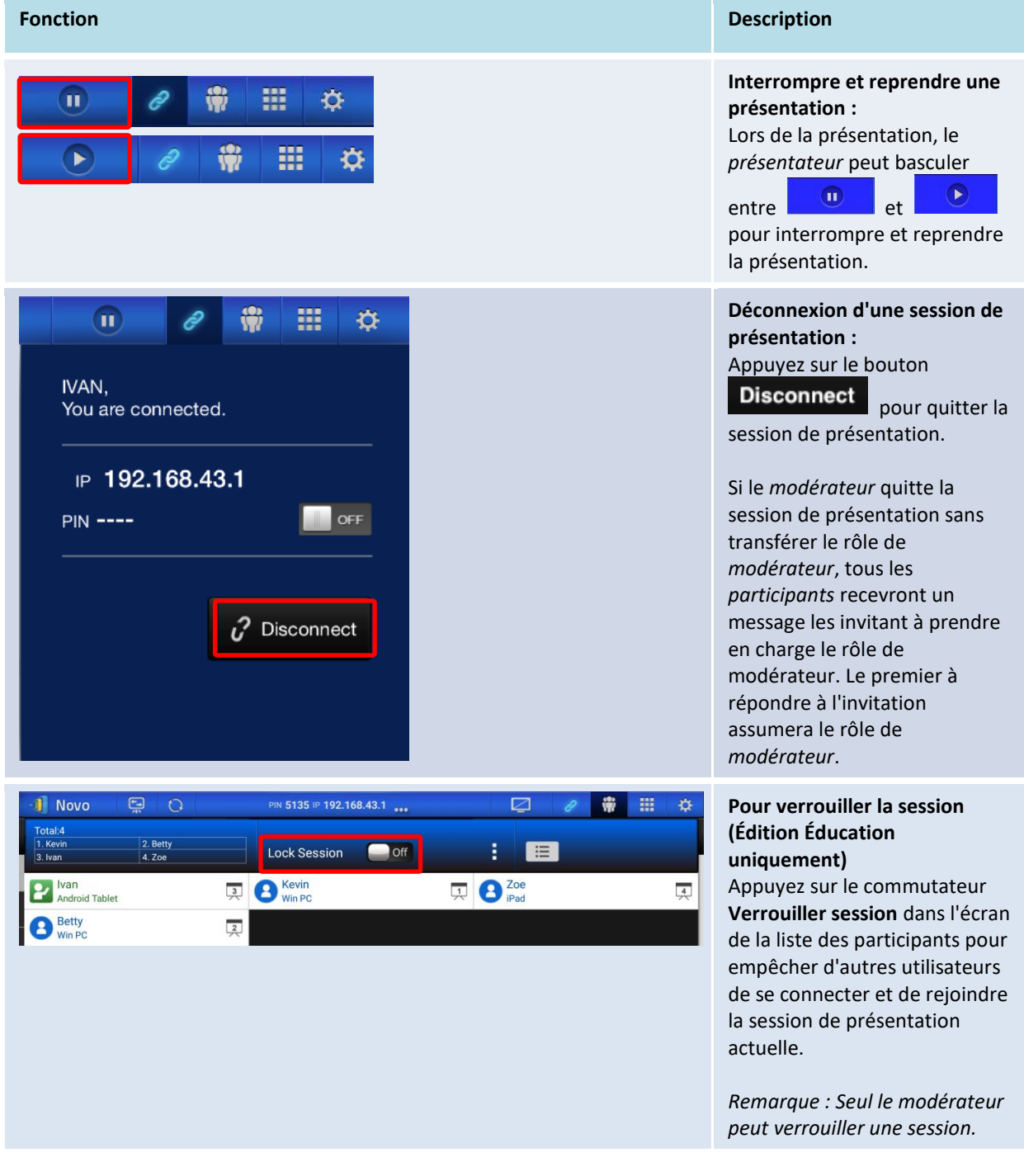

#### **3.2.3.5 Réinitialiser**

Si vous êtes confronté à un fonctionnement anormal ou à un blocage de NovoTouch's NovoConnect, vous pouvez réinitialiser NovoTouch's NovoConnect depuis votre iPad.

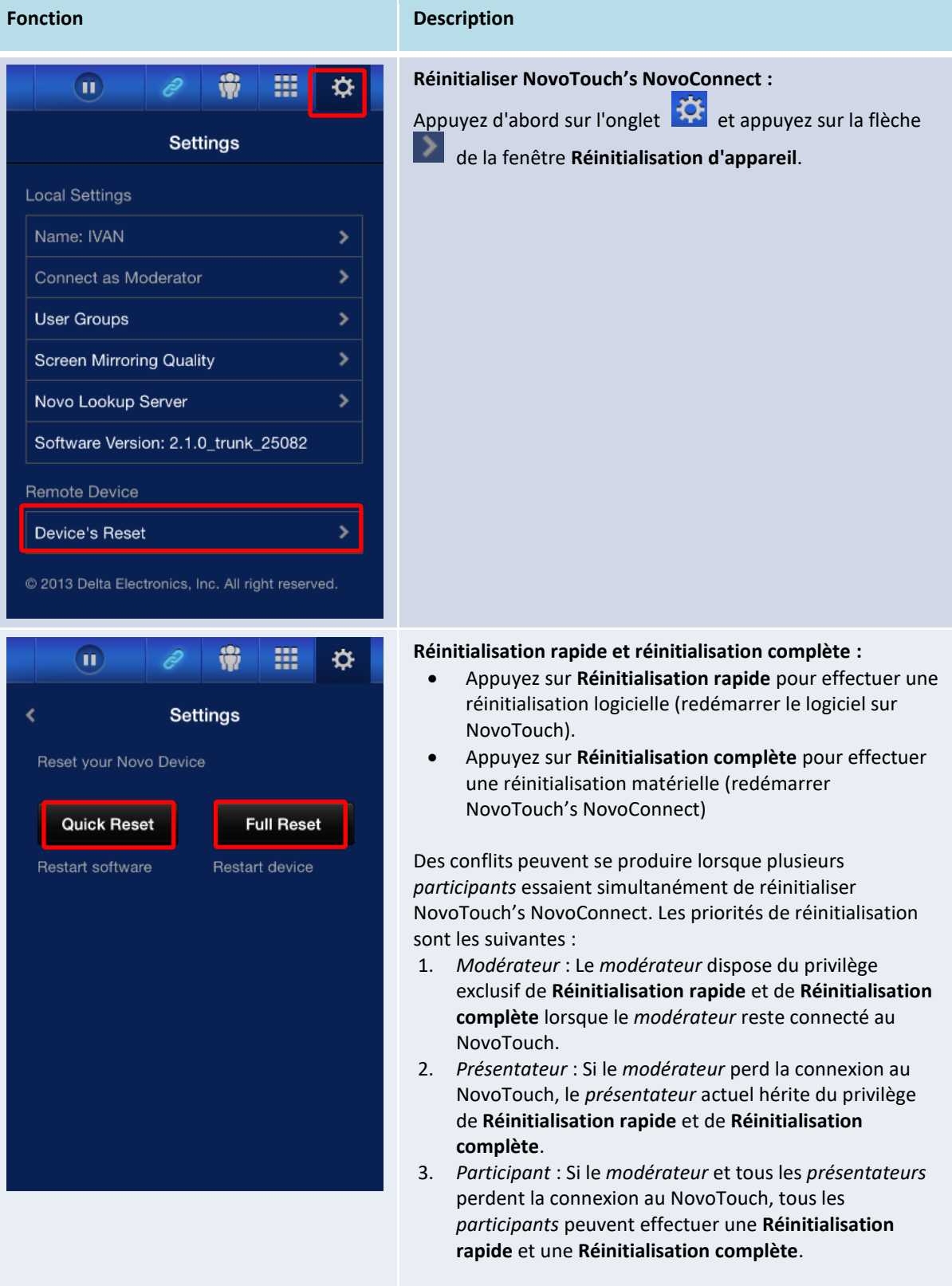

#### **3.2.3.6 Verrouiller/Déverrouiller les tablettes des étudiants (***Édition Éducation* **uniquement)**

Cette fonction permet au modérateur de verrouiller les tablettes/téléphones des étudiants. Cette fonctionnalité n'est disponible que dans l'*Édition Éducation.*

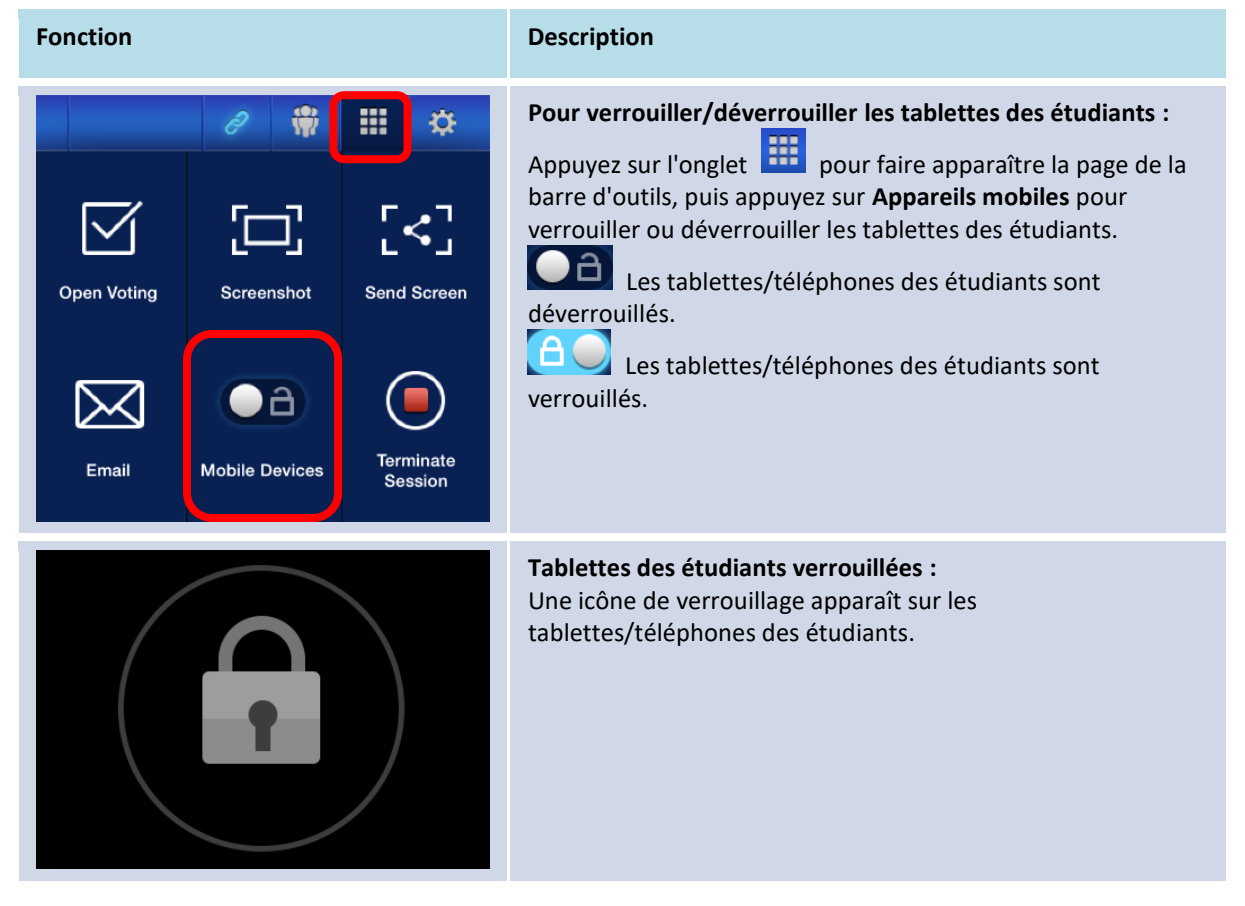

#### **3.2.3.7 Terminer la session (***Édition Éducation* **uniquement)**

Le modérateur peut déconnecter tous les appareils en appuyant sur une seule touche. Cette fonctionnalité n'est disponible que dans l'*Édition Éducation.*

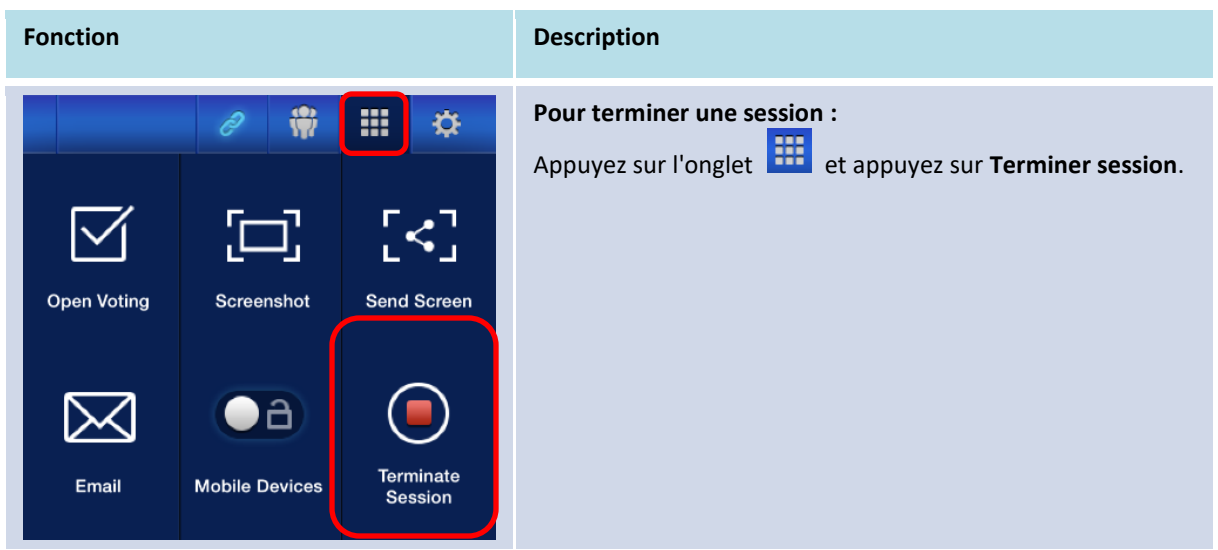

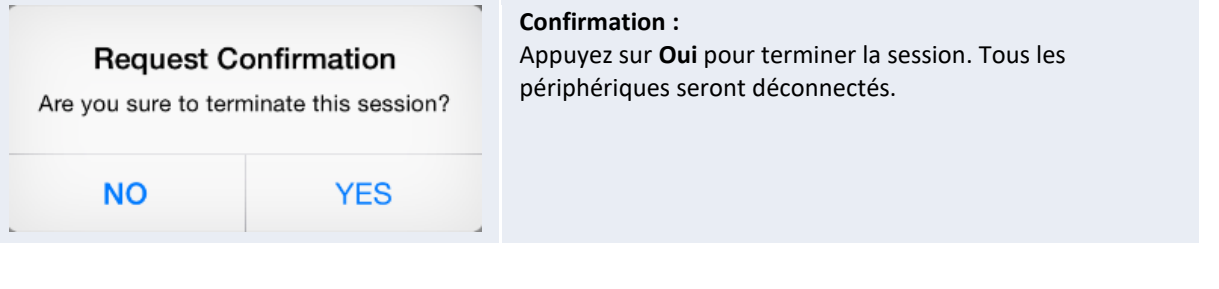

### **3.3 Mise en miroir intégrale iOS/Android**

Lorsque NovoTouch's NovoConnect est sur son écran d'accueil, il peut recevoir des demandes d'une connexion de collaboration décrite dans la section 3.1 et 3.2 ou une demande de Mise en miroir intégrale iOS/Android. Cela est vrai même lorsque les connexions de collaboration sont déjà configurées avec l'application *Desktop Streamer* ou *NovoPresenter*. Pour ce faire, le modérateur doit suivre les étapes ci-dessous :

1. [Pour Dekstop Streamer uniquement] Cliquez sur le bouton du menu Options à gauche sur la page des connexions.

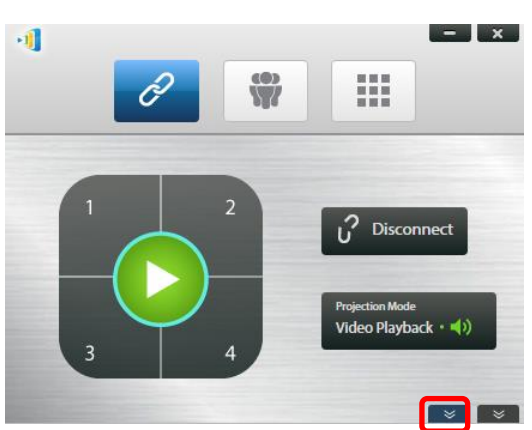

2. Cliquez sur le bouton « Passer en mode miroir ».

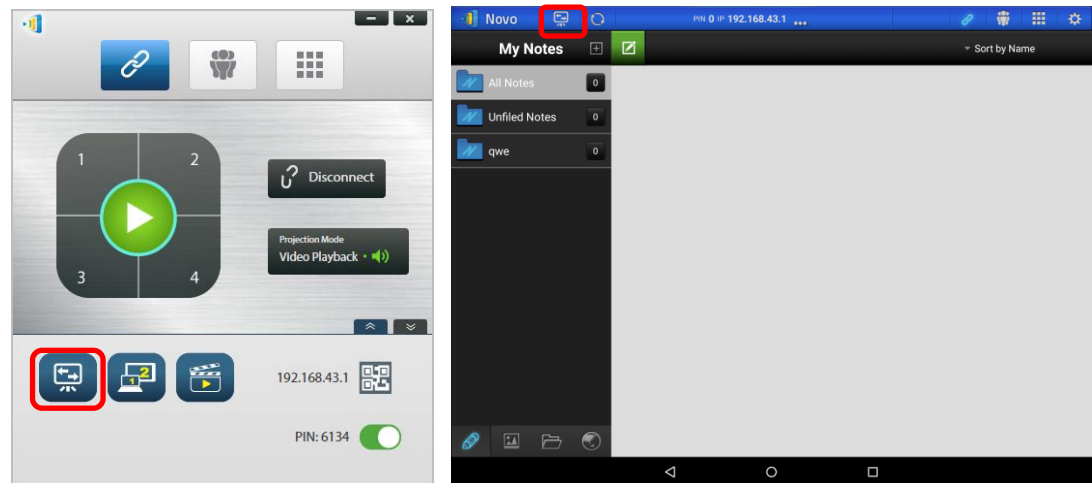

3. Une fenêtre contextuelle vous demande ensuite de confirmer que vous souhaitez passer en mode miroir. Une fois que vous avez confirmé votre choix, NovoTouch's NovoConnect retourne à son écran d'accueil pour vous permettre de commencer la mise en miroir intégrale iOS/Android en suivant les étapes décrites dans les chapitres 3.3.1 et 3.3.2.

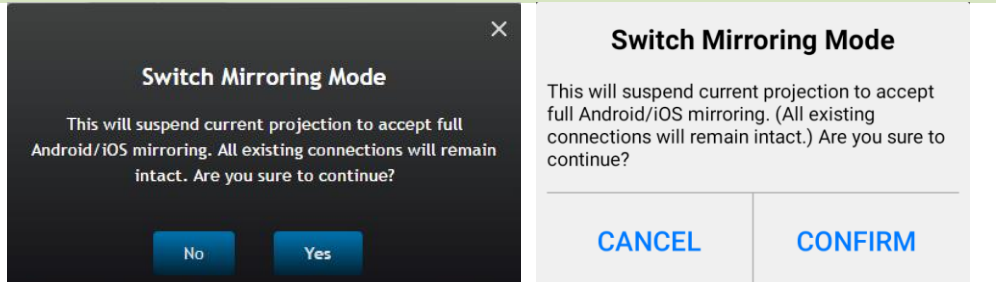

*Remarque : Une fois que l'appareil iOS/Android a terminé la mise en miroir de son appareil, le modérateur peut revenir à la session de présentation initiale en appuyant sur l'un des boutons du clavier de projection.* 

#### **3.3.1 Mise en miroir intégrale iOS**

Tous les participants utilisant un iPad/iPhone peuvent mettre en miroir leurs écrans sur NovoTouch grâce au service Airplay intégré de l'iPad/iPhone. Aucune installation logicielle n'est requise dans ce cas. Pour ce faire,

- 1. Connectez votreiPad/iPhone au même réseau que celui de votre NovoTouch.
- 2. Faites glisser vers le haut depuis la partie inférieure de l'iPad ou de l'iPhone pour afficher le Centre de contrôle.

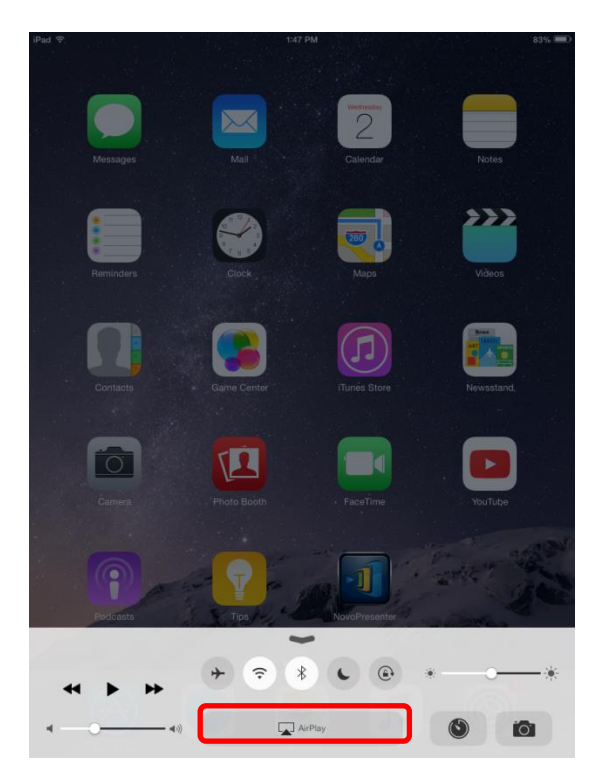

3. Appuyez sur AirPlay et sélectionnez le nom du périphérique AirPlay du NovoTouch. Par défaut, le périphérique AirPlay du NovoTouch est nommé « Novo-XXXXX », où « XXXXX » est un nom généré par l'appareil.

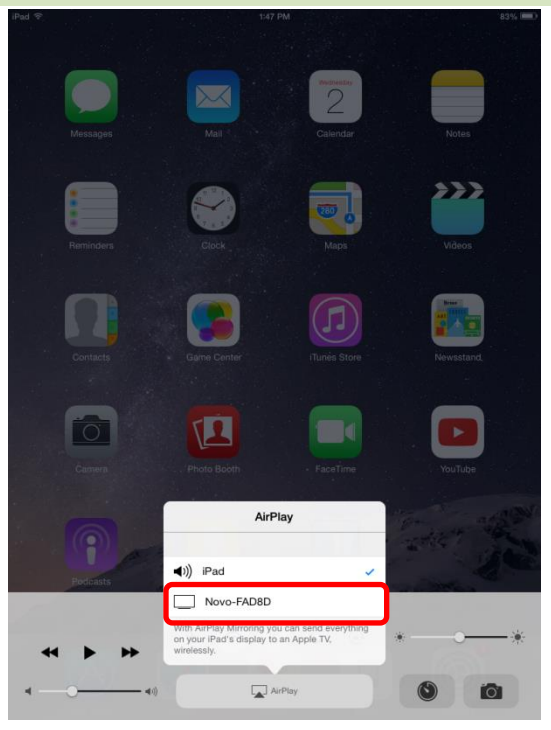

4. Activez l'option « Mise en miroir ». Une invite « Mot de passe AirPlay » apparaît ensuite. Saisissez le « Mot de passe AirPlay » à 4 chiffres affiché sur l'écran d'accueil de NovoTouch's NovoConnect (illustré ci-dessous). Une fois le mot de passe correct saisi, votre iPad/iPhone est mis en miroir sur l'écran du NovoTouch.

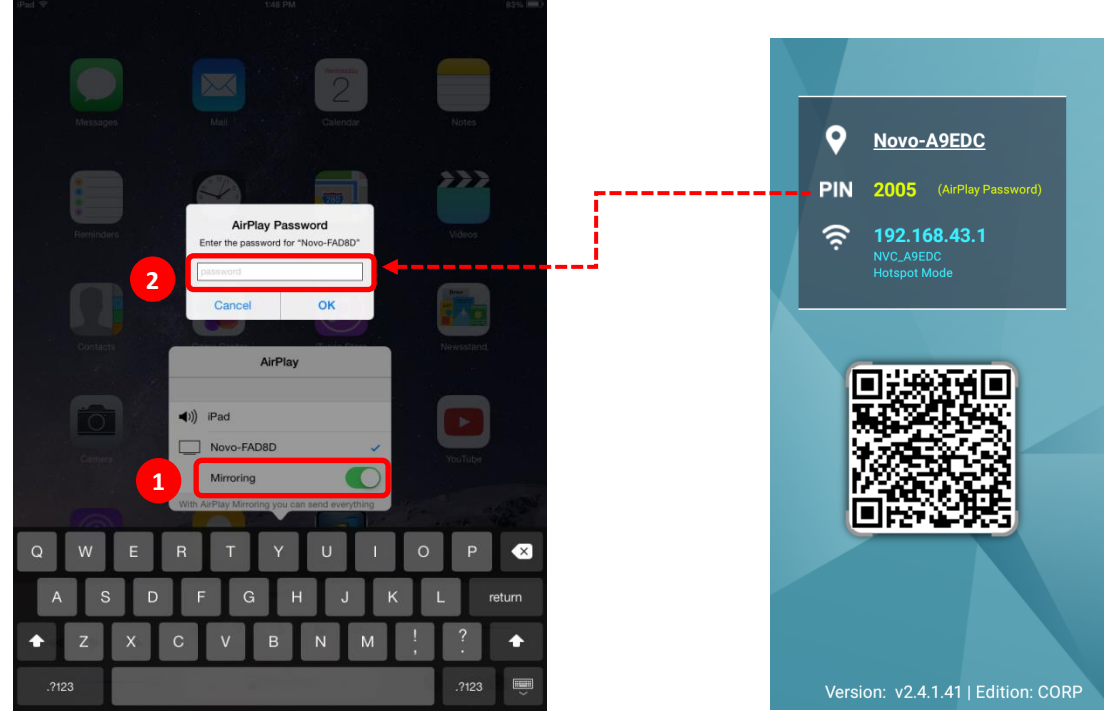

5. Pour arrêter la mise en miroir de votre iPad/iPhone, vous faire glisser vers le haut depuis la partie inférieure de l'iPad/iPhone pour accéder au menu « AirPlay ». Appuyez sur le nom « Novo-XXXXX », puis désactivez la fonction miroir.

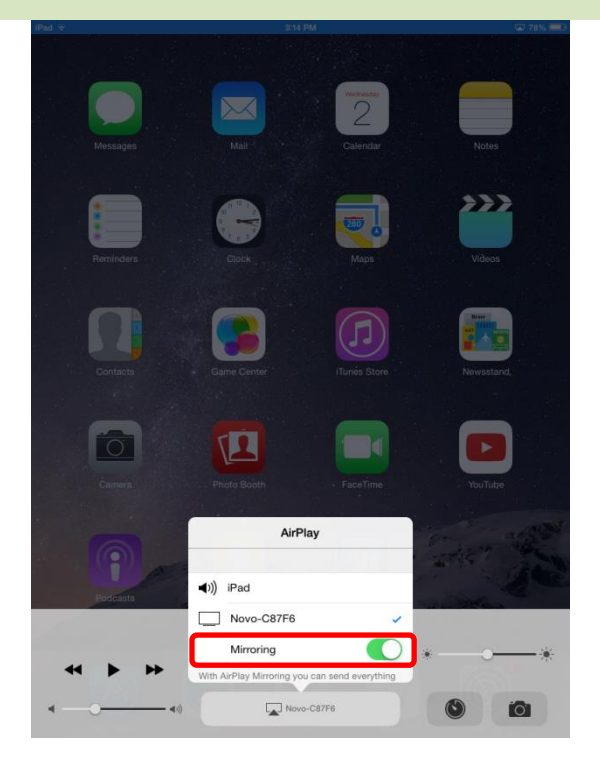

#### **3.3.2 Mise en miroir intégrale Android**

Tous les participants utilisant une tablette ou un téléphone Android peuvent mettre en miroir leurs écrans sur NovoTouch grâce au service Miracast de leur tablette/téléphone. Aucune installation logicielle n'est requise dans ce cas.

*À noter : les étapes de fonctionnement réelles peuvent varier du fait des différentes versions du système d'exploitation Android et/ou de la personnalisation d'Andoid par les fabricants. Les étapes suivantes sont illustrées avec une tablette Android Google Nexus 7.* 

- 1. Connectez votre Nexus 7 sur le même réseau que votre NovoTouch.
- 2. Faites glisser vers le bas depuis la partie supérieure du Nexus 7 pour afficher le Centre de contrôle, puis appuyez sur le bouton **Diffuser**.

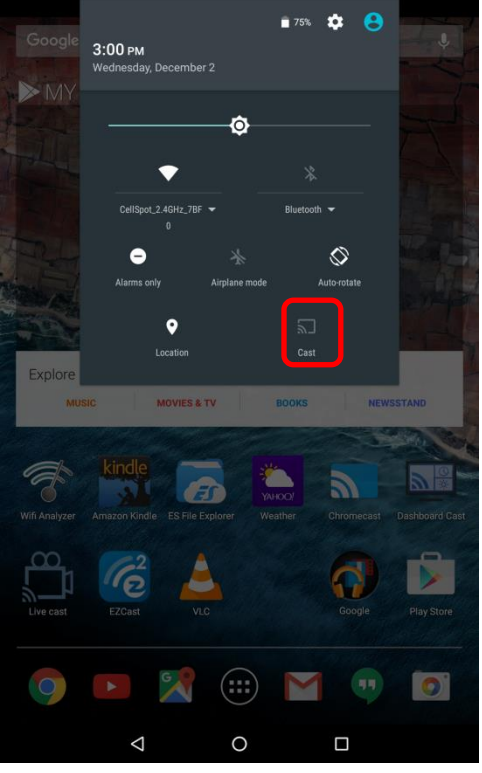

3. Vous pouvez voir une liste d'appareils sur lesquels vous pouvez diffuser votre Nexus 7. Si vous configurez cette connexion pour première fois, la liste peut être vide. Si vous ne voyez pas le NovoTouch souhaité dans la liste, appuyez sur « PLUS DE PARAMÈTRES ».

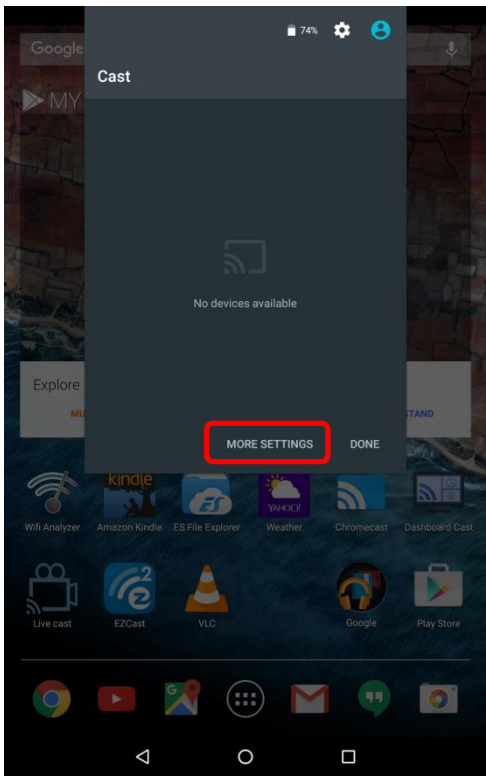

4. Une nouvelle liste apparaît avec tous les appareils compatibles Miracast disponibles sur lesquels vous pouvez diffuser. Dans ce cas, « Novo-C87F6 » est l'unité NovoTouch souhaitée. Appuyez dessus et continuez.

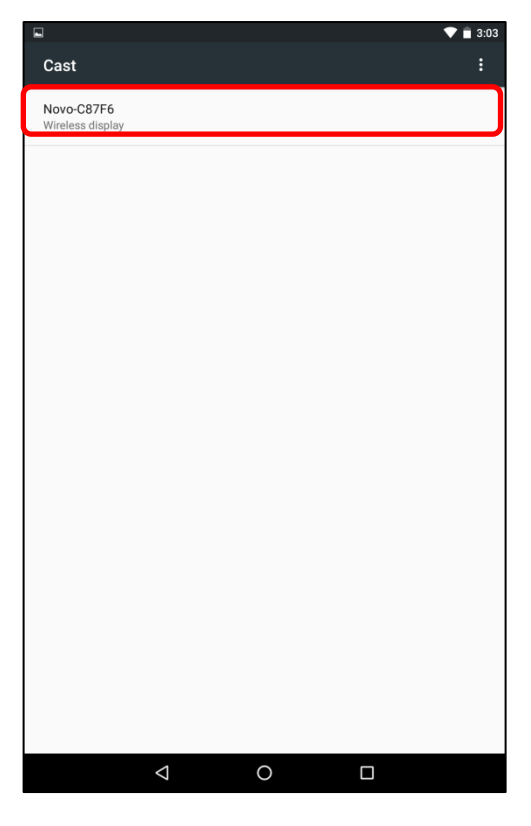

5. Établir cette connexion peut prendre jusqu'à 15 secondes. Le message « **Connexion…** » suivant peut apparaître.

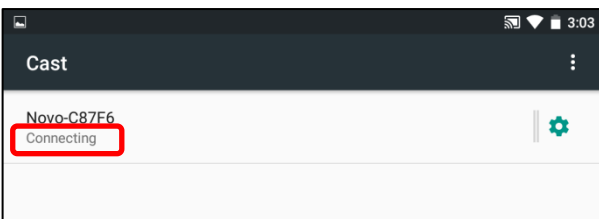

6. Si la connexion est établie avec succès (à savoir si une session Miracast est démarrée avec succès), le message de statut passe à « **Connecté** ». À ce stade, votre Nexus 7 devrait être mis en miroir sur l'écran du NovoTouch.

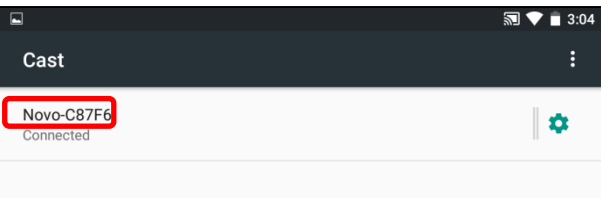

7. Pour arrêter la mise en miroir, veuillez faire glisser vers le bas depuis la partie supérieure de l'appareil Android pour afficher le Centre de contrôle, puis appuyez sur l'icône **Diffuser**. Veuillez noter que « Diffuser » est remplacé par le nom du NovoTouch (« Novo-xxxxx »).

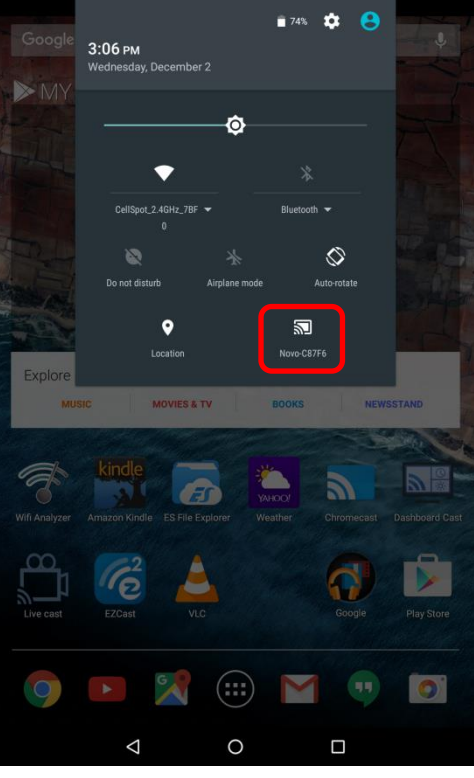

8. Appuyez sur l'icône **in pour arrêter la session Miracast.** 

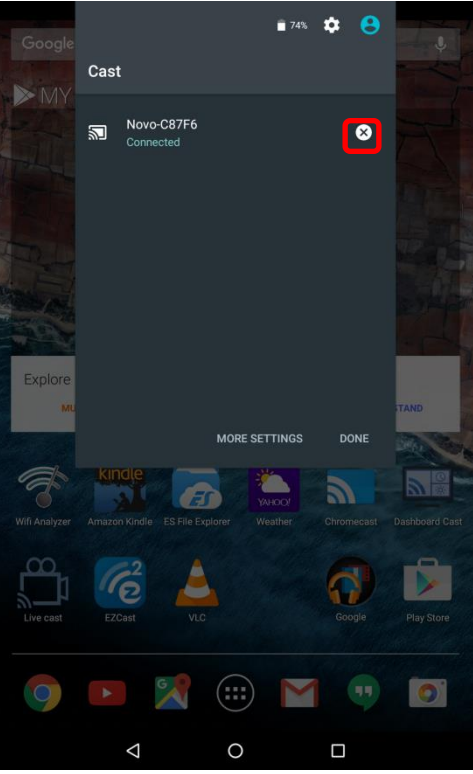

# 4.Outils de collaboration

NovoTouch est non seulement un dispositif de présentation filaire/sans fil, mais également un système de collaboration avec un ensemble d'outils intégrés. Vous pouvez accéder à ces outils en cliquant sur le bouton « Outils ».

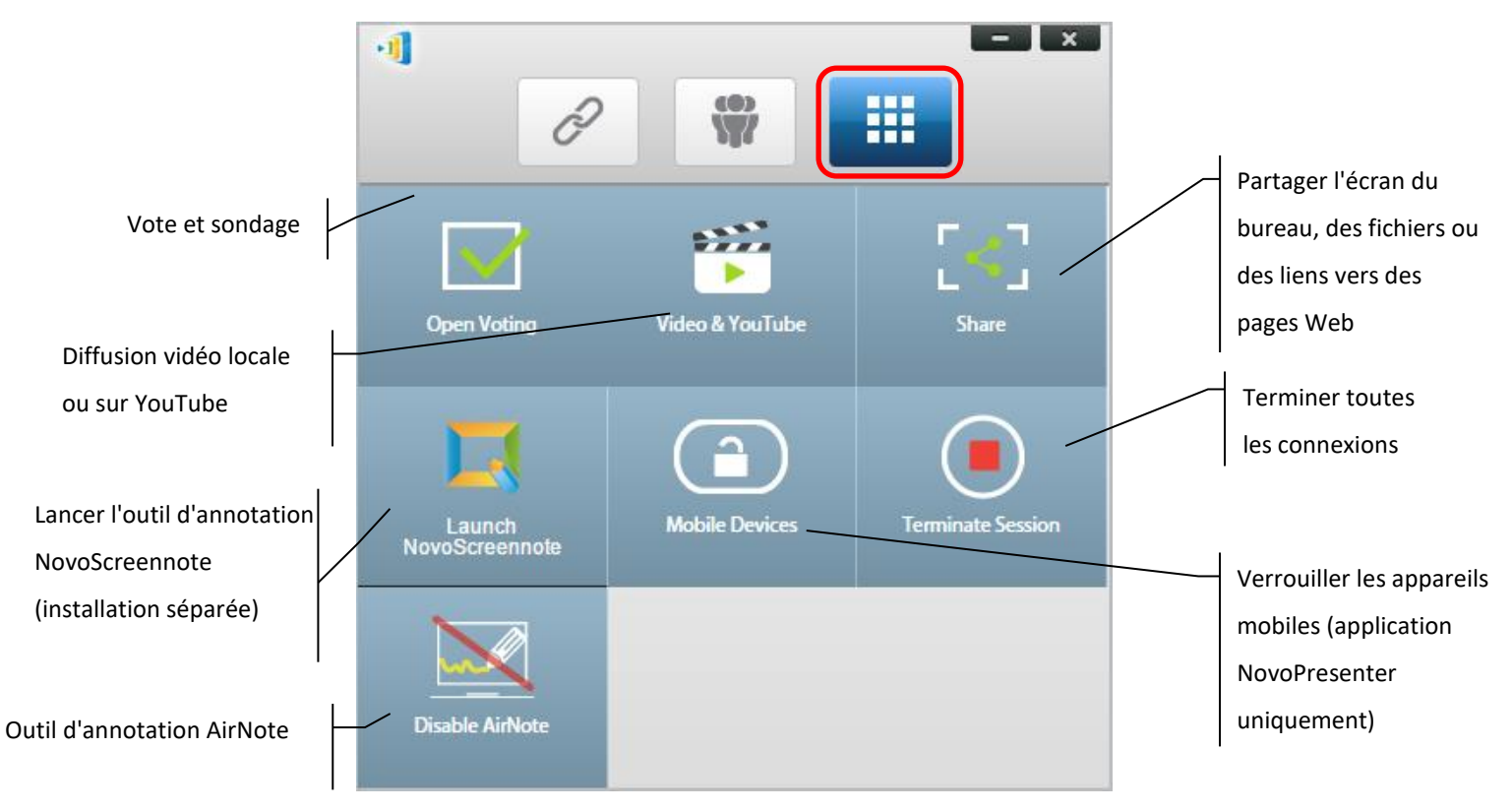

Les 3 outils du milieu sont simples et explicites. Ce chapitre va se concentrer sur les 3 outils apparaissant sur la rangée supérieure et l'outil AirNote. De plus, un nouveau concept, Groupe d'utilisateurs, est également décrit en détail.

### **4.1 Vote/Sondage**

Vote/Sondage permet au *modérateur* de créer des séries de questions ou des questionnaires à publier/administrer à destination de tous les *participants*.

- Le Vote permet au *modérateur* d'administrer une série de questions de sondage à destination de tous les *participants* dans une session de présentation.
- Le Vote permet aux *participants* de répondre aux questions depuis leurs appareils.
- Le *modérateur* peut surveiller les résultats du vote en temps réel.

#### **4.1.1 Édition du vote/sondage**

#### **Création d'une série de questions**

1. Cliquez sur l'onglet « Outils » et sélectionnez « Éditer vote ». Cela ouvre la fenêtre de vote.

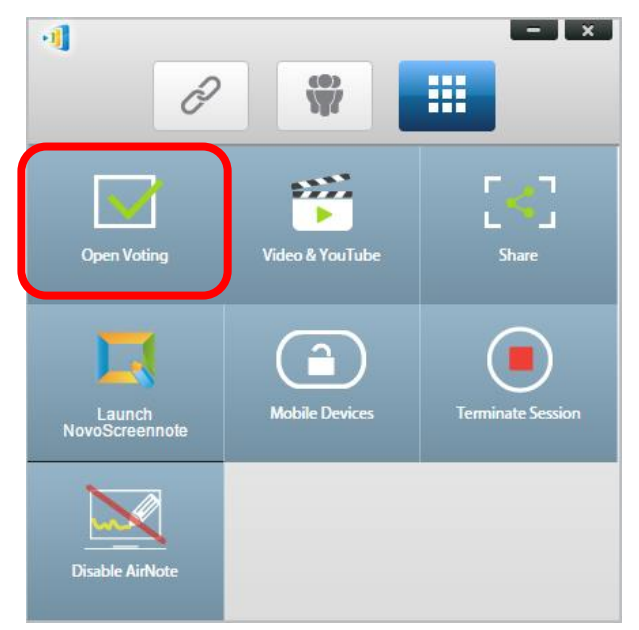

2. Pour créer une nouvelle série de questions, sélectionnez « Nouveau ». Cela ouvre l'Éditeur « Questions ».

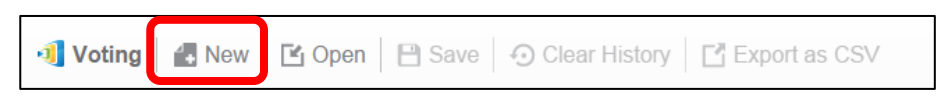

3. Saisissez le texte de votre question en cliquant sur le champ de texte dans la partie supérieure. Si la question est une question à choix multiples, veuillez étiqueter les choix « A. », « B. », « C. », etc.

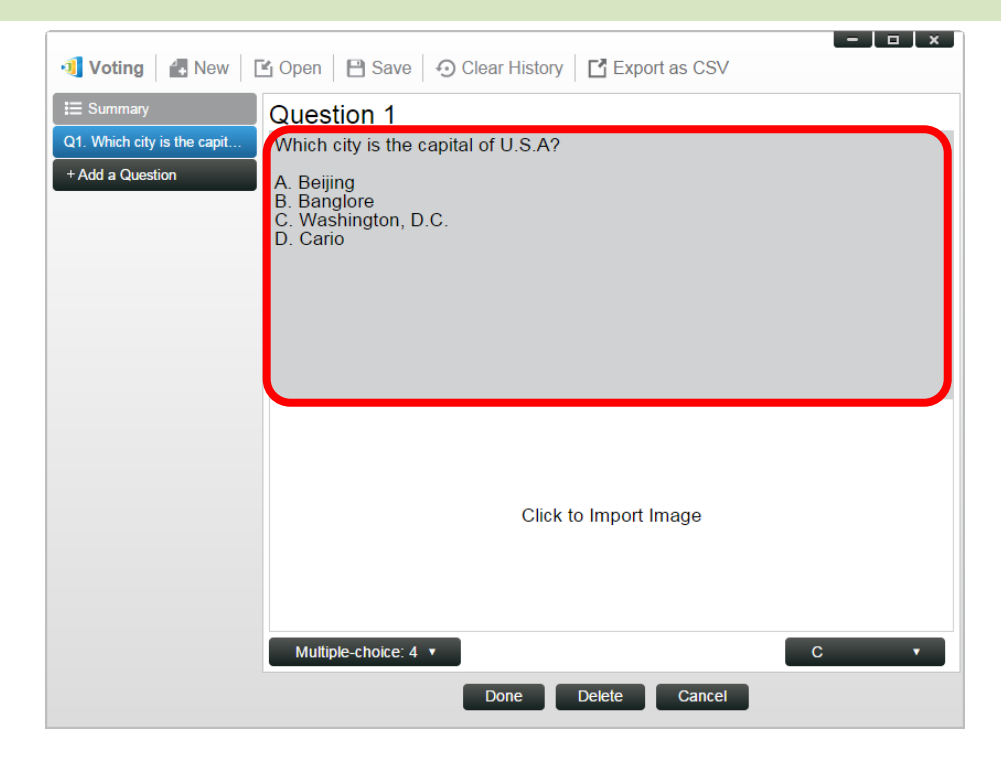

4. Si vous souhaitez inclure une image, cliquez sur la zone « Cliquer pour importer une image ». Cela vous permet d'importer une image depuis votre ordinateur.

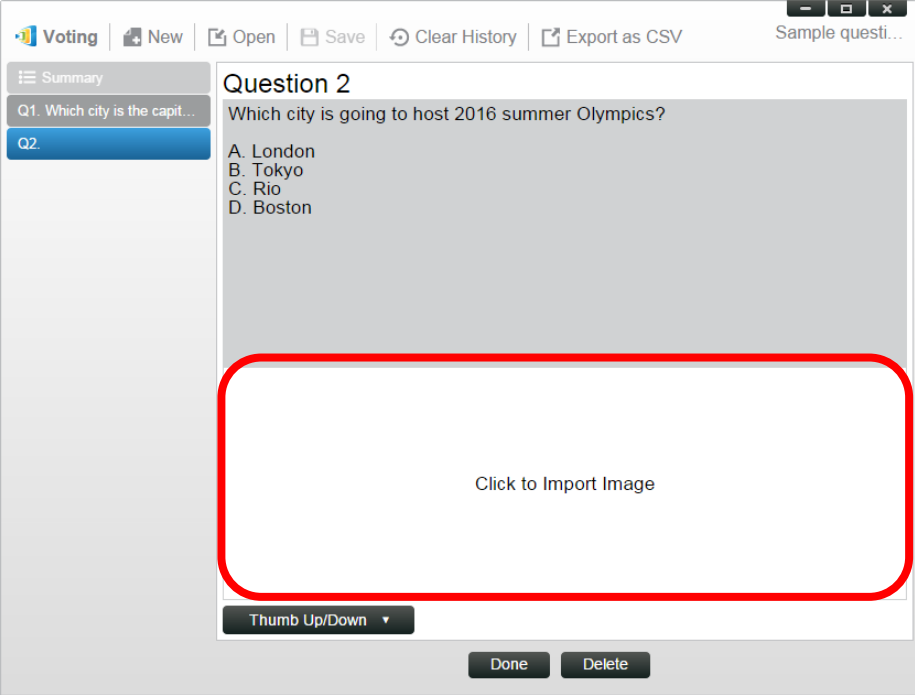

Sélectionnez l'image (.png, .jpeg, .jpg) et cliquez sur « Ouvrir ». L'image doit à présent apparaître sous la zone de texte.

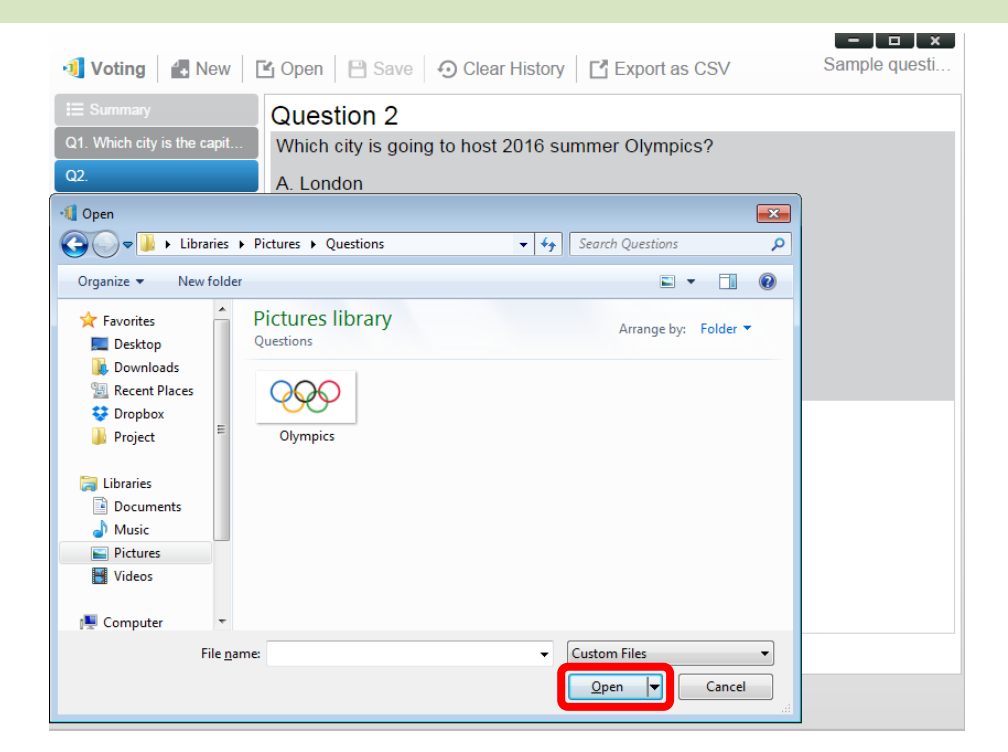

5. Choisissez Type de question dans la liste déroulante « Type ».

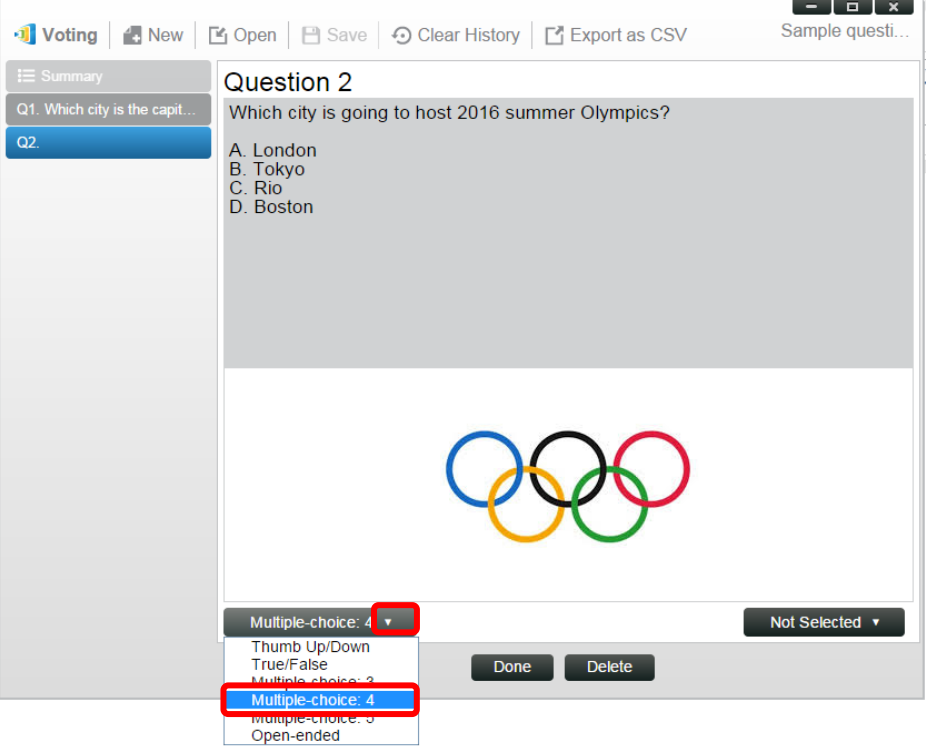

6. Sélectionnez la réponse correcte dans la liste déroulante « Réponse ». Si la question n'a pas une réponse correcte (cas d'un sondage d'opinion), vous pouvez choisir « Non sélectionné ». *Remarque : Les questions ouvertes ne disposent pas de cette option.* 

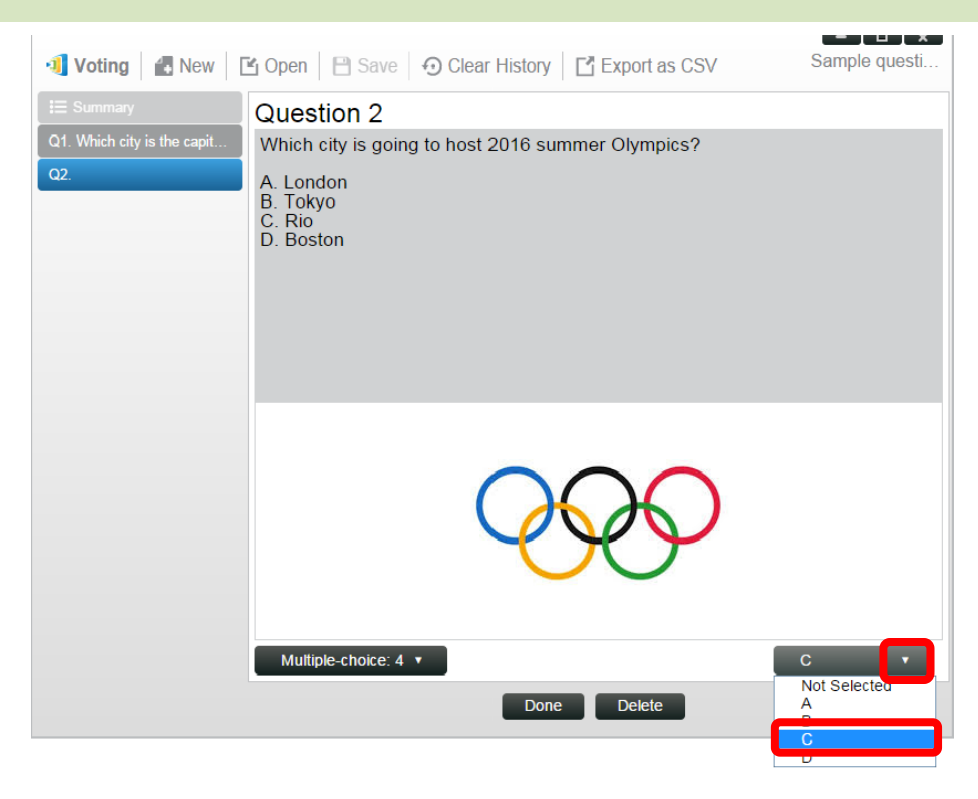

- 7. Pour ajouter une autre question, cliquez sur le bouton « + Question » dans le coin inférieur gauche. + Add a Question
- 8. Lorsqu'une série de questions est terminée, enregistrez-la en cliquant sur l'onglet « Enregistrer ».

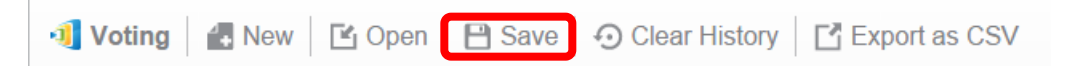

9. Nommez votre questionnaire et sélectionnez un emplacement sur votre ordinateur. Cela crée un fichier base de données (.db) qui peut être réouvert, édité ou administré ultérieurement.

#### **4.1.2 Administration du vote/sondage**

#### **Commencer à voter**

1. Cliquez sur l'onglet « Outils » et sélectionnez « Éditer vote ». Cela ouvre la fenêtre de vote.

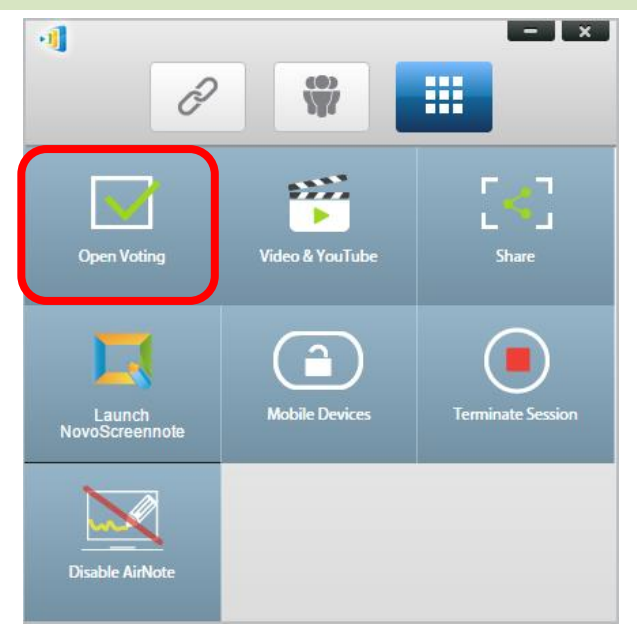

- 2. Ouvrez une série de question existante ou créez une nouvelle série (comme décrit dans la section précédente).
- 3. Sélectionnez une question et cliquez sur « Démarrer » pour l'envoyer à tous les *participants*. La question apparaît sur les écrans des *participants*.

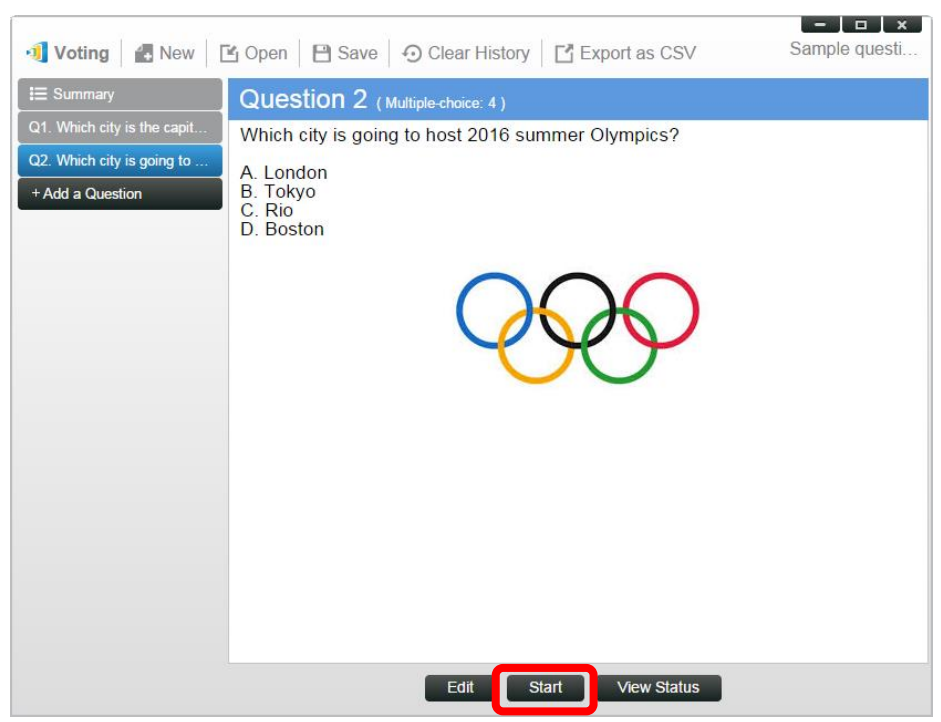

4. Pendant que les *participants* répondent à la question, le *modérateur* peut surveiller les résultats en cliquant sur le bouton « Visualiser statut ». Avec la fenêtre de statut ouverte, le *modérateur* peut voir la réaction des participants en temps réel.

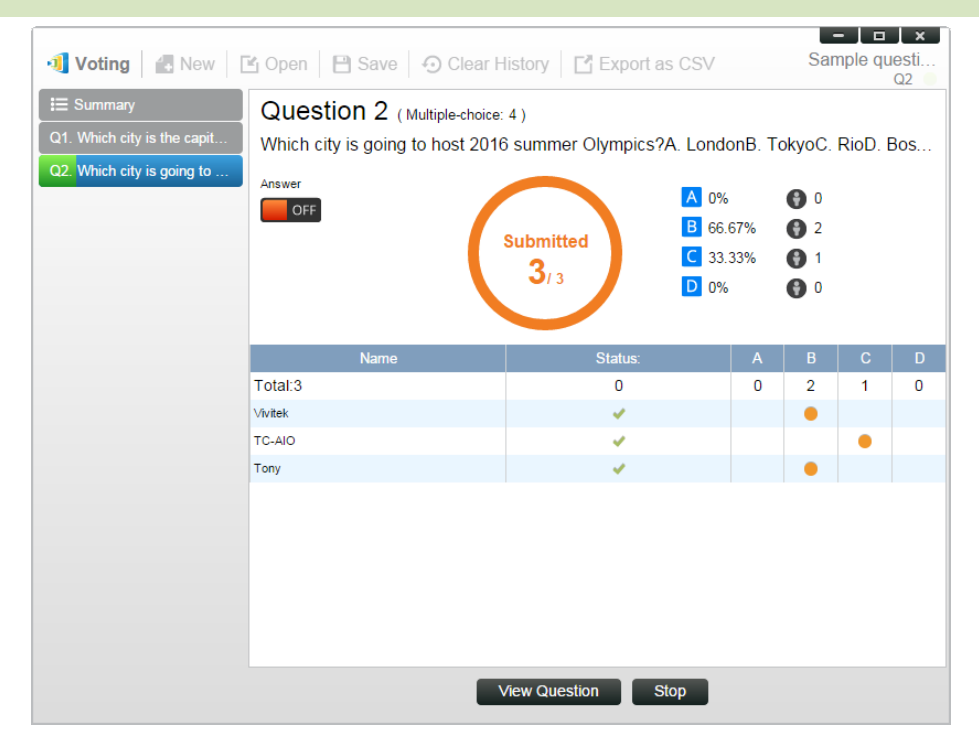

- 5. Pour revenir à la question, cliquez sur « Visualiser question ».
- 6. Le *modérateur* doit arrêter le vote en cours avant de commencer une autre question de vote.
- 7. À la fin de la session de vote/sondage, vous pouvez exporter les résultats sous forme de fichier CSV en cliquant sur « Exporter au format CSV ».

#### **4.1.3 Répondre à un vote/sondage**

Dès qu'un *participant* reçoit une question de vote/sondage, la question s'affiche automatiquement sur l'écran du participant.

- Pour une question à choix multiples, le *participant* peut sélectionner la réponse puis la soumettre.
- Pour une question ouverte, le *participant* peut sélectionner un fichier image depuis votre appareil pour le soumettre.
#### Manuel d'utilisation NovoTouch's NovoConnect

# **NovoTouch**

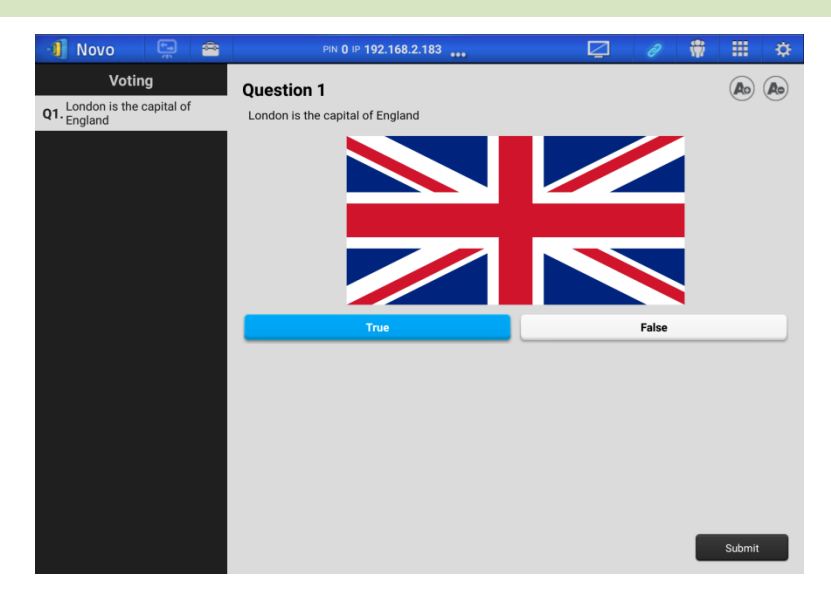

**Capture d'écran NovoPresenter**

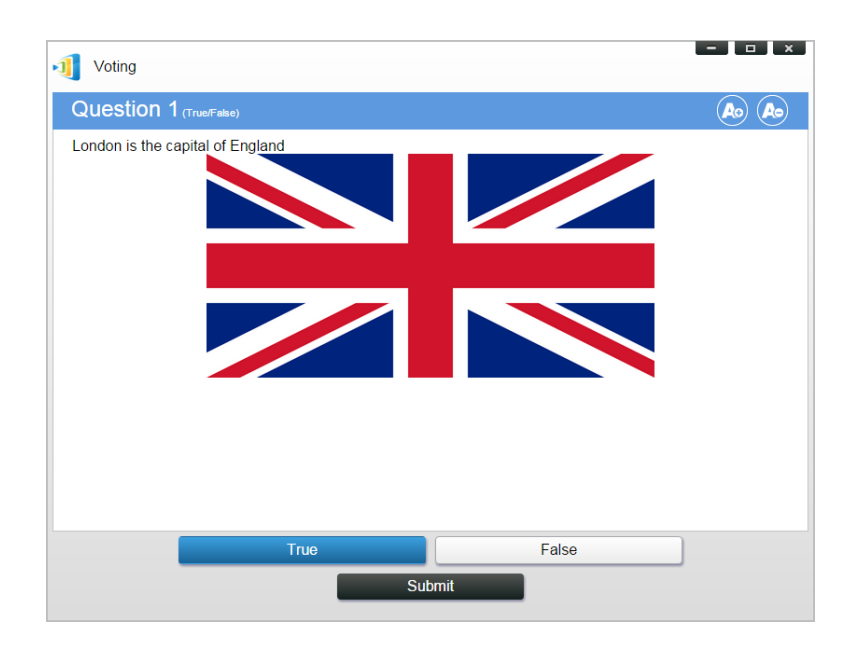

**Capture d'écran Desktop Streamer**

# **4.2 Diffusion de séquences vidéo et YouTube**

Cette fonction vous permet de diffuser facilement vos séquences vidéo locales ou YouTube sur le NovoTouch.

Veuillez noter que seul le présentateur en projection plein écran peut utiliser cette fonction. (Les présentateurs en projection 4 vers 1 ne peuvent pas le faire.)

## **4.2.1 Diffusion de fichiers vidéo locaux**

1. Dans le menu « Outils », cliquez sur le bouton « Vidéo & YouTube ».

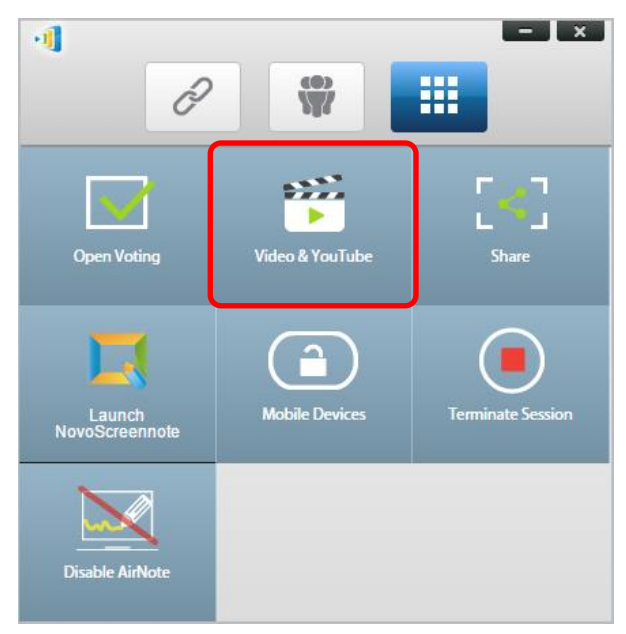

2. Lorsque le panneau « Séquence vidéo » apparaît, cliquez sur le bouton Parcourir pour localiser la séquence vidéo sur votre ordinateur.

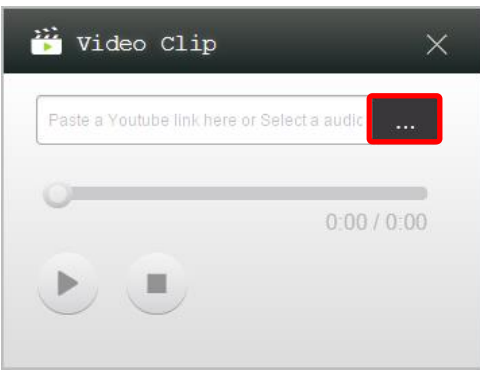

3. Sélectionnez la séquence vidéo et cliquez sur le bouton LECTURE pour commencer la lecture.

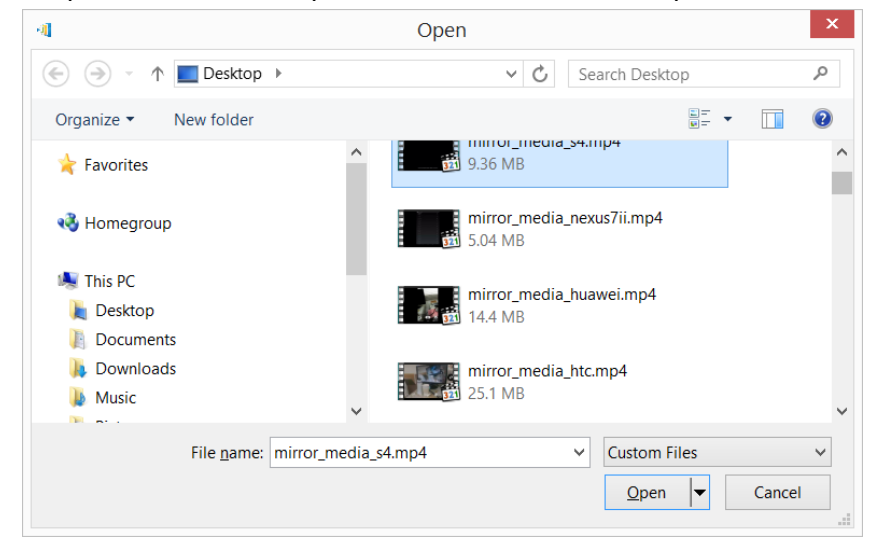

# **4.2.2 Diffusion de vidéo YouTube**

1. Dans le menu « Outils », cliquez et lancez l'outil « Vidéo & YouTube ».

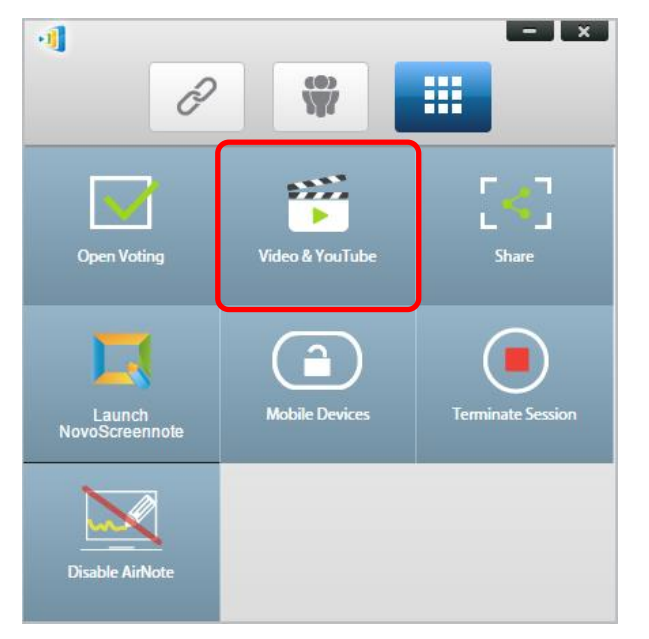

2. Lorsque la barre du lecteur vidéo s'ouvre, collez ou saisissez l'URL de la vidéo YouTube que vous souhaitez lire dans la fenêtre.

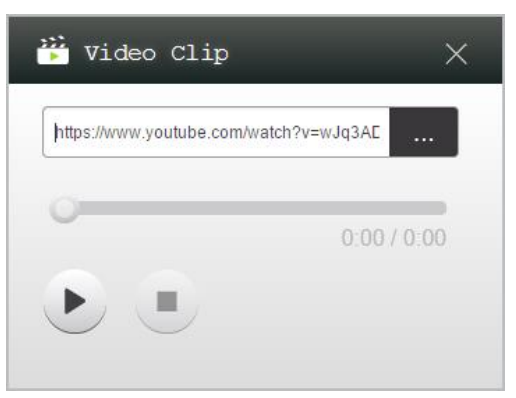

5. Cliquez sur le bouton LECTURE pour commencer la lecture.

## **4.2.3 Contrôles vidéo**

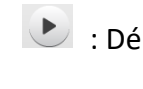

: Démarrer/Pause/Reprendre la lecture

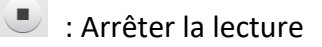

 $0:03/13:08$ 

: Barre de progression. Vous pouvez sauter en avant/en arrière en déplaçant son bouton de commande.

# **4.3 Partage de fichiers**

Cette fonction permet au *modérateur* et aux *participants* de partager des ressources (telles que des fichiers, des captures d'écran et des liens vers des pages Web) entre leurs appareils. Le *modérateur* peut envoyer des ressources à tous les *participants* tandis qu'un *participant* ne peut envoyer des ressources qu'au *modérateur*.

## **4.3.1 Partage de fichiers dans Desktop Streamer**

1. Pour ouvrir la fonction de partage de fichiers, cliquez sur l'onglet Outils. L'outil de partage de fichiers apparaît sous le nom « Partager ».

*Remarque : Le bouton de partage de fichiers ne sera activé que lorsqu'il y aura au moins un autre participant connecté à la session indépendamment du modérateur.*

- 2. Cliquer sur ce bouton permet d'accéder à cinq options
	- a. Partager un fichier : Sélectionnez un fichier à partager
	- b. Envoyer capture d'écran du bureau : Envoie la capture d'écran du bureau actuel pour la partager.
	- c. Partager une page Web : Envoie un lien vers une page Web pour le partager.
	- d. Parcourir le dossier « GroupShare » : Ouvre le dossier par défaut à l'emplacement « C:\Utilisateurs\<nom d'utilisateur>\GroupShare »
	- e. Parcourir les pages Web reçues : Affiche les liens vers les pages Web reçus de la part d'autres utilisateurs.

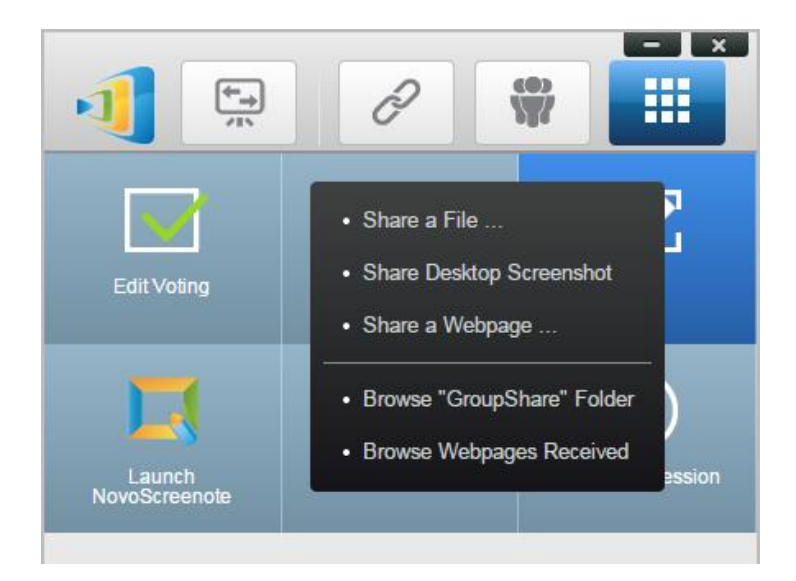

## **4.3.1.1 Envoyer**

#### Partager un fichier

1. Pour partager un fichier, cliquez sur « Partager fichier » pour faire apparaître un explorateur de fichiers. Sélectionnez le fichier souhaité pour continuer. La boîte de dialogue suivante apparaît à gauche. Si vous cliquez sur « Oui », une boîte de dialogue de statut (à droite) apparaît. Vous pouvez cliquer sur « Annuler » pour abandonner le transfert.

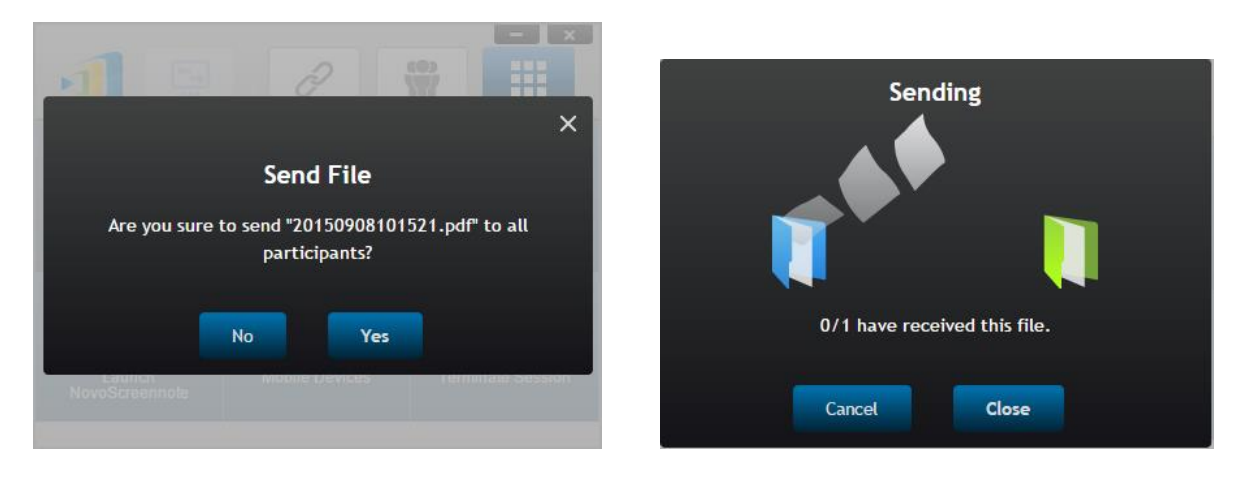

2. Lorsqu'un transfert est actif, **Alla** apparaît à côté du bouton de l'outil « Partager ». Cliquer dessus fait apparaître la boîte de dialogue Statut de transfert, comme indiqué au point précédent.

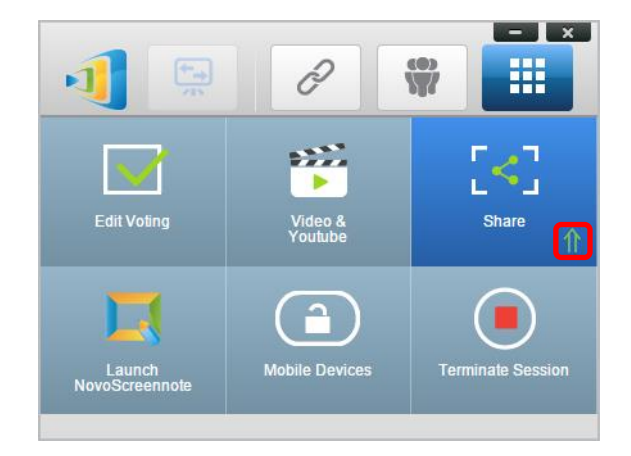

3. Si vous commencez à envoyer un nouveau fichier tandis que le précédent est toujours en cours, l'avertissement suivant s'affiche.

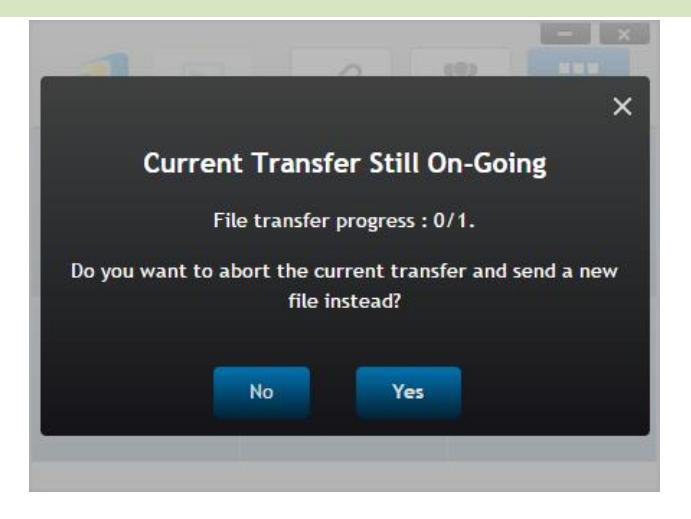

#### Partager capture d'écran du bureau

1. Pour envoyer la capture d'écran du bureau actuel, cliquez sur « Partager capture d'écran du bureau » pour commencer le processus. Une boîte de dialogue apparaît après quelques secondes, comme indiqué ci-dessous.

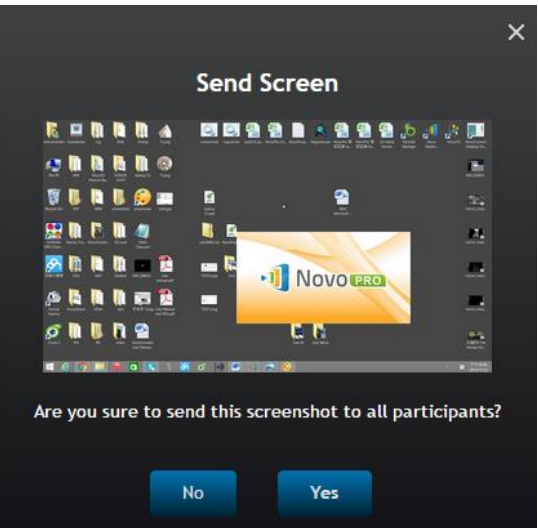

2. Cliquez sur « Oui » pour commencer le transfert.

#### Partager une page Web

1. Pour envoyer un lien vers une page Web, cliquez sur « Partager une page Web... » pour commencer le processus. Une boîte de dialogue invite l'utilisateur à saisir le lien vers la page Web, comme indiqué ci-dessous.

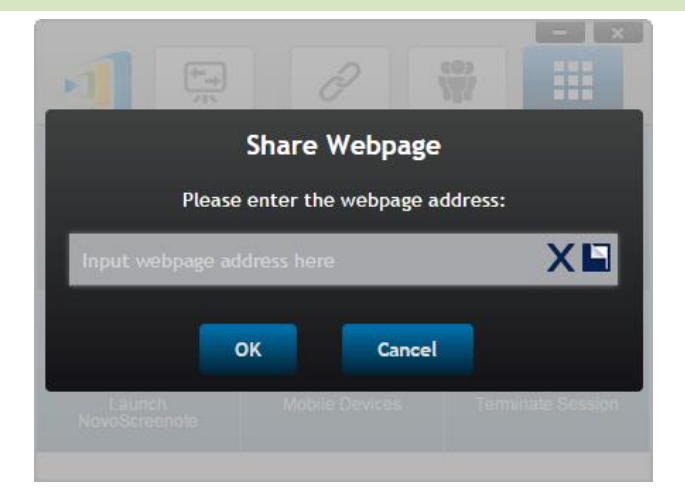

2. Cliquez sur « Oui » pour commencer le transfert.

## **4.3.1.2 Recevoir**

Une fois que votre ordinateur reçoit un fichier, une capture d'écran du bureau ou un lien vers une page Web, une boîte de dialogue de notification s'affiche, comme indiqué ci-dessous. (« Fichier reçu » sert d'exemple ici.)

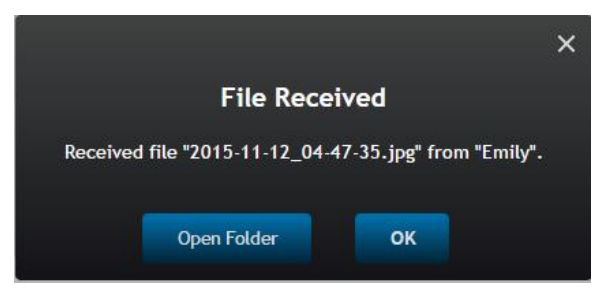

Vous pouvez ouvrir le dossier de stockage ou ouvrir le lien vers la page Web avec votre navigateur par défaut.

*Remarque : Le fichier est nommé de la manière suivante : « nom-expéditeur\_nomdefichier-original ».* 

## **4.3.2 Partage de fichiers dans l'application NovoPresenter**

Le dossier « GroupShare » est dédié à cette fonction, qui est utilisée pour stocker les fichiers reçus. Vous le trouverez dans l'onglet « Documents ».

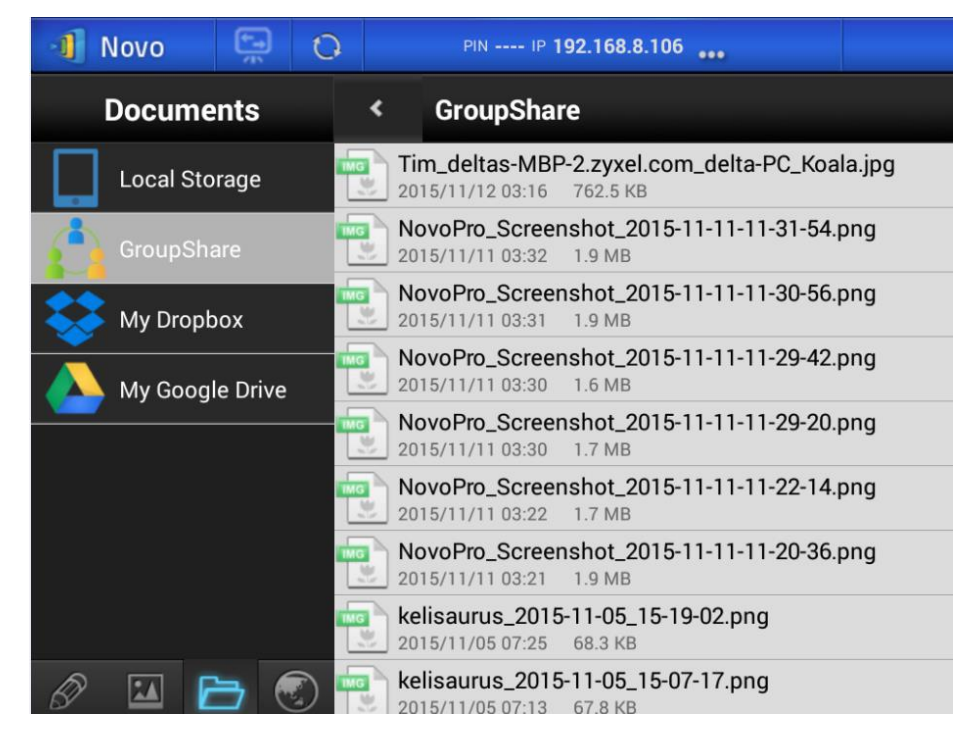

## **4.3.2.1 Envoyer**

Partager un fichier/une image

Pour envoyer un fichier ou une image, appuyez longuement sur l'élément jusqu'à ce qu'un menu contextuel apparaisse.

- En tant que *modérateur*, vous pouvez l'envoyer à tous les *participants*
- En tant que *participant* régulier, vous pouvez l'envoyer uniquement au *modérateur*.

Suivez ensuite les instructions à l'écran pour commencer le processus de transfert.

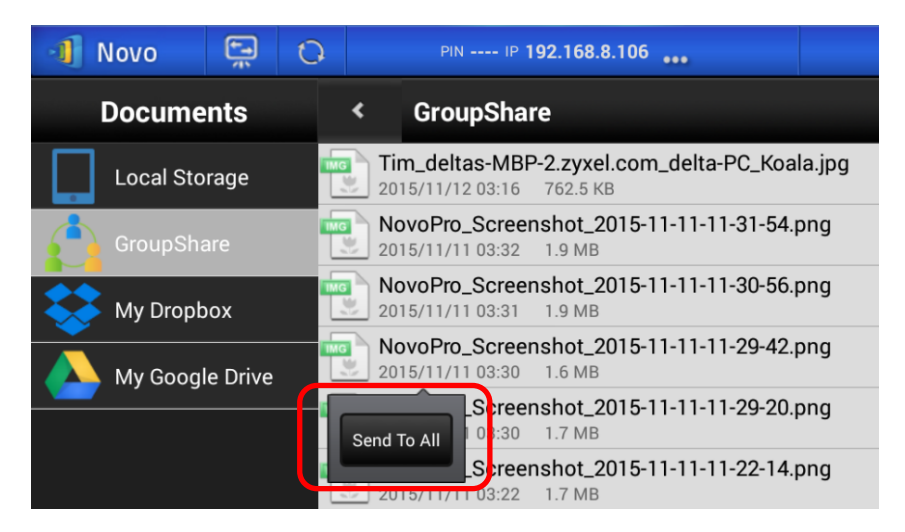

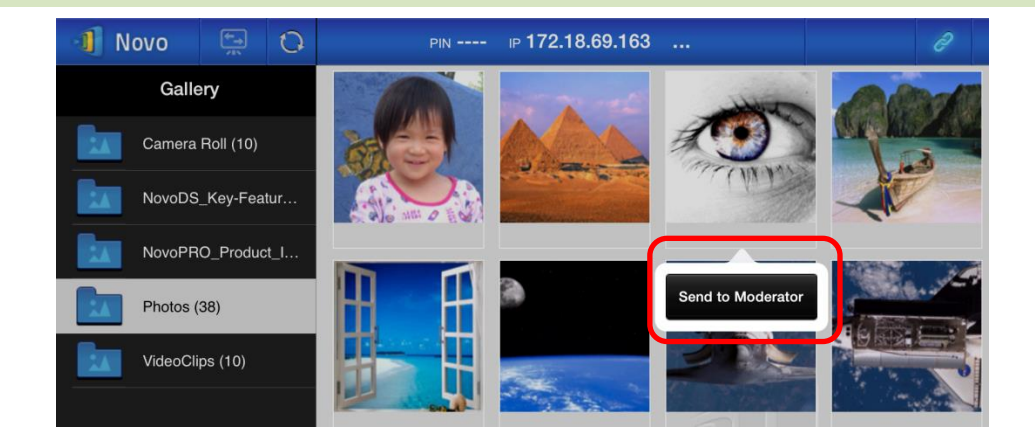

#### Partager une capture d'écran

Cliquez sur le bouton « Envoyer écran » pour commencer le processus de transfert.

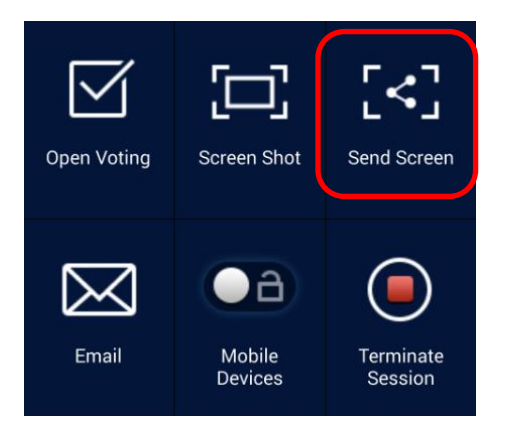

#### Partager une page Web

Deux façons permettent de lancer le partage d'un lien vers une page Web.

Appuyez longuement sur un signet vers une page Web dans « Mes signets »

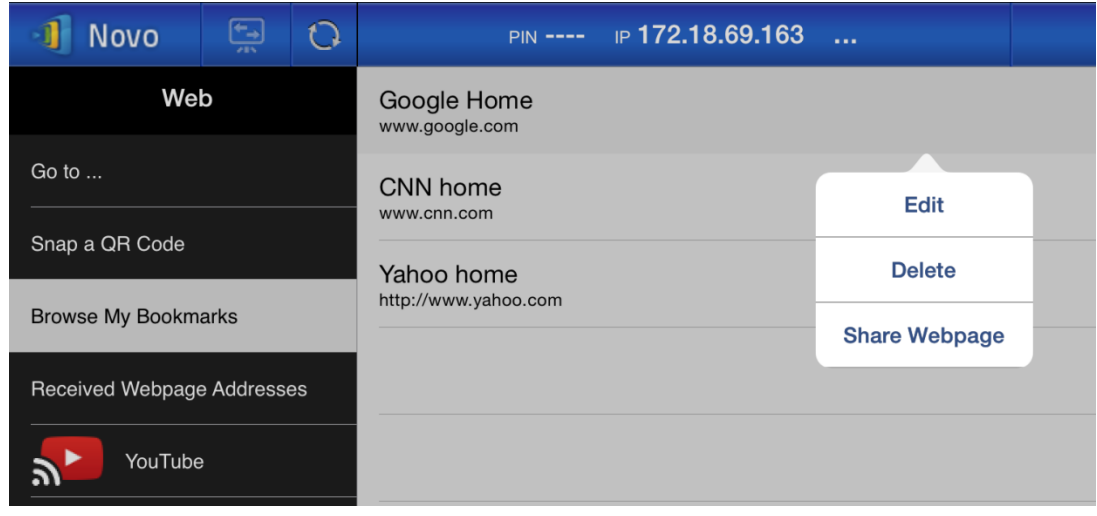

 Dans l'écran du navigateur, cliquez sur le bouton « Partager », comme indiqué dans la figure suivante.

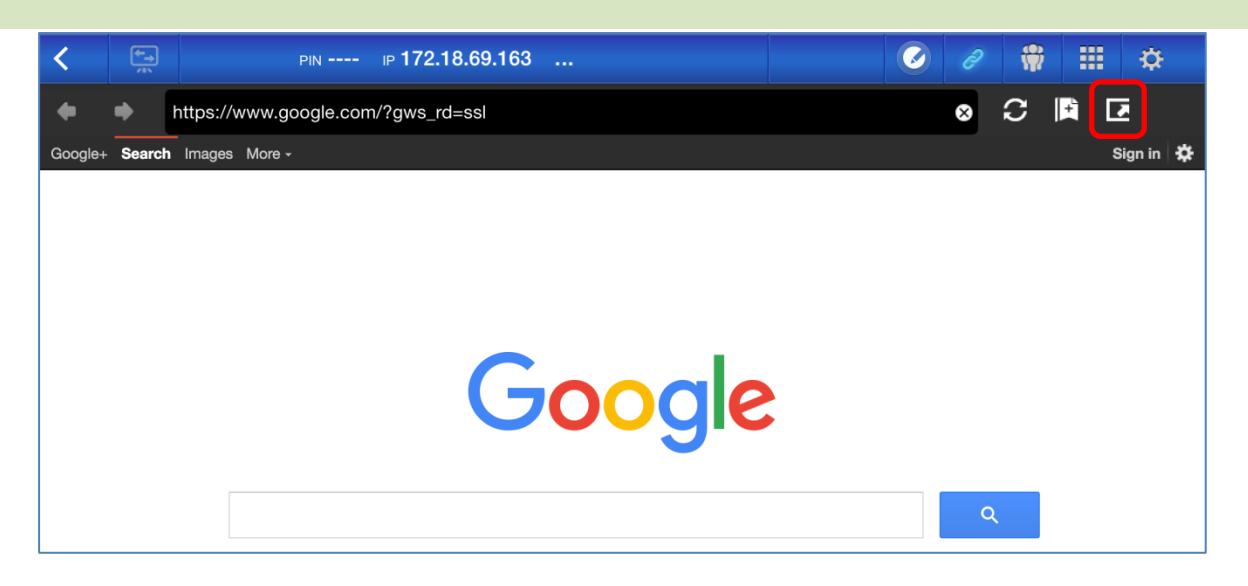

*Remarques : Lors de l'envoi d'un fichier, le système vérifie que les transferts de fichiers précédents sont terminés. Dans le cas contraire, un message d'erreur apparaît. Vous devrez renvoyer le fichier lorsque le transfert en cours sera terminé.* 

## **4.3.2.2 Recevoir**

Lors de la réception d'un fichier, d'une capture d'écran ou d'un lien vers une page Web, une boîte de dialogue de notification s'affiche, telle que la suivante.

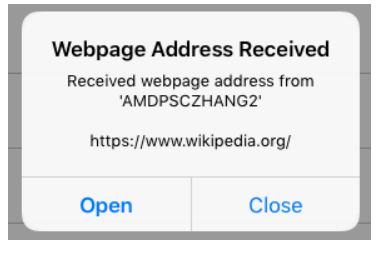

#### **4.3.3 Dépannage et règles relatives au partage de fichiers**

- 1. Si vous essayez de partager un fichier alors que personne d'autre n'est présent dans la session, le message suivant apparaît : « Aucun destinataire. Aucune autre personne n'est en ligne. »
- 2. Si vous essayez de commencer un transfert de fichier alors qu'un transfert précédent est toujours en cours, le message suivant apparaît : « Le système est occupé. Veuillez réessayer ultérieurement. »
- 3. Le transfert de fichiers est limité à 10 Mo. Si la taille du transfert dépasse cette limite, le message suivant sera affiché : « Échec de l'envoi, le fichier dépasse la taille limite (10 Mo). »

# **4.4 Groupes d'utilisateurs**

Cette fonction permet au *modérateur* d'organiser et de surveiller les *participants*.

## **4.4.1 Organisation d'un groupe**

Un groupe est composé d'un nom de groupe, du *modérateur* et de membres.

- Le nom du groupe et le modérateur sont explicites.
- La saisie d'un membre comprend deux champs, Nom et Appareil
	- o Champ « Nom » : nom du membre
	- o Champ « Appareil » : nom de l'appareil ou sorte de numéro (tel que l'ID étudiant)

Deux façons permettent d'organiser un groupe.

**1. Utiliser le nom du membre** 

Dans la figure suivante, les champs « Appareil » sont laissés vides. *Les participants* utiliseront leur nom pour se connecter à une session de présentation. Dans ce cas, seuls les participants avec un nom correspondant peuvent se connecter avec succès.

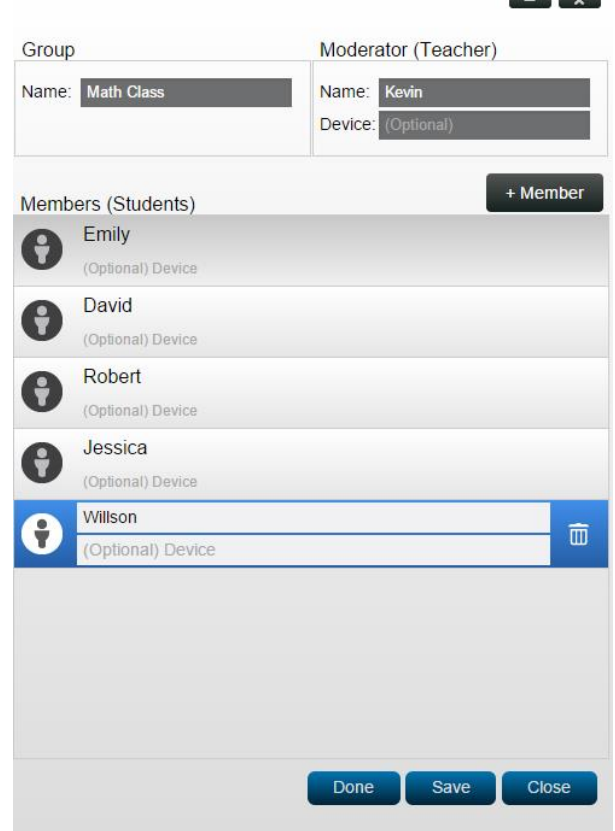

#### **2. Utiliser le nom de l'appareil**

Dans la figure suivante, le champ « Appareil » est rempli. Pour un professeur en classe, le champ « Appareil » peut être l'ID étudiant ou une série de numéros, comme Tablette-01, Tablette-02, etc.

Dans ce cas, les *participants* utiliseront ces ID pour se connecter à une session de présentation. Le *modérateur* utilisera cette fonction de groupe pour les transformer en noms « lisibles par un être humain » (Emily, Jerry, etc.) au lieu de Tablette-01 et Tablette-02 dans la liste des *participant*.

Seuls les appareils avec un nom correspondant peuvent se connecter avec succès.

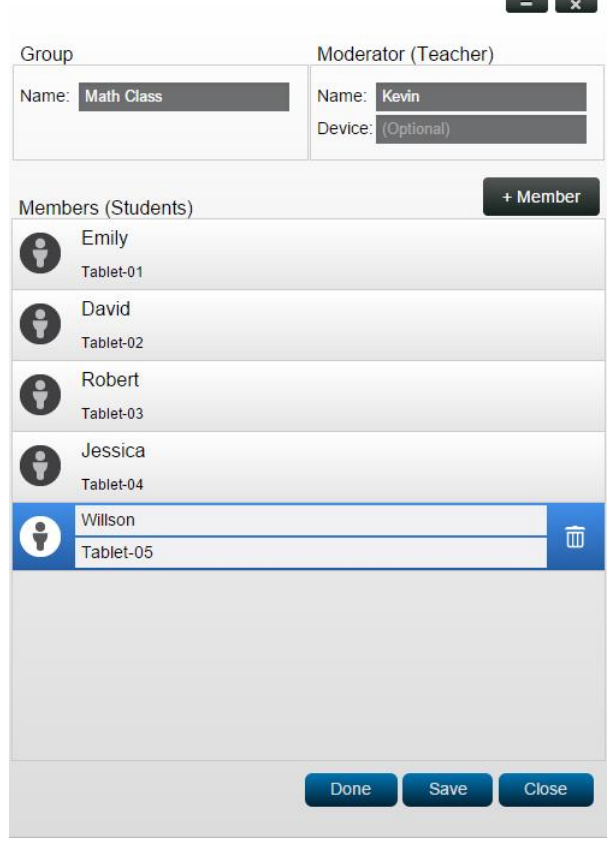

## **4.4.2 Création d'un groupe d'utilisateurs**

#### **Création manuelle de groupes d'utilisateurs**

*Remarques : Cette fonction est disponible sur Desktop Streamer pour PC/Mac mais pas sur les applications pour Chromebooks/tablettes/téléphones.* 

1. Ouvrez l'application *Deskstop Streamer* et développez l'onglet « Paramètres ». Cliquez sur le bouton « Éditer » pour ajouter, modifier et supprimer des groupes d'utilisateurs.

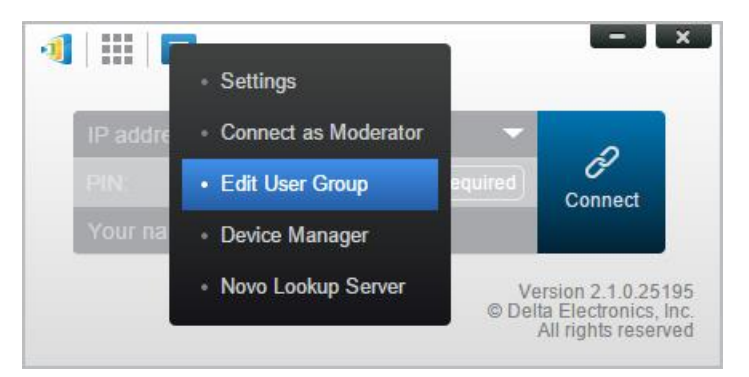

2. Cliquez sur le bouton « Créer » pour ajouter un nouveau groupe d'utilisateurs.

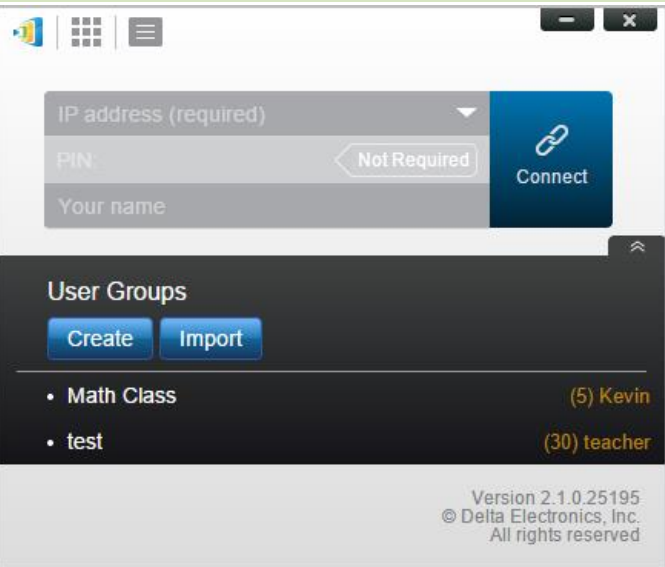

3. Une nouvelle fenêtre, « Éditer groupe d'utilisateurs », apparaît. Dans cette fenêtre, vous pourrez éditer le nom du groupe, les informations sur le modérateur et les informations sur les membres.

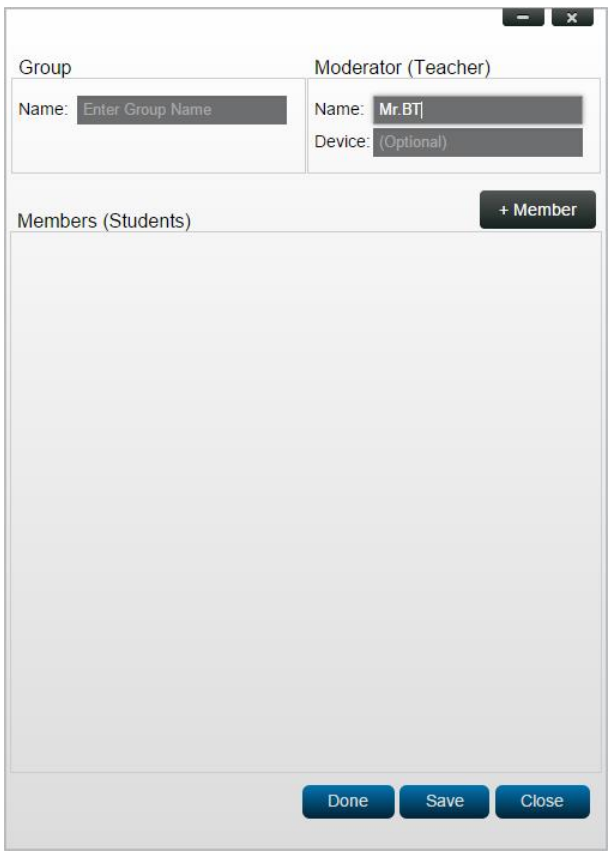

4. Une fois que vous avez terminé d'ajouter des membres à un groupe, cliquez sur « Enregistrer » et « Terminé » pour revenir à la liste « Groupes d'utilisateurs ». Ce nouveau groupe doit apparaître dans la liste des groupes d'utilisateurs.

## **Enregistrement d'une session de présentation en tant que groupe d'utilisateurs**

Le modérateur d'une session de présentation peut également enregistrer rapidement les participants dans une session de présentation actuelle en tant que groupe d'utilisateurs via l'application Desktop Streamer et NovoPresenter.

1. Mettez tous les utilisateurs de votre choix dans le groupe d'utilisateurs se connectant à une session de présentation, puis cliquez sur le bouton Groupe d'utilisateurs.

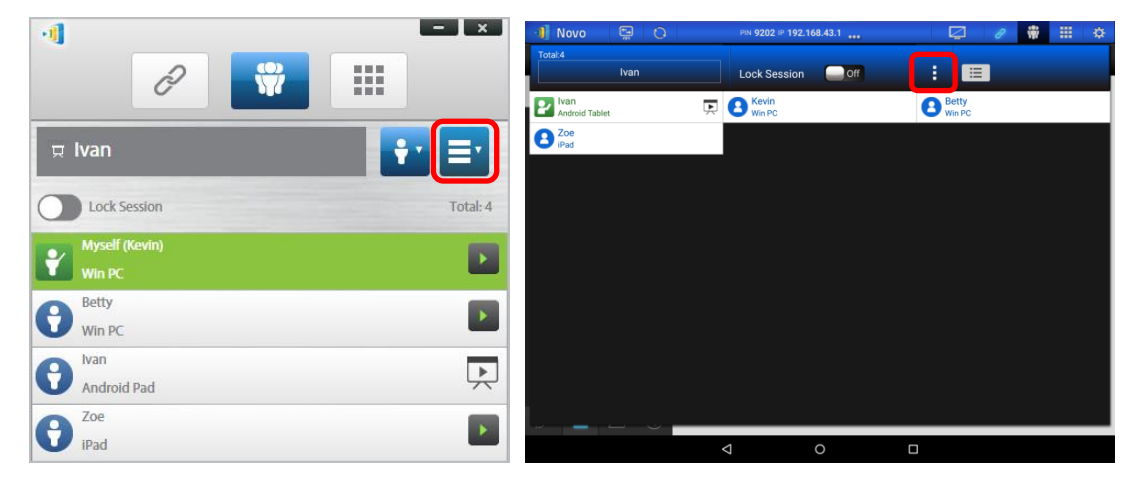

2. Sélectionnez « Enregistrer liste d'utilisateurs » dans le menu Groupe d'utilisateurs.

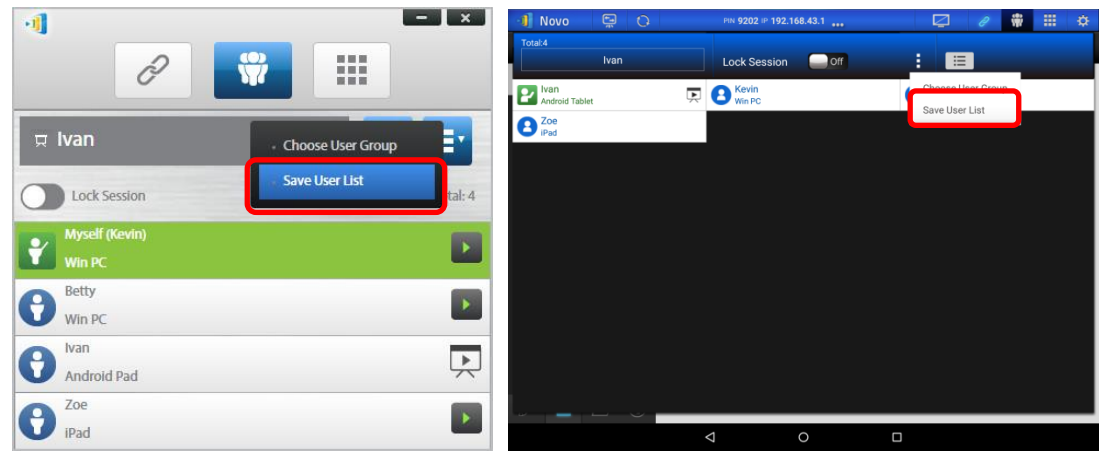

3. Saisissez un nom pour le groupe d'utilisateurs dans la fenêtre contextuelle et cliquez sur « Enregistrer ».

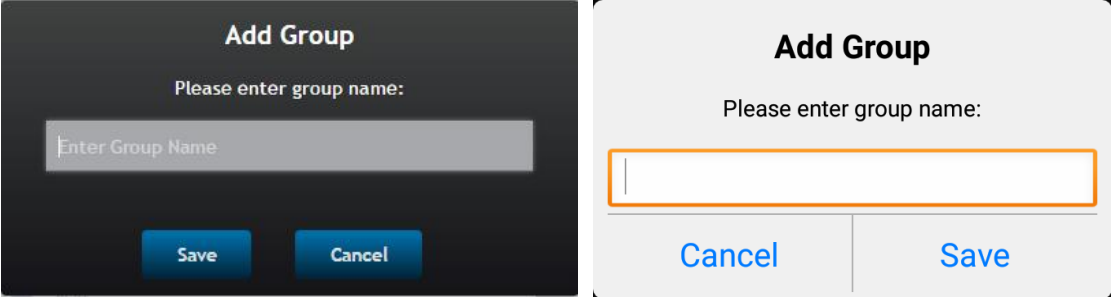

## **4.4.3 Gestion d'un groupe d'utilisateurs existant**

Cliquez sur l'un des groupes d'utilisateurs, trois boutons d'action deviennent alors visibles sur le côté droit.

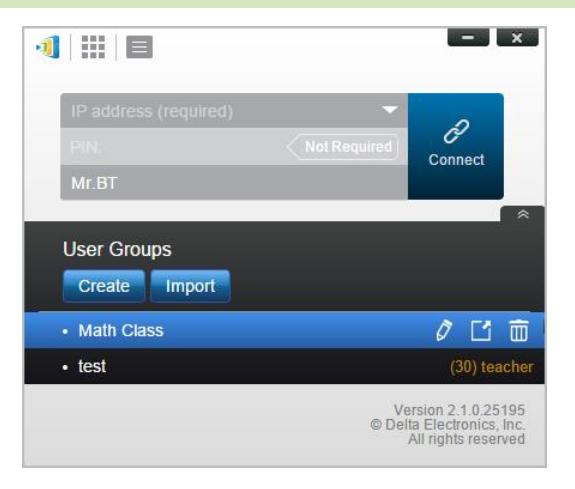

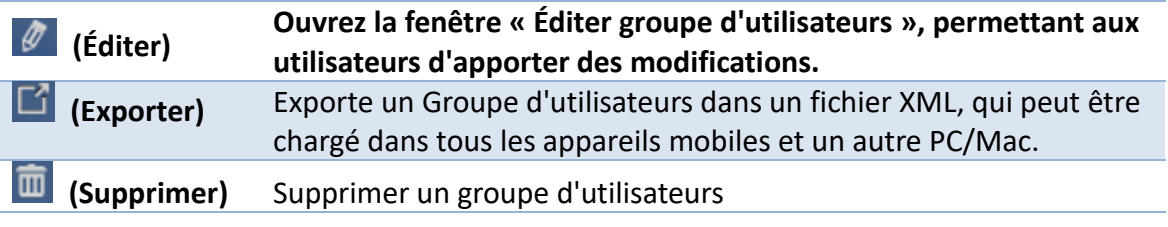

## **4.4.4 Application d'un groupe d'utilisateurs**

#### **Windows/Mac**

1. Lorsque vous vous connectez à un NovoTouch, cliquez sur le bouton Groupe d'utilisateurs.

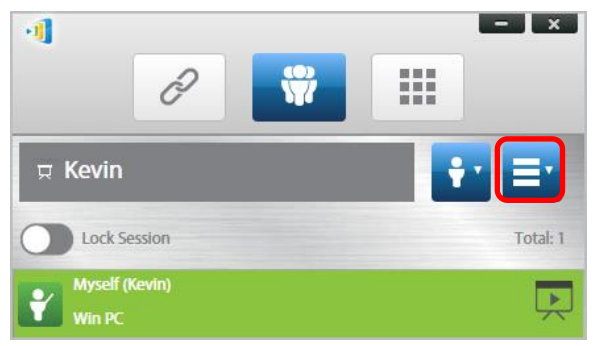

2. Sélectionnez « Choisir groupe d'utilisateurs » dans le menu Groupe d'utilisateurs.

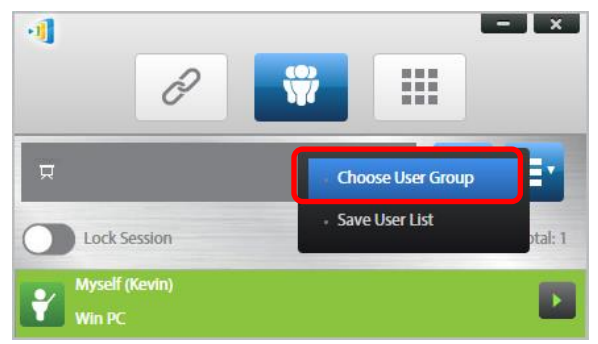

3. Sélectionnez le groupe souhaité.

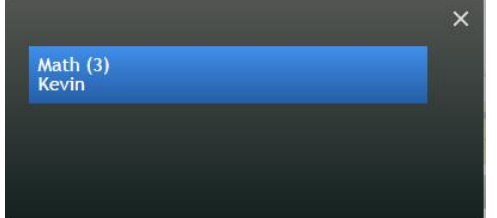

4. Une liste d'utilisateurs sera affichée pour le groupe que vous avez sélectionné. Les onglets « Tous », « En ligne » et « Hors connexion » constituent un tri rapide basé sur le statut des participants.

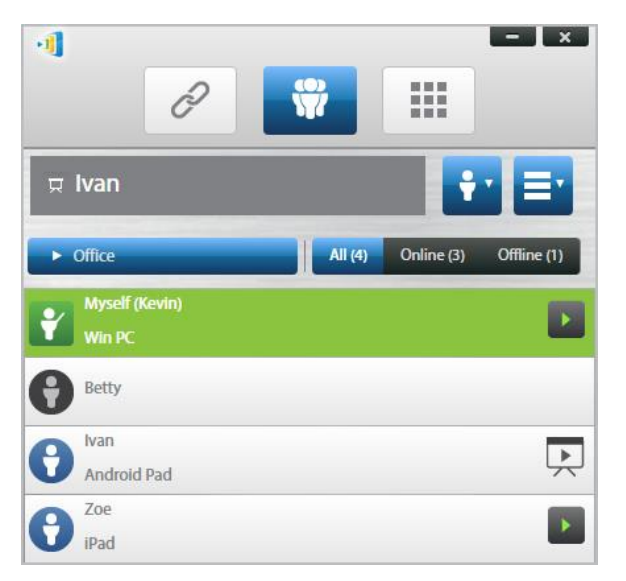

5. Pour désélectionner ce groupe, cliquez sur le bouton Groupe d'utilisateurs, puis cliquez sur « Désélectionner ce groupe ».

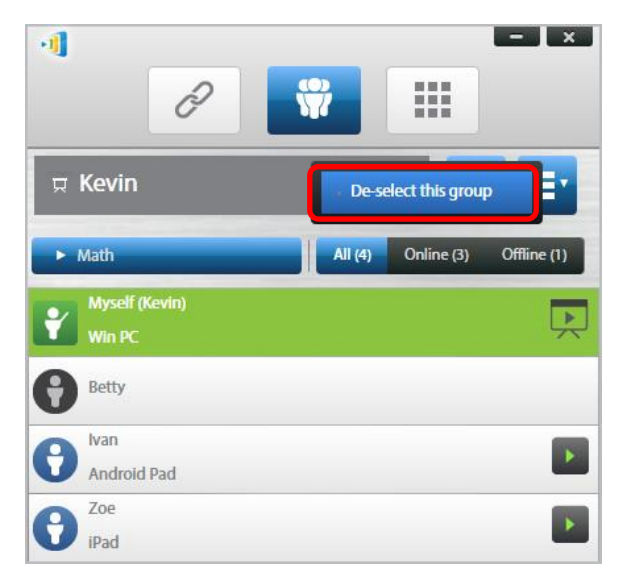

#### **iPad**

- 1. Copiez les fichiers des groupes d'utilisateurs (\*.xml) dans l'application NovoPresenter.
	- Ces fichiers de groupes d'utilisateurs sont générés à l'aide de la fonction Exporter sur le logiciel PC/Mac.
	- Consultez la Section 3.2.2.3 pour savoir comment copier les fichiers sur un iPad
- **NovoTouch** 
	- 2. Lancez NovoPresenter. Allez dans « Paramètres »  $\rightarrow$  « Groupes d'utilisateurs »  $\rightarrow$ 
		- « Actualiser » pour importer les fichiers des groupes d'utilisateurs que vous venez de copier.

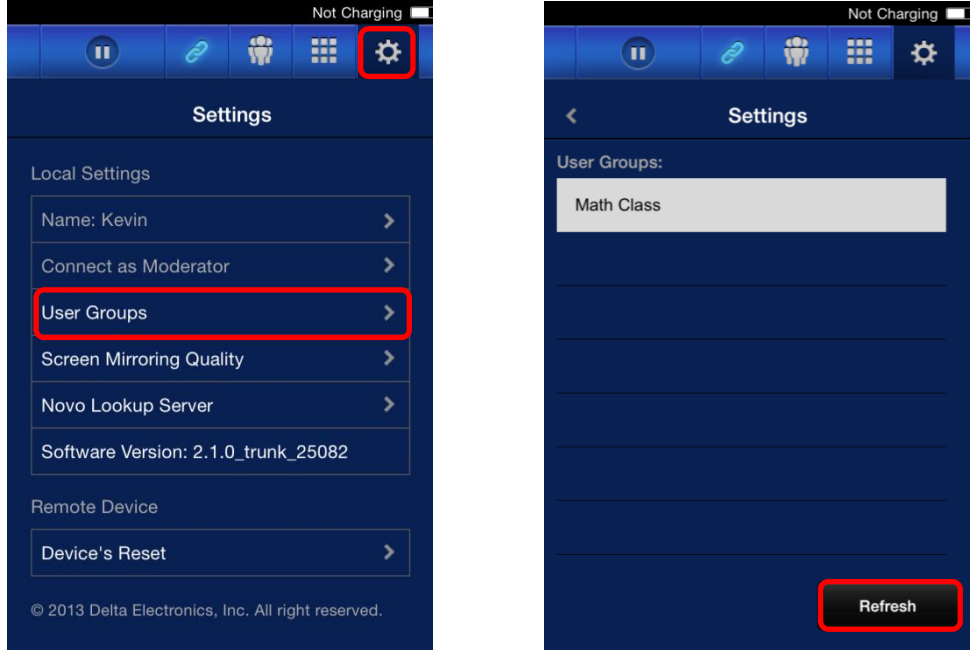

3. Après vous être connecté au NovoTouch, appuyez sur le bouton Groupes d'utilisateurs.

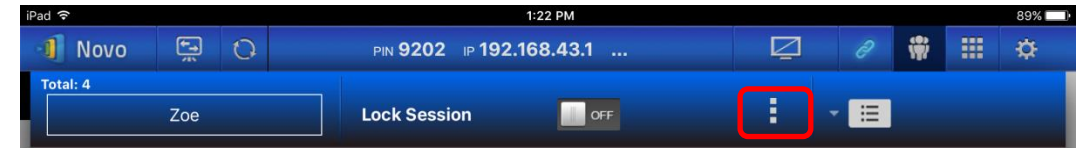

4. Appuyez sur « Choisir groupe d'utilisateurs » pour afficher la liste des groupes disponibles, puis sélectionnez le groupe souhaité.

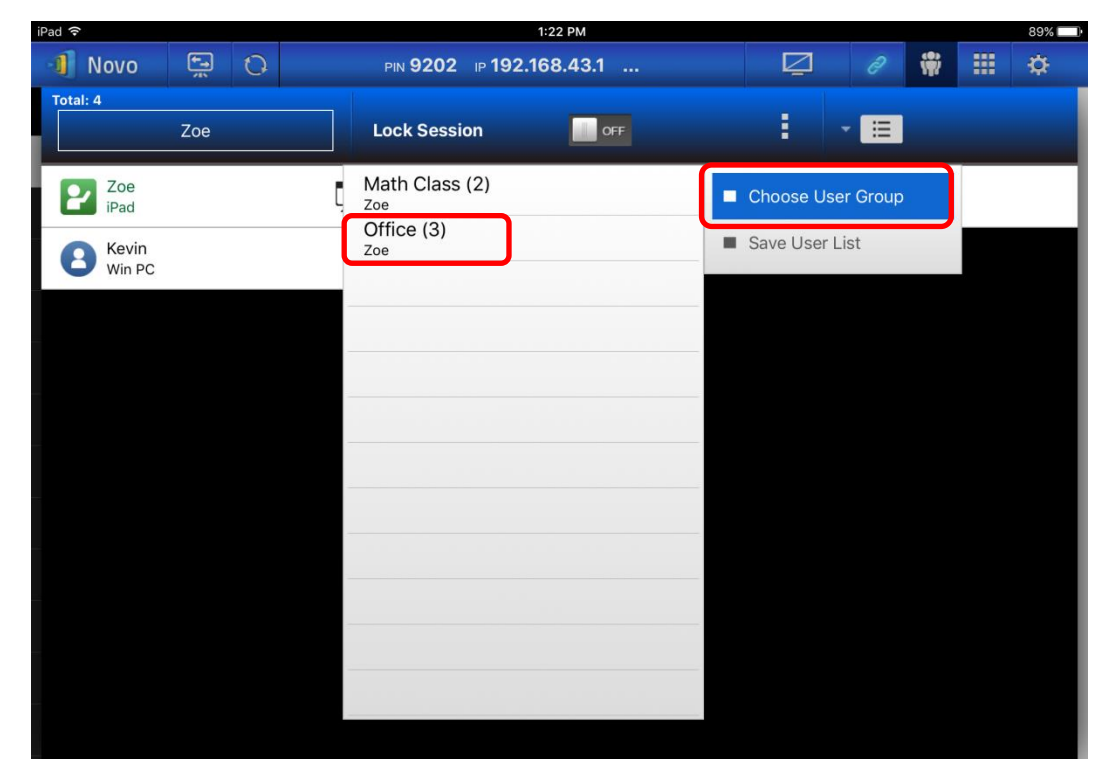

5. Une liste d'utilisateurs sera affichée pour le groupe que vous avez sélectionné. Utiliser les onglets « Tous », « En ligne » et « Hors connexion » est un moyen facile de trier les utilisateurs en fonction de leur statut.

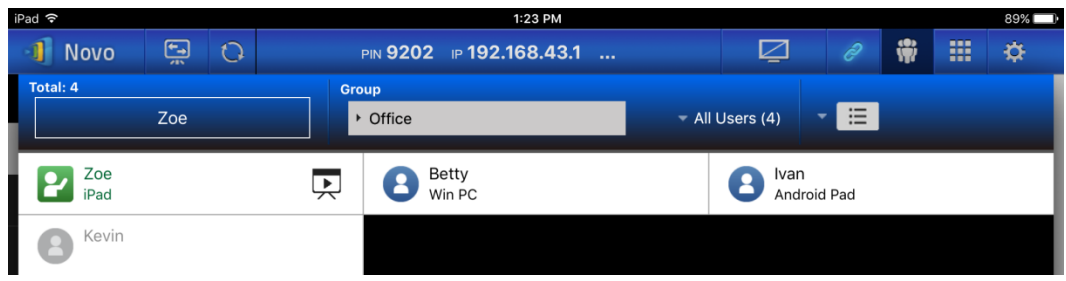

6. Pour désélectionner ce groupe, appuyez sur le bouton Groupe d'utilisateurs, puis appuyez sur « Désélectionner ce groupe ».

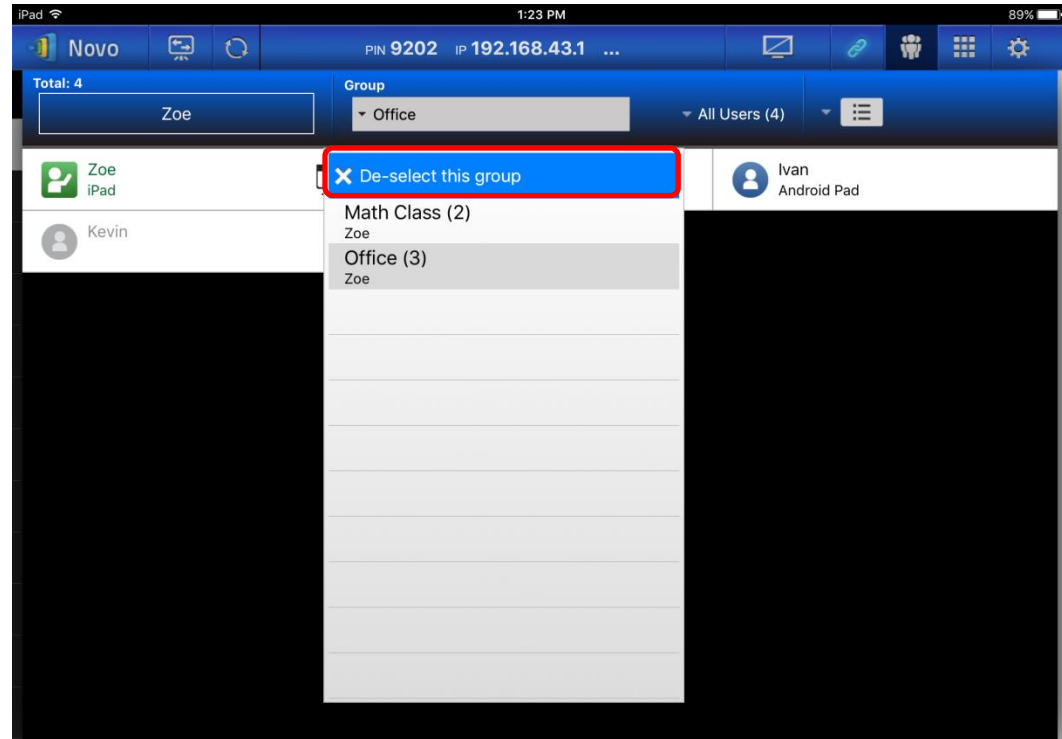

#### **Tablettes Android**

- 1. Connectez votre tablette Android à votre ordinateur.
- 2. Copiez les fichiers du groupe d'utilisateurs (\*.xml) dans le dossier de la tablette « <accueil>/NovoPresenter/UserGroups ».

Le reste de l'opération est le même que sur iPad.

# **4.5 Outil d'annotation AirNote**

L'outil d'annotation AirNote permet aux participants d'annoter directement sur l'écran de présentation depuis leur appareil pendant une présentation en plein écran.

# **4.5.1 Activation d'AirNote**

Lorsque l'écran d'un participant est projeté en tant que présentation en plein écran sur un appareil, il peut autoriser les autres participants à annoter directement sur l'écran depuis leur appareil via le bouton AirNote dans le menu Outils de collaboration.

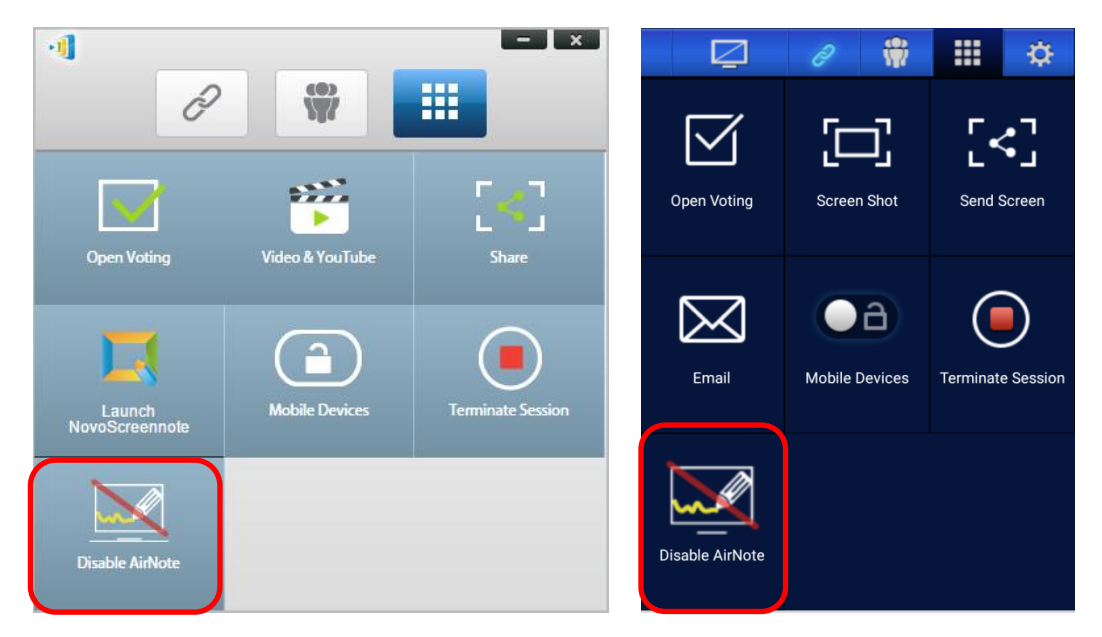

Menu Outils de collaboration sur l'écran du présentateur (Desktop Streamer / NovoPresenter) *Remarque : Lorsqu'AirNote est activé, le bouton dans le menu Outils de collaboration affiche « Désactiver AirNote ». Lorsqu'AirNote est activé, le bouton dans le menu affiche « Activer AirNote ».*

## **4.5.2 Utilisation d'AirNote**

1. Une fois que le présentateur a activé AirNote, les participants dans la session de présentation peuvent cliquer sur le bouton AirNote pour commencer à annoter directement depuis leur appareil.

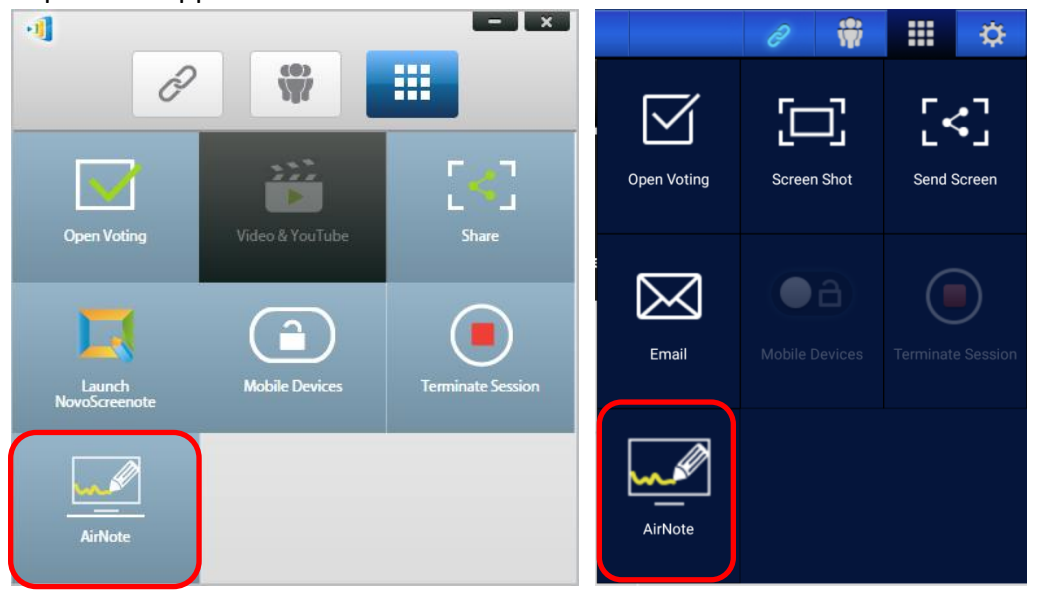

Menu Outils de collaboration sur l'écran d'un participant (Desktop Streamer / NovoPresenter)

2. Une capture de l'écran de présentation sera copiée sur l'appareil du participant où il pourra commencer à dessiner des annotations avec la souris (pour les utilisateurs de Desktop Streamer) ou de manière tactile (pour les utilisateurs de NovoPresenter), avec les annotations effectuées depuis leur appareil affiché sur l'écran de présentation. *Remarque : Les outils de dessin utilisés dans AirNote sont les mêmes que les outils de note utilisés dans la fonction Note de Desktop Streamer. Consultez 3.2.2.1 Mes notes pour obtenir plus d'informations sur les outils de note.*

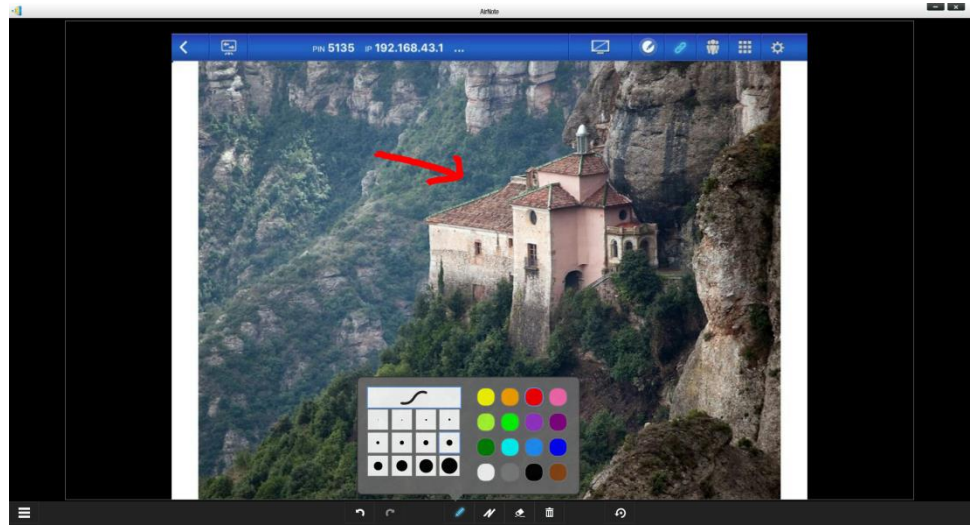

*IMPORTANT : Seuls les participants de NovoPresenter utilisant une tablette peuvent dessiner des annotations sur leur appareil. Les utilisateurs de smartphones ne peuvent pas dessiner des annotations en raison de la taille de l'écran et ne peuvent qu'autoriser d'autres participants à annoter sur leur écran projeté.* 

# 5.Mappage DNS

Le mappage DNS est une fonction qui permet aux techniciens réseau de lier le nom d'appareil et l'adresse IP d'un NovoTouch afin que les deux éléments puissent être utilisés de manière interchangeable dans le champ Adresse IP lorsqu'un utilisateur se connecte à une session de présentation.

Cela procure plus de commodité pour les utilisateurs souhaitant rejoindre une session de présentation avec seulement le nom d'appareil en tant qu'identifiant de connexion, au lieu d'utiliser la chaîne numérique de l'adresse IP.

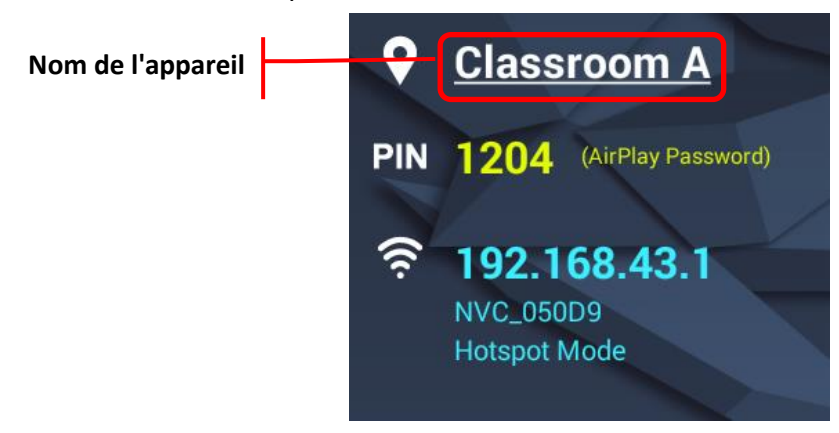

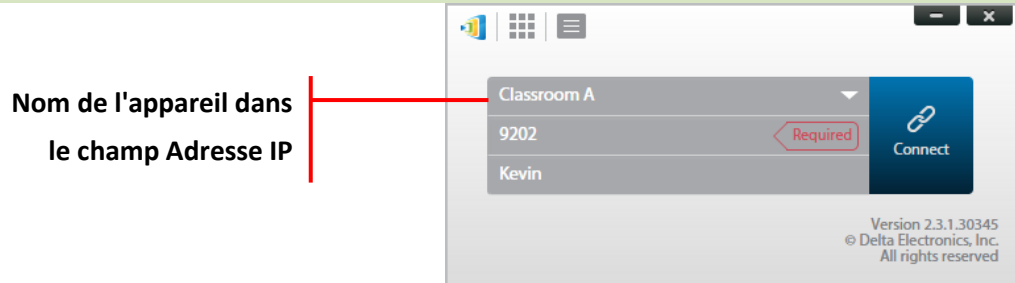

Le mappage DNS est autorisé sur le NovoTouch mais doit être effectué via un logiciel tiers par un technicien réseau. Pour plus d'informations sur la procédure de mappage DNS, consultez le document Guide réseau fourni sur le site Web de Delta.

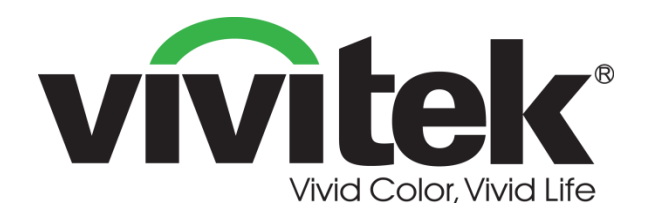

# **Vivitek America** 46101 Fremont Blvd, Fremont, CA 94538 U.S.A. T: +1-510-668-5100 F: +1-510-668-0680

**Vivitek Asia** 7F, No. 186, Ruey Kuang Road, Neihu, Taipei 11491 Taiwan R.O.C. T: +886-2-8797-2088 F: +886-2-6600-2358

# **Vivitek Europe** Zandsteen 15, 2132 MZ Hoofddorp The Netherlands T: +31-20-800-3960 F: +31-20-655-0999 www.vivitekcorp.com

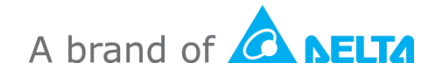